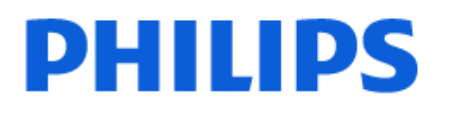

Television

*OLED708 Series*

# Manual do utilizador

55OLED708 65OLED708

Register your product and get support at www.philips.com/TVsupport

## **Conteúdos**

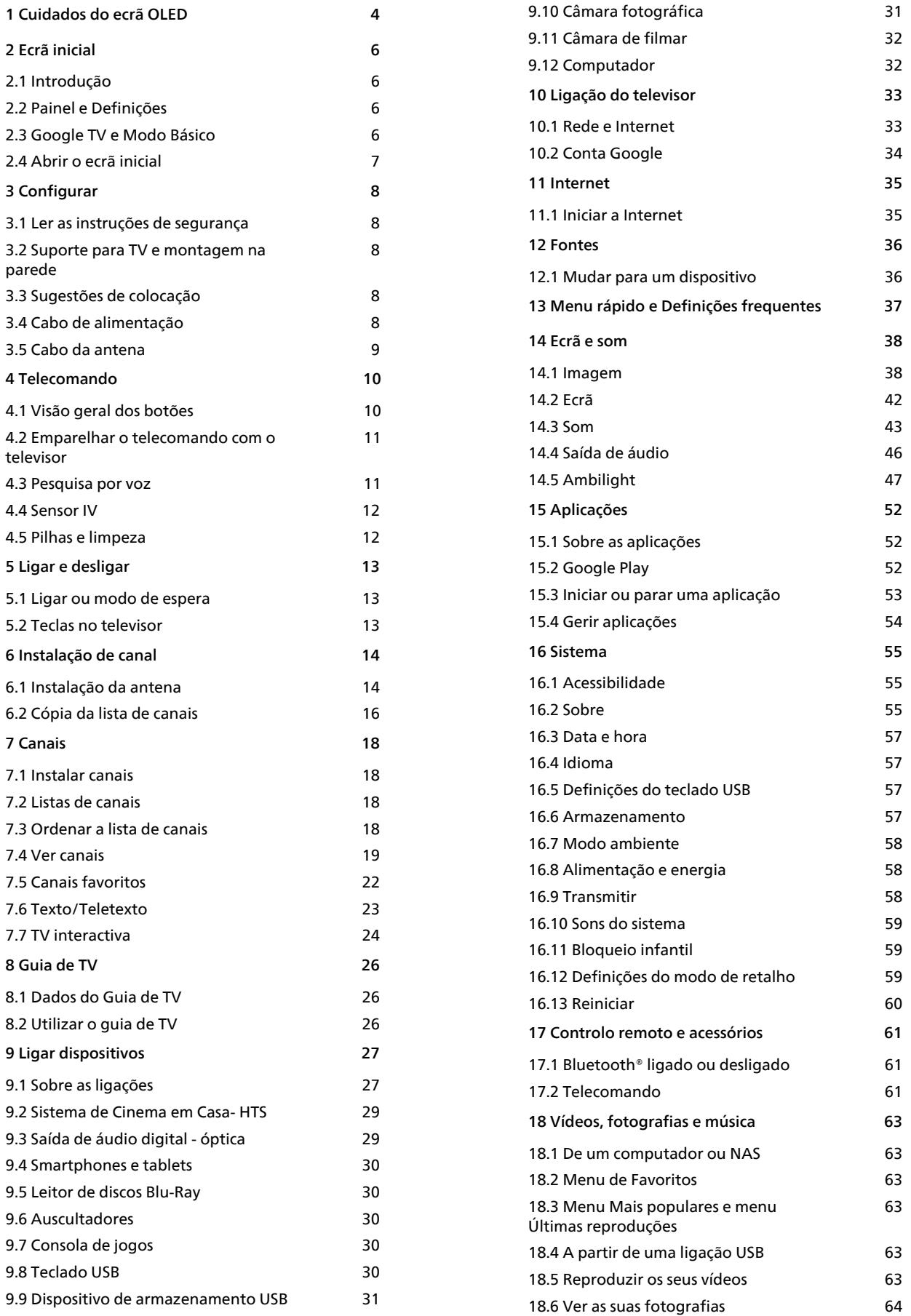

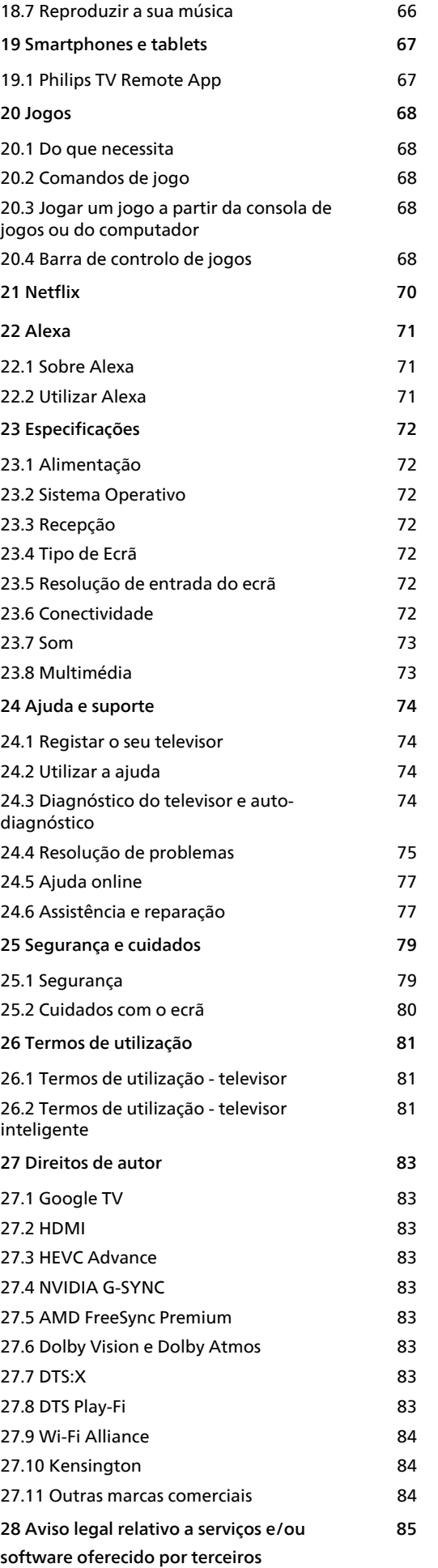

## <span id="page-3-0"></span>1 Cuidados do ecrã OLED

O ecrã OLED é uma tecnologia topo de gama e, em combinação com o nosso motor de qualidade da imagem, ganhou uma quantidade fantástica de prémios. Para garantir que o seu televisor oferece sempre o melhor desempenho possível, este executa um processo de limpeza do visor enquanto está no modo de espera.

Se nunca colocar o seu televisor no modo de espera, será notificado regularmente por mensagens no ecrã a avisar o ecrã que necessita de executar este processo de limpeza. Siga sempre estas instruções. O adiamento repetido deste processo pode resultar em imagens residuais, o que pode anular a garantia.

O televisor deve ser colocado em modo de espera para executar o processo de limpeza em segundo plano.

Também recomendamos que evite apresentar continuamente imagens estáticas ou partes estáticas de imagens em movimento (tais como rodapés de telejornais, marcadores em jogos de futebol, HUD nos jogos...).

#### Actualização do ecrã do televisor

Para proteger o ecrã, o televisor OLED necessita de executar um processo de actualização com o decorrer do tempo.

Existem 2 tipos de processos de actualização:

• Actualização normal: esta é feita automaticamente e demora alguns minutos com o televisor no modo de espera.

• Actualização abrangente: esta demorará alguns minutos e tem de ser accionada pelo consumidor.

#### Para permitir que o televisor OLED efectue a actualização correctamente, cumpra os seguintes passos:

• Para permitir que o processo de actualização normal ocorra automaticamente, utilize sempre o telecomando para desligar o televisor e mantenha a ficha do televisor ligada.

• Quando a mensagem de actualização normal for apresentada no ecrã do televisor, siga as instruções recomendadas no ecrã.

• Para um processo de actualização profunda, pode ser activado manualmente através de  $\clubsuit$ 

 Definições > Ecrã e som > Ecrã > DEFINIÇÕES DE ECRÃ OLED > Apagar imagem residual. Também pode ser apresentada uma mensagem de lembrete no televisor a solicitar que o utilizador realize uma actualização profunda. Siga as instruções e mantenha o televisor ligado para permitir que todo o processo esteja concluído. O processo irá demorar alguns minutos. O processo de actualização profunda só deve ser realizado quando a imagem residual é visualizada no ecrã, mesmo depois de 8 horas em espera. A execução manual de Apagar imagem residual com demasiada frequência pode reduzir a vida útil do ecrã OLED. No entanto, é importante permitir os ciclos de actualização quando estes são solicitados pelo televisor.

• Não toque nem aplique pressão no ecrã do televisor durante o processo de actualização.

• Utilize sempre o telecomando para desligar o televisor e mantenha-o ligado à corrente eléctrica quando activar a actualização.

\* Nota: Para poder desfrutar da melhor qualidade de imagem, este processo é essencial. Se não foi comprovadamente possível concluir regularmente o processo de actualização da unidade, não podemos aceitar quaisquer devoluções, reparações, trocas ou reclamações ao abrigo da garantia devido a problemas de ocorrência do fenómeno de imagem residual dentro e/ou fora do período de garantia. Este é também o caso quando o televisor é utilizado predominantemente para jogos com conteúdo estático no ecrã, quando o televisor é utilizado apenas para ver canais de notícias (com rodapés de telejornais) ou outros casos de utilização semelhantes cujas implicações estejam associadas ao risco de efeitos de imagens queimadas. Isto não é abrangido pela garantia.

#### Cuidados especiais para televisores OLED

Os LED orgânicos (OLED) poderão reter imagens no ecrã (devido às características do material) quando uma imagem é exibida continuamente durante um longo período de tempo ou a mesma imagem é apresentada repetidamente. Por isso, recomenda-se vivamente que siga as instruções para cuidar de um televisor OLED:

• Não permita a apresentação de uma imagem fixa de forma contínua nem que a mesma imagem seja apresentada durante mais de 10 minutos.

• Recomenda-se a utilização do estilo de imagem ECO, Cinema em casa HDR ou Dolby Vision Escuro em condições de visualização normais em casa.

• Recomenda-se a definição de Contraste OLED para 50 ou mais baixo nas definições de imagem quando estiver a jogar ou a ver programas de televisão com logótipos ou relógios em qualquer parte do ecrã.

• Desactive os menus apresentados no ecrã (p. ex., o menu inicial) do programa de aplicações do televisor quando estes não estiverem a ser utilizados.

• Desactive os menus apresentados no ecrã de dispositivos de vídeo externos que estejam ligados (p. ex., leitor de DVD). Para obter mais detalhes, consulte os manuais de instruções dos dispositivos ligados.

• Evite que sejam apresentados vídeos com cores

brilhantes (incluindo branco), texto, relógios ou logótipos em qualquer parte do ecrã durante um longo período de tempo.

• Utilize as opções de formato de imagem Panorâmico ou Preencher ecrã (ver definições de imagem do televisor).

• Visualize sempre os vídeos em ecrã total, em vez de numa pequena janela no ecrã do televisor. (p. ex., vídeos numa página do navegador de Internet) • Não cole autocolantes nem etiquetas no painel OLED de modo a reduzir a probabilidade de ocorrência do fenómeno de imagem residual. • Os ecrãs LED orgânicos (OLED) são extremamente sensíveis a climas hostis e a factores externos, como serem colocados sob luz solar directa e/ou iluminação ultravioleta, bem como temperaturas ambiente inadequadas, resultando numa diminuição do brilho e da vida útil dos ecrãs OLED, na redução de píxeis e em danos irreparáveis e/ou falha do ecrã. Tenha em atenção que a garantia não se aplica a problemas que resultem, directa ou indirectamente, de utilização que não esteja em conformidade com estas instruções do produto.

Visualizar uma imagem estática durante um período de tempo prolongado pode fazer com que uma imagem fique "colada" no ecrã. Este fenómeno é comum em painéis OLED e não representa um defeito do televisor. Evite visualizar uma imagem estática no ecrã do televisor durante um período de tempo prolongado.

#### Protecção de ecrã

Para reduzir as probabilidades de haver imagens residuais no ecrã do televisor, a protecção de ecrã (logótipo PHILIPS em movimento) é accionada nas seguintes circunstâncias.

- quando são apresentados elementos estáticos do menu de definições no ecrã durante mais de 2 minutos.

- quando são apresentados elementos estáticos do menu de definições das aplicações no ecrã durante mais de 2 minutos.

- quando o Teletexto é apresentado durante mais de 2 minutos.

A protecção de ecrã não poderá ser accionada nas seguintes circunstâncias.

- quando efectuar a pausa na reprodução de uma fonte externa (por exemplo, HDMI), uma vez que o televisor não está a apresentar elementos estáticos do menu de definições.

Assim que a protecção de ecrã estiver activa, pode ser fechada premindo qualquer botão do telecomando. Outras acções como, por exemplo, inserir uma unidade USB ou enviar conteúdo, serão executadas em segundo plano. No entanto, estas actividades não irão interromper a protecção de ecrã. O televisor Philips está equipado com as seguintes

funções para cuidar do ecrã OLED:

• Processo de actualização automático

Realiza um processo de actualização do ecrã quando necessário.

• Controlo automático do brilho do ecrã

Reduz gradualmente o brilho do ecrã quando uma imagem estática é apresentada durante um longo período de tempo.

• Protecção de ecrã

Exibe a protecção de ecrã quando uma imagem estática é apresentada no ecrã durante um período de tempo mais longo.

## <span id="page-5-0"></span>2 Ecrã inicial

## <span id="page-5-2"></span><span id="page-5-1"></span> $\overline{21}$ Introdução

Para tirar partido de todas as vantagens do televisor Google, ligue o televisor à Internet. Prima  $\bigcap$  HOME no telecomando para aceder ao ecrã inicial. Tal como num smartphone ou tablet Android, o ecrã inicial é o centro do seu televisor. A partir do ecrã principal, pode decidir o que pretende ver navegando através das opções de entretenimento da aplicação e da TV em directo.

O ecrã inicial está organizado por linhas para permitir que descubra óptimos conteúdos das suas aplicações favoritas. Também pode adicionar linhas adicionais ou encontrar novas aplicações para obter mais conteúdos. As aplicações podem fornecer a respectiva recomendação (se disponível) de acordo com a sua escolha enquanto linhas individuais no ecrã inicial.

#### Destaques no seu ecrã principal

Com vários separadores, como Procurar, Para si, Filmes, Programas de TV, Aplicações e Biblioteca, pode descobrir filmes e programas a partir dos seus serviços e aplicações populares. Inicie sessão na sua conta Google para receber recomendações personalizadas dos seus serviços de transmissão com base no que viu e no que lhe interessa. Também pode accionar a pesquisa do Google com entrada de voz ou texto no separador Pesquisar.

#### Aplicações

O separador Aplicações do ecrã inicial contém todas as aplicações instaladas que são disponibilizadas com o televisor e as aplicações que instalou a partir da Google Play™ Store. Pode também instalar e adicionar mais aplicações como favoritas a partir do separador Aplicações.

#### Navegação

<span id="page-5-3"></span>Decida o que vai ver a seguir com a navegação fácil de utilizar. Navegue pelas suas recomendações personalizadas, recomece a partir de onde parou ou encontre rapidamente uma determinada aplicação através do novo sistema de separadores.

#### Descubra recomendações personalizadas

Explore programas e filmes que irá adorar em todos os seus serviços multimédia favoritos. Inicie sessão na sua conta Google para começar.

#### Obtenha recomendações através da Google

Os seus serviços estão guardados na sua conta Google para que possa obter melhores

recomendações através da Google.

Consulte também www.support.google.com/googletv

## $\overline{22}$ Painel e Definições

#### Painel

O Painel é um painel lateral no Google TV que fornece acesso a Configurações, controlos do dispositivo, notificações e muito mais.

Pode aceder ao Painel das três seguintes formas:

**1 -** Navegar para o ícone de perfil no canto superior direito do ecrã inicial.

2 - Prima a tecla  $\bullet$  **DASHBOARD** no telecomando. 3 - Prima continuamente a tecla **A HOME** 

no telecomando.

O painel contém as seguintes funcionalidades.

- Perfil: para exibir o ícone do actual perfil de utilizador ou para adicionar novo perfil de utilizador • Definições: para aceder a todos os menus de
- definições para ajustar as definições do televisor.
- Relógio e protecção de ecrã: para indicar o relógio do sistema e prima para activar a protecção de ecrã imediatamente.
- Fontes: para iniciar a lista de fontes de entrada e mudar para qualquer um dos dispositivos ligados.
- Imagem: ligação rápida para ajustar as definições de imagem.

• Notificações: para ver as mensagens sobre o sistema Google TV; prima Limpar tudo para descartar todas as notificações.

#### Ajustar as definições

Pode aceder ao menu Definições através do painel no canto superior direito. Como alternativa, pode aceder ao menu Definições frequentes e aos itens de menu comuns no menu Televisor Philips, ao qual pode aceder directamente a partir do telecomando.

#### $\overline{23}$

## Google TV e Modo Básico

#### Diferença de funcionalidade

Pode definir o seu televisor para o modo Google TV ou Modo Básico .

O Modo Básico contém apenas funcionalidades de TV em directo e dispositivos externos (por ex. HDMI). O Google TV requer que inicie sessão com sua conta Google e ligação à Internet. Com o Google TV, pode ter todas as funcionalidades do Modo Básico e mais

serviços personalizados do Google. Por exemplo, filmes e programas de TV das suas aplicações de transmissão favoritas, recomendações personalizadas e Assistente Google para procurar e controlar a sua TV com a voz.

Para obter mais informações, consulte a página de suporte do Google.

#### Diferença do ecrã inicial

O ecrã inicial do Modo Básico tem apenas duas linhas e sem separadores. A primeira fila Casa contém Ver televisão, Guia de TV, Fontes e ícones do Painel para operações de funcionalidades de TV. A segunda fila Aplicações contém todas as aplicações préinstaladas. O Painel no Modo Básico não inclui o perfil pessoal e só pode realizar a alteração de definições e a exibição de notificações do sistema.

O ecrã inicial do Google TV tem vários separadores, como Casa, Aplicações, Biblioteca e Procurar. Cada separador contém linhas de aplicações, filmes e espectáculos dos seus serviços e aplicações populares. Pode receber recomendações personalizadas dos seus serviços de transmissão com base no que viu e no que lhe interessa. Também pode accionar a pesquisa do Google com entrada de voz ou texto no separador Pesquisar.

## <span id="page-6-0"></span> $24$ Abrir o ecrã inicial

Para abrir o ecrã inicial e abrir um item:

**1 -** Prima HOME.

**2 -** Seleccione um item e prima OK para o abrir ou iniciar.

**3 - Prima**  $\leftarrow$  **Voltar continuamente ou** prima HOME para regressar ao ecrã inicial.

Ao abrir o ecrã inicial, a reprodução de conteúdo/aplicação de fundo será interrompida. Tem de seleccionar a aplicação ou o conteúdo a partir do ecrã inicial para retomar.

## <span id="page-7-0"></span>3 Configurar

#### <span id="page-7-1"></span> $\overline{31}$

## Ler as instruções de segurança

Leia as instruções de segurança antes de utilizar o televisor.

Para ler as instruções, em Ajuda > Manual do utilizador, prima a tecla

<span id="page-7-3"></span>colorida Palavras-chave e procure Instruções de segurança.

### <span id="page-7-2"></span> $\overline{32}$

## Suporte para TV e montagem na parede

## Suporte para TV

Pode consultar as instruções de montagem do suporte para TV no Manual de início rápido fornecido com o televisor. Caso tenha perdido o guia, pode transferi-lo em [www.philips.com/TVsupport](http://www.philips.com/TVsupport).

Utilize o número de modelo do televisor para procurar o Guia de início rápido para transferência.

### Montagem em parede

O seu televisor também está preparado para o suporte de montagem na parede (vendido em separado).

O tamanho do suporte de montagem na parede pode variar dependendo da parte posterior do televisor. Consulte o Guia de início rápido na embalagem do produto para saber qual é o tamanho indicado para o televisor.

<span id="page-7-4"></span>Utilize as seguintes dimensões ao comprar o suporte de parede.

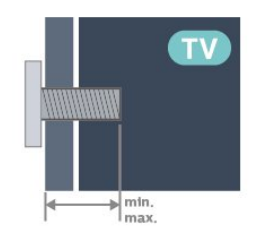

• 55OLED708 300x300, M6 (mín.: 10 mm, máx.: 15 mm) • 65OLED708

#### 300x300, M6 (mín.: 10 mm, máx.: 15 mm) Atenção

A montagem do televisor na parede requer conhecimentos especializados e deverá ser efectuada apenas por pessoal qualificado. O suporte de parede para TV deverá estar em conformidade com as normas de segurança aplicáveis ao peso do televisor. Leia também as precauções de segurança antes de posicionar o televisor.

A TP Vision Europe B.V. não será considerada responsável pela montagem incorrecta ou por uma montagem que resulte em acidentes ou ferimentos.

#### $\overline{33}$

## Sugestões de colocação

• Coloque o televisor num local onde a luz do sol não incida directamente no ecrã.

• Reduza a luminosidade na divisão para obter o melhor efeito Ambilight.

• A distância ideal para ver televisão corresponde a 2 a 5 vezes o tamanho do ecrã na diagonal. Na posição sentada, os seus olhos deverão encontrar-se ao nível da parte central do ecrã.

• Distância recomendada até à parede:

A. Em caso de montagem numa parede, coloque o televisor a uma distância entre 7 e 10 cm da parede. B. Se o televisor se encontrar num suporte, posicione o televisor a uma distância de 10 a 20 cm da parede, dependendo do tamanho do suporte.

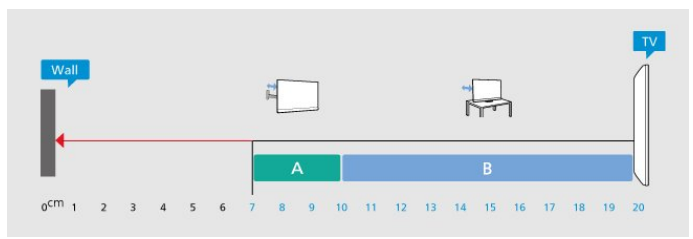

#### Nota:

Mantenha o televisor afastado de fontes produtoras de poeira, tais como fogões. Sugerimos que limpe a poeira regularmente para evitar que esta entre no televisor.

## 3.4 Cabo de alimentação

• Ligue o cabo de alimentação à tomada POWER na parte posterior do televisor.

• Assegure-se de que o cabo de alimentação está ligado com firmeza à tomada.

• Certifique-se de que a ficha de alimentação, na tomada eléctrica, está sempre acessível.

• Quando desligar o cabo de alimentação, puxe sempre pela ficha e nunca pelo cabo.

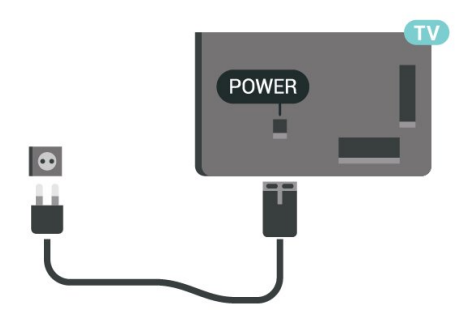

Embora o televisor consuma muito pouca energia no modo de espera, é aconselhável desligá-lo da tomada eléctrica se não pretender utilizá-lo durante um longo período de tempo, para economizar energia.

Para obter mais informações, em Ajuda, prima a tecla colorida - Palavras-chave e procure Ligar para obter mais informações sobre ligar ou desligar o televisor.

## <span id="page-8-0"></span>3.5 Cabo da antena

Ligue com firmeza a ficha da antena à tomada Antenna na parte posterior do televisor.

Pode ligar a sua própria antena ou um sinal de antena de um sistema de distribuição de antenas. Utilize um cabo coaxial de antena de 75 Ohm com conector RF IEC.

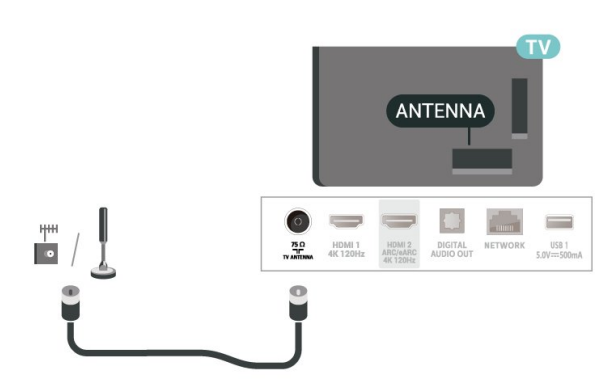

## <span id="page-9-0"></span> $\overline{4}$ Telecomando

#### <span id="page-9-1"></span> $\overline{41}$

## Visão geral dos botões

### Topo

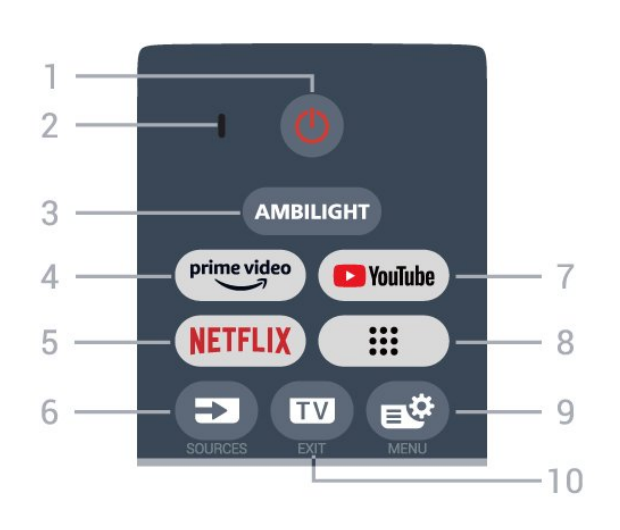

#### $1 - \Phi$  (Em espera / Ligado)

Permite ligar o televisor ou colocá-lo em espera. Prima continuamente durante três segundos para reiniciar o televisor.

2 - Microfone da função VOICE

#### $3 -$  AMBILIGHT

Permite seleccionar um dos estilos de Ambilight.

#### $4 - \frac{\text{prime video}}{\text{%}}$

Permite iniciar a aplicação Amazon Prime Video.

#### 5 - NETFLIX

• Se tiver uma subscrição do serviço Netflix, pode utilizar o Netflix neste televisor. O seu televisor tem de estar ligado à Internet.

 $\cdot$  Para iniciar a Netflix, prima **NETFLIX** para abrir a Netflix imediatamente com o televisor ligado ou em espera. www.netflix.com

#### $6 - 2$  (SOURCES)

Permite abrir ou fechar o menu Fontes.

#### 7 - YouTube

Permite iniciar a aplicação YouTube.

#### 8 - Aplicações

Para iniciar a página As suas aplicações e apresentar a lista de aplicações pré-instaladas ou instaladas pelo utilizador.

#### 9 -  $\mathbb{B}^{\Phi}$  (Menu rápido/MENU)

Permite abrir o Menu rápido com funções comuns do televisor. Mantenha premida a tecla MENU para mostrar a barra de controlo de jogos quando o sinal

de jogo for detectado e o modo de jogo activado.

#### $10 - 10 = 12$

Permite voltar a ver televisão ou sair de uma aplicação de TV interactiva. No entanto, pode não funcionar em algumas aplicações; o comportamento depende das aplicações de TV de terceiros.

### Centro

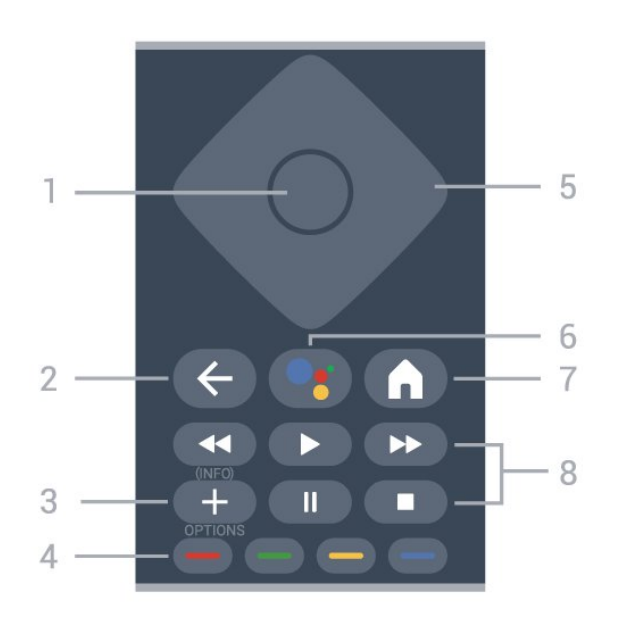

#### 1 - Tecla OK

Permite confirmar uma selecção ou definição. Permite abrir a lista de canais enquanto vê televisão.

#### $2 - \leftarrow$  (Voltar)

Permite retroceder para o canal seleccionado anteriormente.

Permite voltar ao menu anterior. Permite voltar à aplicação/página de Internet anterior.

#### $3 - + (OPTIONS) / (INEO)$

Permite abrir ou fechar o menu de opções. Prima continuamente para abrir as informações do programa.

#### $4 - \bullet - \bullet$  Teclas coloridas

Permitem seleccionar directamente as opções. Prima  $a$  tecla azul  $\rightarrow$  para abrir a Ajuda.

5 - Teclas de setas /navegação Permitem navegar para cima, baixo, esquerda ou direita.

#### 6 - (Google Assistant™)

Permite iniciar o Google Assistant™.

#### $7 - \bigwedge$  (HOME)

Permite abrir o menu inicial. Prima continuamente para aceder ao Painel.

#### 8 - Reprodução

- $\cdot$  Reproduzir  $\blacktriangleright$ , permite reproduzir.
- · Pausa II, permite colocar a reprodução em pausa
- Parar  $\blacksquare$ , permite parar a reprodução
- $\cdot$  Retrocesso  $\leftrightarrow$ , permite retroceder
- $\cdot$  Avanco rápido  $\rightarrow$ , permite avancar rapidamente

## Parte inferior

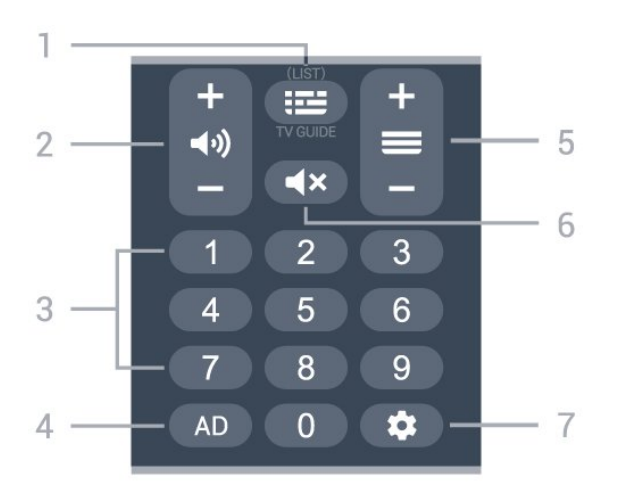

#### $1 - 1 = (Guia de TV)$

Permite abrir ou fechar o Guia de TV. Prima sem soltar para abrir a lista de canais.

#### $2 - 4$ ) (Volume)

Prima + ou - para ajustar o volume.

#### 3 - Teclas numéricas

Permitem seleccionar directamente um canal.

#### $4 - AD$

Permite aceder à Descrição de áudio e ligá-la ou desligá-la.

#### $5 - \equiv ($  Canal)

Prima + ou - para mudar para o canal seguinte ou anterior da lista de canais. Permite abrir a página seguinte ou anterior de texto/teletexto.

#### $6 - 4x$  ( Sem som)

Permite cortar ou restabelecer o som.

#### $7 -$   $\bullet$  (DASHBOARD)

Permite iniciar o Painel na parte lateral do ecrã para aceder a Definições, controlos do dispositivo, notificações e muito mais.

#### <span id="page-10-0"></span> $\overline{42}$

## Emparelhar o telecomando com o televisor

Este telecomando utiliza Bluetooth® e IV (infravermelhos) para enviar os comandos para o televisor.

• Para a maioria das operações, pode utilizar o telecomando por IV (infravermelhos).

<span id="page-10-1"></span>• Para utilizar operações avançadas como a pesquisa

por voz, tem de emparelhar (conectar) o televisor com o telecomando.

Quando iniciar a instalação do televisor, o televisor convida-o a premir a tecla Casa + Voltar para emparelhar o telecomando. Sugere-se concluir o emparelhamento durante a primeira instalação do televisor.

#### Nota:

**1 -** Assim que o telecomando entra no modo de emparelhamento com êxito, o anel indicador LED à volta do microfone na parte frontal do telecomando começa a piscar.

**2 -** O telecomando tem de ser mantido próximo do televisor (a menos de 1 m) durante o emparelhamento, de forma a garantir o sucesso. **3 -** Se o televisor não apresentar o campo de controlo por voz ao premir •; , o emparelhamento não foi efectuado com êxito.

**4 -** Recomenda-se aguardar até que a unidade esteja totalmente iniciada e tenha lançado todos os processos em segundo plano antes de entrar no modo de emparelhamento, uma vez que a mensagem de saudação que contém instruções adicionais pode aparecer demasiado tarde afectando, assim, negativamente o processo de emparelhamento.

#### Emparelhar ou emparelhar novamente

Se o emparelhamento com o telecomando tiver sido perdido, pode voltar a emparelhar o televisor com o telecomando.

Pode premir a teclaCasa e Voltar ou premir continuamente a tecla PAIR ( SOURCES ) (cerca de 3 segundos) para emparelhar.

Em alternativa, aceda a  $\bigstar$  Definições > Telecomando e acessórios > Definições do telecomando > Emparelhar telecomando e siga as instruções no ecrã.

É apresentada uma mensagem quando o emparelhamento é concluído com êxito.

#### Software do telecomando

#### $\bullet$  Definições > Telecomando e acessórios > Definições do telecomando > Informação do telecomando

Depois de emparelhar o telecomando, pode consultar a versão do software do telecomando actual.

 Definições > Telecomando e acessórios > D efinições do telecomando > Actualizar software do telecomando

Consulte o software do telecomando disponível para obter as actualizações.

## $\overline{43}$ Pesquisa por voz

Pode procurar vídeos, música ou qualquer outra coisa na Internet, utilizando apenas a sua voz. Pode falar para o microfone no telecomando.

Tem de emparelhar o telecomando com o televisor antes de utilizar a pesquisa por voz.

Para utilizar a voz:

1- Mantenha premida a tecla : no telecomando; a luz azul no telecomando acende-se e o campo de pesquisa abre-se. O microfone está activo.

**2 -** Diga o que procura com uma pronúncia clara. Quando a entrada de voz estiver concluída, solte a tecla  $\bullet$ ; para iniciar a procura. Pode demorar algum tempo a visualizar os resultados.

**3 -** Na lista dos resultados da procura, pode seleccionar o item que pretende.

## <span id="page-11-0"></span> $\overline{44}$ Sensor IV

O televisor pode receber comandos de um telecomando que use IV (infravermelhos) para enviar comandos. Se tiver um telecomando destes, deve apontá-lo sempre para o sensor de infravermelhos que se encontra na parte frontal do televisor.

#### A Aviso

Não coloque quaisquer objectos em frente ao sensor de IV da TV, uma vez que poderá bloquear o sinal de IV.

## <span id="page-11-1"></span>4.5 Pilhas e limpeza

#### Substituir as pilhas

Consulte o Guia de início rápido na embalagem do produto para obter informações detalhadas sobre as pilhas do telecomando.

Se o televisor não reagir à pressão de uma tecla do telecomando, as pilhas podem estar gastas.

Para substituir as pilhas, abra o respectivo compartimento na parte posterior do telecomando.

**1 -** Deslize a tampa do compartimento das pilhas na direcção da seta.

**2 -** Substitua as pilhas gastas por pilhas novas. Certifique-se de que os pólos + e - das pilhas são posicionados correctamente.

**3 -** Volte a colocar a tampa do compartimento das pilhas e deslize-a para trás até esta encaixar.

• Retire as pilhas se não utilizar o telecomando durante um longo período de tempo.

• Elimine as pilhas gastas em segurança de acordo com as instruções de fim de utilização.

#### Limpeza

Foi aplicado um revestimento anti-riscos no seu telecomando.

Utilize um pano húmido macio para limpar o telecomando. Nunca utilize substâncias, tais como álcool, químicos ou detergentes domésticos no telecomando.

## <span id="page-12-0"></span>5 Ligar e desligar

### <span id="page-12-1"></span> $\overline{51}$

## Ligar ou modo de espera

Certifique-se de que o televisor está ligado à corrente eléctrica. Ligue o cabo de alimentação fornecido ao conector de entrada CA na parte posterior do televisor. A luz indicadora, localizada na parte inferior do televisor, acende.

#### Ligar

Prima  $\bullet$  no telecomando para ligar o televisor. Caso não encontre o telecomando ou as pilhas estejam gastas, também pode premir a pequena tecla multidireccional na parte inferior do televisor para o ligar.

#### Reiniciar

Prima continuamente  $\bullet$  no telecomando durante três segundos para reiniciar o televisor.

#### Mudar para modo de espera

Prima o botão  $\Phi$  no telecomando para mudar o televisor para o modo de espera. Também pode premir a pequena tecla multidireccional na parte posterior do televisor.

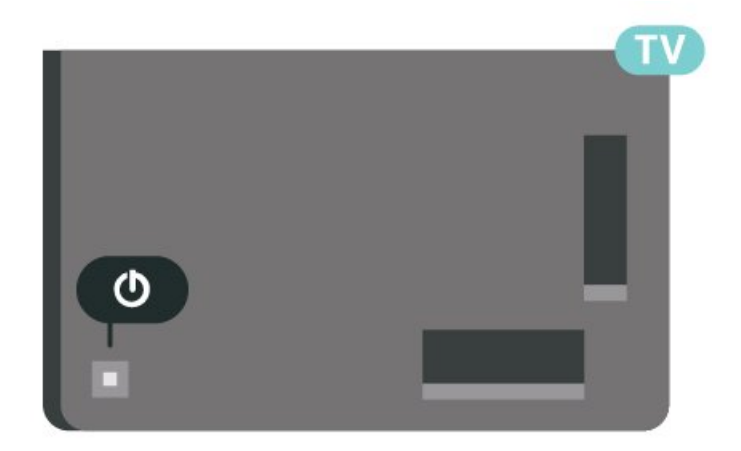

No modo de espera, o televisor continua ligado à corrente eléctrica, mas consome muito pouca energia.

Retire a ficha da tomada para desligar totalmente o televisor.

<span id="page-12-2"></span>Quando desligar o cabo de alimentação, puxe sempre pela ficha e nunca pelo cabo. Certifique-se de que é possível aceder à ficha, ao cabo de alimentação e à tomada em qualquer ocasião.

## $\overline{52}$ Teclas no televisor

Se tiver perdido o telecomando ou se as suas pilhas estiverem gastas, ainda pode executar algumas operações básicas do televisor.

Para abrir o menu básico:

**1 -** Com o televisor ligado, pressione a tecla multidireccional na parte posterior do televisor para activar o menu básico.

**2 -** Prima os botões para a esquerda ou direita para seleccionar ( $\psi$ ) Volume,  $\equiv$  Canal ou  $\bar{z}$  Fontes. Seleccione <sup>o</sup> Demonstração para iniciar um filme de demonstração.

**3 -** Desloque para cima ou para baixo para ajustar o volume ou sintonizar o canal seguinte ou anterior. Desloque para cima ou para baixo para percorrer a lista de fontes, incluindo a selecção do sintonizador. Prima a tecla multidireccional para iniciar o filme de demonstração.

**4 -** O menu fecha-se automaticamente.

Para colocar o televisor em modo de espera, seleccione  $\Phi$  e prima a tecla multidireccional.

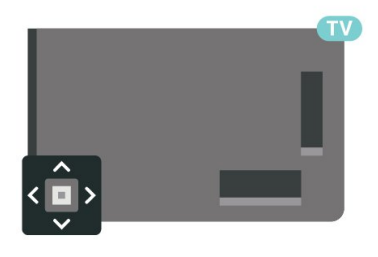

# Instalação de canal

<span id="page-13-1"></span> $\overline{61}$ 

<span id="page-13-0"></span> $\overline{6}$ 

## Instalação da antena

### Actualizar canais

#### Actualização automática de canais

Se receber canais digitais, pode definir o televisor para actualizar automaticamente estes canais.

Uma vez por dia, às 7:00, o televisor actualiza os canais e guarda novos canais. Os novos canais são guardados na Lista de canais e estão identificados  $com$  uma  $\ast$ . Os canais sem sinal são removidos. O televisor tem de estar no modo de espera para actualizar os canais automaticamente. Pode desactivar a Actualização automática de canais.

Para desligar a actualização automática:

1 - Seleccione  $\bullet$  Definições > Canais e entradas > Canais > Instalação de antena/cabo ou Instalação de antena e prima OK.

**2 -** Introduza o seu código PIN, se necessário.

**3 -** Seleccione Actualização automática de canais e prima OK.

**4 -** Seleccione Desligado e prima OK.

5 - Prima (esquerda) para retroceder um passo ou prima  $\leftarrow$  Voltar para fechar o menu.

Quando são encontrados canais novos ou se alguns canais forem actualizados ou removidos, é apresentada uma mensagem no televisor quando o ligar. Para evitar que esta mensagem seja apresentada após cada actualização de canais, pode desactivá-la.

Para desactivar a mensagem:

1 - Seleccione  $\clubsuit$  Definições > Canais e entradas > Canais > Instalação de antena/cabo ou Instalação de antena e prima OK.

**2 -** Introduza o seu código PIN, se necessário.

**3 -** Seleccione Mensagem de actualização de canais e prima OK.

**4 -** Seleccione Desligado e prima OK.

**5 -** Prima (esquerda) para retroceder um passo ou prima  $\leftarrow$  Voltar para fechar o menu.

Em alguns países, a actualização automática de canais é efectuada enquanto vê televisão ou em qualquer altura enquanto o televisor está em modo de espera.

#### Actualização manual de canais

Pode iniciar uma actualização de canais a qualquer momento.

Para iniciar uma actualização de canais manualmente:

1 - Seleccione  $\bullet$  Definicões > Canais e entradas > Canais > Instalação de antena/cabo ou Instalação de antena e prima OK.

- **2** Introduza o seu código PIN, se necessário.
- **3** Seleccione Procurar canais e prima OK.
- **4** Seleccione Iniciar e prima OK.
- **5** Seleccione Actualizar canais digitais, seleccione Seguinte e prima OK.

**6 -** Seleccione Iniciar e prima OK para actualizar os canais digitais. Isto pode demorar alguns minutos. 7 - Prima (esquerda) para retroceder um passo ou prima  $\leftarrow$  Voltar para fechar o menu.

### Reinstalar canais

#### Reinstalar todos os canais

Pode reinstalar todos os canais sem afectar todas as outras definições do televisor

Se tiver definido um código PIN, tem de o introduzir antes de poder reinstalar os canais.

Para reinstalar canais:

- 1 Seleccione  $\bigoplus$  Definições > Canais e entradas > Canais > Instalação de antena/cabo ou
- Instalação de antena e prima OK. **2 -** Introduza o seu código PIN, se necessário.
- **3** Seleccione Procurar canais e prima OK.
- **4** Seleccione Iniciar e prima OK.
- **5** Seleccione Reinstalar canais, seleccione Seguinte e prima OK.
- **6** Seleccione o país onde se encontra neste momento e prima OK.
- **7** Seleccione Seguinte e prima OK.
- **8** Seleccione o tipo de instalação que pretende,
- Antena (DVB-T) ou Cabo (DVB-C) e prima OK.
- **7** Seleccione Seguinte e prima OK.

**10 -** Seleccione o tipo de canais que pretende, Canais digitais e analógicos ou Apenas canais digitais e prima OK.

**7 -** Seleccione Seguinte e prima OK.

**12 -** Seleccione Iniciar e prima OK para actualizar os canais digitais. Isto pode demorar alguns minutos. 13 - Prima (esquerda) para retroceder um passo ou prima  $\leftarrow$  Voltar para fechar o menu.

#### Repor as definições de fábrica

Pode efectuar novamente uma instalação completa do televisor. O televisor é completamente reinstalado.

Para efectuar novamente uma instalação completa do televisor:

1 - Seleccione  $\bullet$  Definicões > Sistema > Acerca de > Repor > Reposição de definições de fábrica e prima OK.

**2 -** Introduza o seu código PIN, se necessário.

**3 -** O televisor ficará totalmente reinstalado. Todas as definições serão repostas e os canais instalados serão substituídos. A instalação pode demorar alguns minutos.

4 - Prima (esquerda) para retroceder um passo ou prima  $\leftarrow$  Voltar para fechar o menu.

## Definições de DVB

#### Modo de frequência de rede

Se pretender utilizar o método de Varrimento rápido no Varrimento de frequência para procurar canais, seleccione Automático. O televisor utilizará 1 das frequências de rede predefinidas (ou HC - homing channel) utilizadas pela maioria dos operadores de TV por cabo no seu país.

Se tiver recebido um valor específico para a frequência de rede para procurar canais, seleccione Manual.

#### Frequência de rede

Com o Modo de frequência de rede definido para Manual, pode introduzir aqui o valor da frequência de rede que recebeu do seu operador de TV por cabo. Para introduzir o valor, utilize as teclas numéricas.

#### Varrimento de frequência

Seleccione o método para procurar canais. Pode seleccionar o método do Varrimento rápido e utilizar as predefinições usadas pela maioria dos operadores de TV por cabo no seu país.

Se este método não instalar canais ou se faltarem canais, pode seleccionar o método alargado de Pesquisa completa. Este método demora mais tempo a procurar e instalar canais.

#### Tamanho do intervalo de frequência

O televisor procura canais em intervalos de 8 MHz .

Se este método não instalar canais ou se faltarem canais, pode procurar em intervalos mais pequenos de 1 MHz . A utilização de intervalos de 1 MHz torna a procura e a instalação de canais mais demorada.

#### Canais digitais

Se souber que o seu operador de TV por cabo não disponibiliza canais digitais, pode ignorar a procura de canais digitais.

#### Canais analógicos

Se souber que o seu operador de TV por cabo não disponibiliza canais analógicos, pode ignorar a procura de canais analógicos.

## Qualidade de recepção

Pode verificar a qualidade e a força do sinal de um canal digital. Se tiver uma antena própria, pode reposicioná-la para tentar melhorar a recepção.

Para verificar a qualidade de recepção de um canal digital:

**1 -** Sintonize o canal.

2 - Seleccione  $\bullet$  Definições > Canais e entradas > Canais > Instalação de antena/cabo ou Instalação de antena e prima OK. Introduza o seu código PIN, se necessário.

**3 -** Seleccione Digitais: Teste de recepção e prima OK.

**4 -** Seleccione Procurar e prima OK. É apresentada a frequência digital do canal. **5 -** Seleccione Procurar novamente e prima OK para verificar a qualidade do sinal desta frequência. O resultado do teste é apresentado no ecrã. Pode ajustar a posição da antena ou verificar as ligações para melhorar a recepção do sinal.

**6 -** Também pode introduzir a

frequência. Seleccione o número de frequência, um por um, e utilize as teclas de seta / navegação para alterar o valor. Seleccione Procurar e prima OK para testar novamente a recepção do

sinal.

**7 -** Prima (esquerda) repetidamente, se necessário, para fechar o menu.

## Instalação manual

É possível instalar canais de televisão analógicos um a um, manualmente.

Para instalar canais analógicos manualmente:

1 - Seleccione  $\bullet$  Definições > Canais e entradas > Canais > Instalação de antena/cabo ou Instalação de antena e prima OK. Introduza o seu código PIN, se necessário.

**2 -** Seleccione Analógico: Instalação manual e prima OK.

#### • Sistema

Para configurar o sistema do televisor,

seleccione Sistema.

Seleccione o seu país ou a região do mundo onde se encontra e prima OK.

#### • Procurar canal

Para encontrar um canal, seleccione Procurar canal e prima OK. Pode introduzir uma frequência para encontrar um canal. Prima  $\sum$  (direita) para seleccionar Procurar e prima OK para procurar automaticamente um canal. O canal encontrado é apresentado no ecrã se a recepção de sinal for fraca, prima Procurar novamente. Se quiser memorizar o canal, seleccione Concluído e prima OK.

#### • Memorizar

Pode gravar o canal no número actual do canal ou como um novo número de canal.

Seleccione Memorizar canal actual ou Memorizar como novo canal e prima OK. O novo número do canal é apresentado por breves instantes.

Pode repetir estes passos até encontrar todos os canais de TV analógicos disponíveis.

## <span id="page-15-0"></span> $\overline{62}$ Cópia da lista de canais

### Introdução

A Cópia da lista de canais destina-se a fornecedores e utilizadores especializados.

A opção Cópia da lista de canais permite-lhe copiar os canais instalados num televisor para outro televisor Philips da mesma gama. Esta opção permitelhe evitar a tão demorada procura de canais, carregando uma lista de canais predefinidos para um televisor. Utilize uma unidade flash USB com um tamanho mínimo de 1 GB.

#### Condições

• Ambos os televisores são do mesmo intervalo de anos.

• Ambos os televisores têm o mesmo tipo de hardware. Verifique o tipo de hardware na placa de identificação do televisor na parte posterior do

televisor.

• Ambos os televisores têm versões de software compatíveis.

• Para os Países Baixos ou qualquer uma destas operadoras de cabo (Suíça: Sunrise/Áustria: Magenta/Polónia: UPC/Roménia: Vodafone/Hungria: Vodafone/Irlanda: VirginMedia), a cópia da lista de canais é limitada à cópia da lista de canais de satélite. A lista de canais terrestres e de cabo não será copiada nem apagada.

#### Versão actual do canal

Para verificar a versão actual da lista de canais:

1 - Seleccione  $\bullet$  Definições > Canais e entradas > Canais, seleccione Cópia da lista de canais, seleccione Versão actual e prima OK.

**2 -** Prima OK para fechar.

Versão actual do software

Pode aceder a  $\bullet$  Definições > Sistema > Acerca de > Versão do SW para ver o número da versão do software actual do televisor.

### Copiar uma lista de canais

Para copiar uma lista de canais:

- **1** Ligar o televisor. Este deve ter canais instalados.
- **2** Introduza uma unidade flash USB.
- 3 Seleccione  $\bullet$  Definições > Canais e entradas >

Canais > Cópia da lista de canais e prima OK. **4 -** Seleccione Copiar para USB e prima OK. Poderá ser-lhe solicitada a introdução do código PIN do

Bloqueio infantil para copiar a lista de canais. **5 -** Quando a cópia estiver concluída, retire a

unidade flash USB. **6 -** Prima (esquerda) repetidamente, se necessário, para fechar o menu.

Agora, pode carregar a lista de canais copiada para outro televisor da Philips.

### Versão da lista de canais

Para verificar a versão actual da lista de canais:

1 - Seleccione  $\bullet$  Definições > Canais e entradas > Canais e prima  $\lambda$  (direita) para aceder ao menu.

**2 -** Seleccione Cópia da lista de canais, seleccione Versão actual e prima OK.

**3 -** Prima (esquerda) repetidamente, se necessário, para fechar o menu.

### Carregar uma Lista de canais no televisor

#### Para televisores não instalados

Dependendo se o seu televisor já estiver ou não instalado, tem de recorrer a um modo diferente para carregar uma lista de canais.

Para um televisor ainda não instalado

**1 -** Ligue a ficha de alimentação para iniciar a instalação e seleccione o idioma e o país. Pode avançar a procura de canais. Conclua a instalação. **2 -** Introduza a unidade flash USB que contém a lista de canais do outro televisor.

**3 -** Para iniciar o carregamento da lista de canais, seleccione  $\bigoplus$  Definições > Canais e entradas > Canais > Cópia da lista de canais > Copiar para televisor e prima OK. Introduza o seu código PIN, se necessário.

**4 -** O televisor informa se a lista de canais foi copiada para o televisor com sucesso. Retire a unidade flash USB.

#### Para televisores instalados

Dependendo se o seu televisor já estiver ou não instalado, tem de recorrer a um modo diferente para carregar uma lista de canais.

#### Para um televisor já instalado

**1 -** Verifique a definição do país do televisor. (Para verificar esta definição, consulte o capítulo Reinstalar todos os canais. Inicie este procedimento até alcançar a definição do país. Prima  $\leftarrow$  Voltar para cancelar a instalação.)

Se o país estiver correcto, avance para o passo 2. Se o país não estiver definido correctamente, tem de iniciar uma reinstalação. Consulte o capítulo Reinstalar todos os canais e inicie a instalação. Seleccione o país correcto e ignore a

procura de canais. Conclua a instalação. Quando terminar, prossiga com o passo 2.

**2 -** Introduza a unidade flash USB que contém a lista de canais do outro televisor.

**3 -** Para iniciar o carregamento da lista de canais, seleccione  $\bigotimes$  Definições > Canais e entradas > Canais > Cópia da lista de canais > Copiar para televisor e prima OK. Introduza o seu código PIN, se necessário.

**4 -** O televisor informa se a lista de canais foi copiada para o televisor com sucesso. Retire a unidade flash USB.

## <span id="page-17-0"></span>7 Canais

## <span id="page-17-1"></span> $\overline{71}$ Instalar canais

Para obter mais informações, em Ajuda, prima a tecla colorida - Palavras-chave e procure Canal, instalação da antena ou Canal, instalação.

## <span id="page-17-2"></span> $\overline{72}$ Listas de canais

## Sobre as listas de canais

Depois da instalação de canais, todos estes são apresentados na lista Todos canais. Os canais exibidos na lista Todos canais são apresentados de acordo com o género\*. Por exemplo: Premium, Notícias Premium, Premium Local, Crianças, Desporto, etc. O género Premium é composto pelos principais canais de transmissão, com uma quota de mercado superior a 3%. Os canais são apresentados com o respectivo nome e logótipo, se esta informação estiver disponível.

Com uma lista de canais seleccionada, prima as setas  $\bigwedge$  (cima) ou  $\bigvee$  (baixo) para seleccionar um canal e, em seguida, prima OK para ver o canal seleccionado. Sintoniza apenas os canais dessa lista quando utilizar as teclas  $\equiv +\infty$   $\equiv -1$ .

\* Nota: a função listada por género só se aplica à Alemanha.

#### Ícones de canal

Depois de efectuar uma actualização automática de canais da lista de canais, os canais recentemente encontrados são assinalados com uma  $\ast$  (estrela). Se bloquear um canal, este é assinalado com um  $\bigoplus$  (cadeado).

#### Estações de rádio

Se estiver disponível uma emissão digital, as estações de rádio digital serão instaladas durante a instalação. Mude para um canal de rádio da mesma forma que muda para um canal de TV.

<span id="page-17-3"></span>Este televisor pode receber televisão digital padrão DVB. O televisor pode não funcionar correctamente com algumas emissoras de televisão digital, sem a conformidade com os requisitos da norma na totalidade.

## Abrir uma lista de canais

Junto à lista com todos os canais, pode seleccionar uma lista com filtro ou pode seleccionar uma das listas de favoritos que criou.

Para abrir a lista de canais actual:

- 1 Prima **W** para mudar para o televisor.
- **2** Prima OK para abrir a lista de canais actuais.
- 3 Em alternativa, prima continuamente **E** Guia de TV para abrir a lista de canais.
- 4 Prima  $\leftarrow$  Voltar para fechar a lista de canais.

Para seleccionar uma das listas de canais:

**1 -** Com uma lista de canais aberta no ecrã,  $prima + OPTIONS$ .

**2 -** Seleccione Seleccionar lista de canais e prima OK.

**3 -** No menu da lista, seleccione uma das listas de canais disponível e prima OK.

Em alternativa, pode seleccionar o nome da lista no topo da lista de canais e prima OK para abrir o menu da lista.

## Procurar um canal

Pode procurar um canal e encontrá-lo numa longa lista de canais.

Para procurar um canal:

- **1** Prima .
- **2** Prima OK para abrir a lista de canais actuais.
- 3 Prima **+ OPTIONS**

**4 -** Seleccione Seleccionar lista de canais e prima OK.

**5 -** Seleccione Filtrar canais de antena e prima OK. **6 -** Seleccione Procurar canal e prima OK para abrir um campo de texto. Pode utilizar o teclado do telecomando (se disponível) ou o teclado no ecrã para introduzir texto.

**7 -** Introduza um nome ou parte de um nome e seleccione Aplicar e prima OK. O televisor irá procurar nomes de canais correspondentes na lista que seleccionou.

Os resultados da procura são listados como uma lista de canais – consulte o nome da lista na parte superior. A procura apresentará o nome do canal correspondente num conjunto de resultados ordenados por ordem alfabética. Os resultados da procura desaparecem assim que seleccionar outra lista de canais ou fechar a lista com os resultados da procura.

## 7.3 Ordenar a lista de canais

Pode ordenar a lista com todos os canais. Pode definir a lista de canais para apresentar apenas os canais de TV ou apenas as estações de rádio. Nos canais de antena, pode definir a lista para apresentar os canais livres ou os canais codificados.

Para definir um filtro numa lista com todos os canais:

- 1  $Prima$   $\overline{m}$
- **2** Prima OK para abrir a lista de canais actuais.
- 3 Prima **+ OPTIONS**.

**4 -** Seleccione Seleccionar lista de canais e prima OK.

**5 -** Seleccione Filtrar canais de antena e prima OK. **6 -** No menu Opções, seleccione o filtro que pretende e prima OK para activar. O nome do filtro surge como parte do nome da lista de canais no topo da lista de canais.

**7 -** Prima (esquerda) para retroceder um passo ou prima  $\leftarrow$  para fechar o menu.

## <span id="page-18-0"></span>7.4 Ver canais

## Sintonizar um canal

Para começar a ver canais de TV, prima  $\blacksquare$ . O televisor sintoniza o último canal de televisão que viu.

#### Mudar de canal

Para mudar de canal, prima  $\equiv +\infty$   $\equiv -1$ . Se souber o número do canal, introduza-o com as teclas numéricas. Prima OK depois de introduzir o número para mudar o canal de imediato.

Se a informação for disponibilizada pela Internet, o televisor apresenta o nome do programa actual e os detalhes seguidos pelo nome do programa seguinte e os seus detalhes.

#### Canal anterior

Prima  $\leftarrow$  Voltar para voltar ao último canal sintonizado.

Também pode sintonizar canais a partir de uma Lista de canais.

## Bloquear um canal

#### Bloquear e desbloquear um canal

Para evitar que as crianças assistam a um canal, pode bloqueá-lo. Para assistir a um canal bloqueado, tem, em primeiro lugar, de inserir o código PIN de 4 dígitos do Bloqueio infantil. Não pode bloquear programas a partir de dispositivos ligados.

Para bloquear um canal:

- **1** Prima .
- **2** Prima OK para abrir a lista de canais. Se
- necessário, mude a lista de canais.
- **3** Seleccione o canal que pretende bloquear.
- 4 Prima + OPTIONS, seleccione Bloquear canal e prima OK.

**5 -** Introduza o seu código PIN de 4 dígitos se o televisor o solicitar. Um canal bloqueado está identificado com um  $\bigoplus$  (cadeado).

**6 -** Prima (esquerda) para retroceder um passo ou prima  $\leftarrow$  Voltar para fechar o menu.

Para desbloquear um canal:

**1 -** Prima .

**2 -** Prima OK para abrir a lista de canais. Se necessário, mude a lista de canais.

**3 -** Seleccione o canal que pretende desbloquear.

4 - Prima + OPTIONS, seleccione Desbloquear canal e prima OK.

**5 -** Introduza o seu código PIN de 4 dígitos se o televisor o solicitar.

**6 -** Prima (esquerda) para retroceder um passo ou prima  $\leftarrow$  Voltar para fechar o menu.

Se bloquear ou desbloquear canais numa lista de canais, só terá de introduzir o código PIN uma vez até fechar a lista de canais.

Em Ajuda, prima a tecla colorida - Palavras-chave e procure Bloqueio infantil para obter mais informações.

#### Classificação parental

Para evitar que as crianças assistam a um programa não apropriado para a sua idade, pode definir uma classificação etária.

Os canais digitais podem ter uma classificação etária definida para os seus programas. Quando a classificação etária de um programa é igual ou superior à idade que definiu como classificação etária da sua criança, o programa será bloqueado. Para ver um programa bloqueado, tem de introduzir primeiro o código de Classificação parental (disponível apenas em determinados países).

Para definir uma classificação etária:

1 - Seleccione  $\clubsuit$  > Sistema > Bloqueio

infantil > Classificação parental e prima OK.

**2 -** Introduza um código de Bloqueio infantil de 4 dígitos. Se ainda não tiver definido um código, seleccione Definir código no Bloqueio infantil. Introduza um código do Bloqueio infantil de 4 dígitos e confirme. Agora pode definir uma classificação etária.

**3 -** Novamente em Classificação parental, clique na idade e prima OK.

**4 -** Prima (esquerda) repetidamente, se necessário, para fechar o menu.

Para desactivar a classificação etária parental, seleccione Nenhum. No entanto, em alguns países, tem de definir uma classificação etária.

Para algumas emissoras/alguns operadores, o televisor bloqueia apenas programas com uma classificação superior. A classificação etária parental é definida para todos os canais.

## Opções de canais

#### Abrir as Opções

Enquanto vê um canal, pode definir algumas opções.

Dependendo do tipo de canal que está a ver (analógico ou digital) ou dependendo das definições de TV que seleccionou, tem algumas opções disponíveis. Por exemplo, a opção Desligar ecrã só está disponível para canais de rádio. Recomenda-se que desligue o ecrã do televisor para poupar energia e proteger o ecrã.

Para abrir o menu de opções:

**1 -** Quando estiver a ver um canal, prima OPTIONS.

2 - Volte a premir + OPTIONS para fechar.

#### Legendas

Ligar

As transmissões digitais podem ter legendas nos seus programas.

Para apresentar as legendas:

Prima + OPTIONS, e seleccione Legendas.

Pode definir as legendas para Ligado ou Desligado. Em alternativa, pode seleccionar Automático.

#### Automático

Se as informações sobre o idioma fizerem parte da transmissão digital e o programa transmitido não estiver no seu idioma (o idioma definido no televisor), o televisor pode exibir as legendas automaticamente num dos seus idiomas de legenda preferidos. Um destes idiomas de legendas tem também de fazer

parte da transmissão.

Pode seleccionar os seus idiomas de legendas preferidos em Idioma de legendas.

#### Legendas do teletexto

Se sintonizar um canal analógico, tem de disponibilizar as legendas manualmente para cada canal.

**1 -** Mude para um canal e prima TEXT para abrir o teletexto.

**2 -** Introduza o número da página das legendas.

**3 -** Volte a premir TEXT para fechar o teletexto.

Se seleccionar Ligado no menu de legendas quando estiver a ver este canal analógico, as legendas são apresentadas se estiverem disponíveis.

Para saber se um canal é analógico ou digital, mude para esse canal e abra a opção Informações em OPTIONS.

#### Idioma de legendas

#### Idiomas de legendas preferidos

Uma transmissão digital pode oferecer legendas de vários idiomas para um programa. Pode definir os idiomas preferidos para as legendas principais e as legendas secundárias. Se disponíveis, o televisor mostra as legendas que seleccionou.

Para definir o idioma de legendas principal e secundário:

#### **1 -** Aceda a Definições > Canais e entradas > Canais.

**2 -** Seleccione Legendas principais ou Legendas secundárias.

**3 -** Seleccione o idioma que deseja e prima OK.

- 4 Prima < (esquerda) para retroceder um passo
- ou prima  $\leftarrow$  Voltar para fechar o menu.

#### Seleccionar um idioma de legendas

Se não estiver disponível nenhum dos idiomas de legendas preferidos, pode seleccionar outro idioma de legenda que esteja disponível. Se não estiver disponível nenhum idioma de legendas, não pode seleccionar esta opção.

Para seleccionar um idioma de legendas quando nenhum dos seus idiomas preferidos está disponível:

1 - Prima **+ OPTIONS**.

**2 -** Seleccione Idioma de legendas e seleccione temporariamente um dos idiomas para legendas.

#### Idioma de áudio preferido

Uma transmissão digital pode oferecer vários idiomas de áudio (idiomas falados) para um programa. Pode definir o idioma de áudio principal e secundário que prefere. Se o áudio estiver disponível num desses idiomas, o televisor muda para o mesmo.

Para definir o idioma de áudio principal e secundário:

1 - Aceda a  $\bullet$  Definições > Canais e entradas > Canais.

**2 -** Seleccione Áudio principal ou Áudio secundário.

**3 -** Seleccione o idioma que deseja e prima OK.

**4 -** Prima (esquerda) para retroceder um passo

ou prima  $\leftarrow$  Voltar para fechar o menu.

#### Seleccionar um idioma de áudio

Se não estiver disponível nenhum dos idiomas de áudio preferidos, pode seleccionar outro idioma de áudio que esteja disponível. Se não estiver disponível nenhum idioma de áudio, não pode seleccionar esta opção.

Para seleccionar um idioma de áudio quando nenhum dos seus idiomas preferidos está disponível:

#### 1 - Prima **+ OPTIONS**.

**2 -** Seleccione Idioma de áudio e seleccione temporariamente um dos idiomas de áudio.

#### Acesso universal

 $\bullet$  Definições > Canais e entradas > Canais > Acesso universal.

Com a opção Acesso universal activada, o televisor está preparado para ser utilizado por pessoas surdas, com dificuldades auditivas, invisuais ou com dificuldades visuais.

#### Acesso universal para pessoas com dificuldades auditivas

 Definições > Canais e entradas > Canais > Acesso universal > Dificuldades auditivas.

• Alguns canais de televisão digitais transmitem áudio e legendas especiais adaptados a pessoas com dificuldades auditivas ou surdas.

• Com esta opção activada, o televisor muda automaticamente para o áudio e as legendas adaptados, se disponíveis.

### dificuldades visuais

#### Definições > Canais e

entradas > Canais > Acesso universal > Descrição de áudio.

Os canais de televisão digitais podem transmitir comentários de áudio especiais que descrevem o que está a acontecer no ecrã.

#### Definições > Canais e

entradas > Canais > Acesso universal > Descrição de áudio > Volume misto, Efeitos de áudio, Voz.

• Ao seleccionar Volume misto, pode misturar o volume do áudio normal com o comentário de áudio. • Active os Efeitos de áudio para obter efeitos de áudio extra no áudio dos comentários, como por exemplo estéreo ou diminuição da intensidade do som.

• Seleccione Voz para definir a preferência de voz, Descritivo ou Legendas.

#### Melhoramento de diálogos

 $\bullet$  Definicões > Canais e

entradas > Canais > Acesso universal

> Melhoramento de diálogos.

Aumenta a inteligibilidade do diálogo e dos comentários, se disponível. Disponível apenas quando a definição de som Clear dialogue está Ligada e a transmissão de áudio corresponde a AC-4.

#### Definições de HbbTV e das aplicações do operador

Veja ou ajuste as definições para HbbTV e aplicações do operador.

#### Ligar ou desligar o HbbTV

 Definições > Canais e entradas > Canais > Definições de HbbTV e das aplicações do operador > HbbTV.

Se quiser impedir o acesso a páginas de HbbTV num canal específico, pode bloquear as páginas HbbTV apenas para este canal.

#### Desligar a monitorização do histórico

 Definições > Canais e entradas > Canais > Definições de HbbTV e das aplicações do operador > Monitorização.

Se estiver activado, não tem preferências pessoais de monitorização. Se estiver desactivado, não permite a monitorização das páginas HbbTV e das aplicações do operador (se aplicável).

Acesso universal para pessoas invisuais ou com

#### Remover cookies

#### Definições > Canais e

entradas > Canais > Definições de HbbTV e das aplicações do operador > Cookies.

Activar ou desactivar o armazenamento de cookies de páginas HbbTV e das aplicações do operador (se aplicável).

#### Limpar lista de aplicações aprovadas

 $\bullet$  Definições > Canais e

entradas > Canais > Definições de HbbTV e das aplicações do operador > Limpar lista de aplicações aprovadas.

<span id="page-21-0"></span>Para eliminar todas as aplicações aprovadas do utilizador.

#### Reposição da ID do dispositivo HbbTV

Definições > Canais e

entradas > Canais > Definições de HbbTV e das aplicações do operador > Reposição da ID do dispositivo HbbTV.

Pode repor o identificador único do dispositivo da TV. Será criado um novo identificador. Isto irá substituir a ID do dispositivo por um novo identificador.

#### Informação do programa

#### Ver detalhes do programa

Para consultar os detalhes do programa seleccionado:

**1 -** Sintonize o canal.

2 - Prima + OPTIONS, seleccione Informação do programa e prima OK.

**3 -** Para fechar este ecrã, prima OK.

Na Informação do programa, prima a tecla colorida OVERVIEW para obter informações gerais do canal. A tecla colorida - OVERVIEW apenas está disponível na lista de canais completa e não está disponível na lista de Favoritos.

#### Ver informações do programa a partir da lista de canais

Para aceder às informações do programa a partir da lista de canais:

1 - Sintonize o canal, prima OK ou **=** Lista de canais para abrir a lista de canais.

2 - Prima + OPTIONS, seleccione Informação do programa e prima OK para ver as informações gerais do programa.

3 - Para fechar este ecrã, prima  $\leftarrow$  Voltar para

regressar à lista de canais.

#### Mono/estéreo

Pode definir o som de um canal analógico para Mono ou Estéreo.

Para mudar para Mono ou Estéreo:

**1 -** Sintonize um canal analógico.

2 - Prima + OPTIONS, seleccione Mono/estéreo e prima  $\sum$  (direito).

**3 -** Seleccione Mono ou Estéreo e prima OK.

4 - Prima (esquerda) para retroceder um passo

ou prima  $\leftarrow$  Voltar para fechar o menu.

## 7.5 Canais favoritos

### Sobre os canais favoritos

Numa lista de canais favoritos, pode recolher os canais que desejar.

Pode criar 8 listas diferentes de canais favoritos para percorrer facilmente os canais. Pode atribuir individualmente um nome a cada lista de favoritos. Apenas pode reordenar os canais numa lista de favoritos.

Com a lista de favoritos seleccionada, prima as setas  $\bigwedge$  (cima) ou  $\bigvee$  (baixo) para seleccionar um canal e, em seguida, prima OK para ver o canal seleccionado. Sintoniza apenas os canais dessa lista quando utilizar as teclas  $\overline{w}$  + ou  $\overline{w}$  -.

### Criar uma lista de favoritos

Para criar uma lista de canais favoritos:

- 1 Prima **II** para mudar para o televisor.
- **2** Prima OK para abrir a lista de canais actuais.
- 3 Prima **+ OPTIONS**.
- **4** Seleccione Criar lista de favoritos e prima OK.

**5 -** Na lista à esquerda, seleccione um canal que

pretenda marcar como favorito e prima OK. Os canais são apresentados na lista à direita pela ordem em que são adicionados. Para anular esta acção, seleccione o canal na lista à esquerda e volte a premir OK.

**6 -** Se necessário, pode continuar a seleccionar e adicionar canais como favoritos.

**7 -** Para concluir a adição de canais,

prima  $\leftarrow$  Voltar.

O televisor irá pedir-lhe que altere o nome da Lista de favoritos. Pode utilizar o teclado no ecrã.

**1 -** Utilize o teclado no ecrã para eliminar o nome actual e introduzir um novo nome.

**2 -** Quando terminar, seleccione Fechar e prima OK.

O televisor irá mudar para a Lista de favoritos recentemente criada.

Pode adicionar uma gama de canais de uma só vez ou iniciar uma Lista de favoritos duplicando a lista de canais com todos os canais e removendo os canais que não deseja.

Os canais na Lista de favoritos são numerados novamente.

## Editar favoritos

Para adicionar de uma só vez um intervalo consecutivo de canais a uma Lista de favoritos, pode utilizar Editar favoritos.

<span id="page-22-0"></span>Para adicionar um intervalo de canais:

**1 -** Abra a Lista de favoritos onde pretende adicionar o intervalo de canais.

2 - Prima + OPTIONS, seleccione Editar favoritos e prima OK.

**3 -** Na lista à esquerda, seleccione o primeiro canal do intervalo que pretende adicionar e prima OK.

4 - Prima  $\vee$  (para baixo) para seleccionar o último canal do intervalo que pretende adicionar. Os canais estão assinalados à direita.

**5 -** Prima OK para adicionar este intervalo de canais e confirme.

Também pode começar a criar a Lista de favoritos a partir de Editar favoritos.

## Alterar nome da lista de favoritos

Para alterar o nome da Lista de favoritos:

**1 -** Abra a Lista de favoritos a que pretende alterar o nome.

2 - Prima + OPTIONS, seleccione Alterar nome da lista de favoritos e prima OK.

**3 -** Utilize o teclado no ecrã para eliminar o nome actual e introduzir um novo nome.

**4 -** Quando terminar, seleccione Fechar e prima OK.

 $5$  - Prima  $\leftarrow$  Voltar para fechar a lista de canais.

### Eliminar uma lista de favoritos

Para eliminar uma Lista de favoritos:

**1 -** Abra a Lista de favoritos que pretende eliminar.

2 - Prima **+ OPTIONS**, seleccione Eliminar lista de favoritos e prima OK.

**3 -** Confirme para eliminar a lista.

4 - Prima  $\leftarrow$  Voltar para fechar a lista de canais.

### Reordenar canais

Apenas numa Lista de favoritos é possível alterar a sequência de canais (reordenar).

Para alterar a sequência de canais:

- **1** Abra a Lista de favoritos que pretende reordenar.
- 2 Prima + OPTIONS, seleccione Reordenar canais e prima OK.

**3 -** Na Lista de favoritos, seleccione o canal que pretende reordenar e prima OK.

4 - Com as teclas ∧ (cima) ou ∨ (baixo), mova o canal para onde desejar.

- **5** Prima OK para confirmar a nova localização.
- **6** Pode reordenar canais com o mesmo método
- até fechar a Lista de favoritos com a tecla  $\leftarrow$  Voltar.

## 7.6 Texto/Teletexto

## Páginas de teletexto

Se o seu telecomando tiver uma tecla TEXT, pode premir TEXT para abrir o Texto/Teletexto enquanto está a ver canais de televisão. Para fechar o texto, prima novamente a tecla TEXT.

Se o seu telecomando não tiver uma tecla TEXT, prima + OPTIONS enquanto está a ver canais de televisão. Seleccione Teletexto para abrir o Texto/Teletexto.

#### Seleccionar uma página de teletexto

Para seleccionar uma página:

**1 -** Introduza o número da página com as teclas numéricas.

**2 -** Utilize as teclas das setas para navegar.

**3 -** Prima uma tecla colorida para seleccionar um assunto com código de cores na parte inferior do ecrã.

#### Subpáginas do teletexto

O número de uma página de teletexto pode suportar várias subpáginas. Os números da subpágina são apresentados numa barra junto ao número da página principal.

Para seleccionar uma subpágina, prima  $\langle$  ou  $\rangle$ .

#### Teletexto Páginas de teletexto

Algumas emissoras incluem teletexto T.O.P. Para abrir o Teletexto T.O.P. Dentro do teletexto, prima + OPTIONS, seleccione Visão geral de T.O.P..

#### Teletexto de um dispositivo ligado

Alguns dispositivos que recebem canais de TV também podem disponibilizar teletexto. Para abrir o Teletexto de um dispositivo ligado: 1 - Prima **EX** SOURCES seleccione o dispositivo e prima OK.

**2 -** Quando estiver a ver um canal no dispositivo, prima + OPTIONS, seleccione Mostrar as teclas do dispositivo, depois seleccione a tecla  $\blacksquare$  e prima OK. 3 - Prima  $\leftarrow$  Voltar para ocultar as teclas do dispositivo.

4 - Volte a premir  $\leftarrow$  Voltar para fechar o teletexto.

\* Só é possível aceder ao teletexto quando os canais estão instalados directamente no sintonizador interno do televisor e a unidade está no modo de televisão. Se for utilizada uma set-top box, o teletexto estará indisponível através do televisor. Nesse caso, pode utilizar antes o teletexto da set-top box.

### Opções do teletexto

No teletexto, prima  $+$  OPTIONS para seleccionar as seguintes opções:

• Congelar pág. / Desbloquear página

Permite activar ou desactivar a rotação automática de subpáginas.

• Ecrã duplo / Ecrã total

Permite apresentar o canal de TV e o teletexto lado a lado.

• Visão geral de T.O.P.

Permite abrir o teletexto T.O.P.

• Aumentar / Vista normal

Permite aumentar a página de teletexto para uma leitura confortável.

• Mostrar

Permite mostrar as informações ocultas numa página. • Idioma

Permite mudar o grupo de caracteres que o teletexto utiliza para uma apresentação correcta.

## Configuração do teletexto

#### Idioma de teletexto

Algumas emissoras de televisão digital disponibilizam diversos idiomas de teletexto.

Permite definir o idioma de teletexto principal e secundário:

1 - Seleccione  $\bullet$  Definições > Canais e entradas > Canais.

**2 -** Seleccione Teletexto principal ou Teletexto secundário e prima OK.

**3 -** Seleccione os seus idiomas preferidos para o teletexto.

<span id="page-23-0"></span>**4 -** Prima (esquerda) repetidamente, se necessário, para fechar o menu.

## 7.7

## TV interactiva

## Sobre a iTV

Com a TV interactiva, algumas emissoras digitais combinam o seu programa de TV normal com páginas informativas ou de entretenimento. Em algumas páginas, pode responder a um programa ou votar, fazer compras online ou pagar um programa de video-on-demand.

#### HbbTV

As emissoras utilizam vários sistemas de TV interactiva, por exemplo, HbbTV (Hybrid Broadcast Broadband TV). A TV interactiva é, por vezes, apresentada como teletexto digital ou botão vermelho. Contudo, cada sistema é distinto.

Visite o Web site da emissora para obter mais informações.

### Do que necessita

A TV interactiva está disponível apenas nos canais de TV digital. Para desfrutar de todas as vantagens da TV interactiva, necessita de uma ligação de Internet de alta velocidade (banda larga) no televisor.

#### HbbTV

Se um canal de TV oferecer páginas de HbbTV, primeiro tem de activar a HbbTV nas definições do televisor para poder ver as páginas.

 Definições > Canais e entradas > Canais > Definições de HbbTV e das aplicações do operador > HbbTV > Ligar.

### Utilizar iTV

#### Abrir páginas de iTV

A maioria dos canais que oferecem HbbTV ou iTV convidam-no a premir a tecla colorida  $\rightarrow$  (vermelha) ou o botão OK para abrir o seu programa interactivo.

#### Navegar nas páginas de iTV

Pode utilizar as teclas coloridas e de setas, as teclas numérias e a tecla  $\leftarrow$  Voltar para navegar nas páginas de iTV. Pode utilizar as teclas de reprodução no telecomando para ver vídeos nas páginas de iTV.

#### Fechar páginas de iTV

A maioria das páginas de iTV informam-no sobre a tecla que deve utilizar para fechar a página. Para forçar o fecho de uma página de iTV, mude para o canal de TV seguinte e prima  $\leftarrow$  Voltar.

## <span id="page-25-0"></span> $\overline{8}$ Guia de TV

#### <span id="page-25-1"></span> $\overline{81}$

## Dados do Guia de TV

O Guia de TV permite ver uma lista dos programas de TV actuais e programados dos seus canais. Dependendo da origem das informações (dados) do Guia de TV, são apresentados canais analógicos e digitais ou apenas digitais. Nem todos os canais oferecem informações do Guia de TV. O televisor pode recolher informações do Guia de TV para os canais que estão instalados no televisor. O televisor não pode recolher informações do Guia de TV para canais vistos a partir de um descodificador ou receptor digital.

## <span id="page-25-2"></span> $\overline{82}$ Utilizar o guia de TV

## Abrir o Guia de TV

Para abrir o Guia de TV, prima **II TV GUIDE** . O Guia de TV apresenta os canais do sintonizador seleccionado.

Prima novamente **III** TV GUIDE para fechar.

Quando abrir o Guia de TV pela primeira vez, o televisor procura todos os canais de TV para obter informações sobre os programas. Esta operação poderá demorar vários minutos. Os dados do Guia de TV são guardados no televisor.

### Sintonizar um programa

Pode mudar para um programa actual a partir do Guia de TV.

Para mudar para o programa (canal), seleccione-o e prima OK.

#### Ver detalhes do programa

Para consultar os detalhes do programa seleccionado:

1 - Prima + OPTIONS, seleccione Informação do programa e prima OK.

2 - Prima  $\leftarrow$  Voltar para fechar.

## Mudar o dia

O Guia de TV pode mostrar a programação para os dias seguintes (até 8 dias, no máximo).

Prima a tecla colorida - Dia e seleccione o dia que procura.

### Procurar por género

Se as informações estiverem disponíveis, pode procurar a programação por género, como p. ex. filmes, desporto, etc.

Para procurar programas por género:

- 1- Prima **IE** TV GUIDE.
- 2 Prima **+ OPTIONS**.
- **3** Seleccione Procurar por género e prima OK.

**4 -** Seleccione o género pretendido e prima OK. É apresentada uma lista com os programas encontrados.

5 - Prima  $\leftarrow$  Voltar para fechar o menu.

\* Nota: a função Procurar por género só está disponível para determinados países.

# Ligar dispositivos

<span id="page-26-1"></span> $\overline{91}$ 

<span id="page-26-0"></span> $\overline{9}$ 

## Sobre as ligações

## Guia de conectividade

Ligue sempre um dispositivo ao televisor com a ligação de maior qualidade disponível. Utilize também cabos de boa qualidade para garantir uma boa transferência da imagem e do som.

Quando liga um dispositivo, o televisor reconhece o seu tipo e atribui a cada dispositivo uma designação de tipo correcta. Pode alterar a designação de tipo se desejar. Se estiver definida uma designação de tipo correcta para um dispositivo, o televisor activa automaticamente as definições de TV ideais, quando muda para este dispositivo no menu Fontes.

## Porta da antena

Se tiver uma set-top box (um receptor digital) ou um gravador, ligue os cabos da antena de modo a que o sinal da antena passe primeiro pela set-top box e/ou pelo gravador antes de entrar no televisor. Assim, a antena e a set-top box podem enviar possíveis canais adicionais para o gravador gravar.

## Portas HDMI

#### Qualidade HDMI

Uma ligação HDMI oferece a melhor qualidade de imagem e de som. Um único cabo combina os sinais de vídeo e áudio. Utilize um cabo HDMI para sinais de televisão HD (Alta Definição).

Para garantir a transferência com a melhor qualidade do sinal, utilize um cabo HDMI de ultra alta velocidade homologado que não tenha mais de 5 m de comprimento.

Se um dispositivo ligado por HDMI não estiver a funcionar correctamente, verifique se uma definição diferente de HDMI Ultra HD resolve este problema. Em Ajuda, prima a tecla

colorida - Palavras-chave e procure HDMI Ultra HD.

#### Protecção contra cópia

As portas HDMI suportam HDCP (High-bandwidth Digital Content Protection - Protecção de conteúdos digitais de banda larga). HDCP é um sinal de protecção de cópia que previne a cópia de

conteúdos de um disco DVD ou disco Blu-ray. Também referida como DRM (Digital Rights Management).

#### HDMI ARC e eARC

Apenas a entrada HDMI 2 do televisor tem HDMI ARC (Audio Return Channel) e HDMI eARC.

Se o dispositivo, normalmente um sistema de cinema em casa, barra de som ou receptor AV, também tiver uma ligação HDMI ARC, ligue-o à entrada HDMI 2 deste televisor. Com a ligação HDMI ARC, não precisa de ligar o cabo áudio adicional que envia o som da imagem do televisor para o sistema de cinema em casa. A ligação HDMI ARC combina ambos os sinais.

Pode utilizar qualquer ligação HDMI deste televisor para ligar o sistema de cinema em casa. No entanto, o ARC está disponível apenas para um dispositivo ou uma ligação de cada vez.

o HDMI eARC (Enhanced Audio Return Channel) constitui uma melhoria em relação ao ARC anterior. Abrange todas as funcionalidades ARC, mas com uma maior largura de banda e velocidade. O eARC suporta a transmissão de áudio de alta qualidade até 192 kHz, 24 bits, canais 5.1 e 7.1 não comprimidos e 32 canais de áudio não comprimido.

Nota: o HDMI eARC está disponível apenas em HDMI 2. Utilize um cabo HDMI de velocidade ultra elevada para eARC. Apenas está disponível um dispositivo eARC de cada vez.

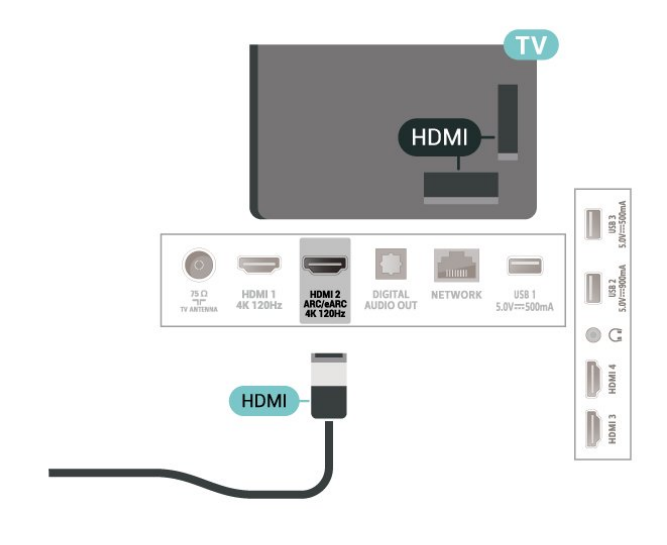

#### HDMI CEC - EasyLink

Ligue os dispositivos compatíveis com HDMI CEC ao seu televisor para poder controlá-los com o telecomando do televisor. O EasyLink HDMI CEC tem de estar activado tanto no televisor como no dispositivo ligado.

Ligar o EasyLink

 Definições > Canais e entradas > Entradas > EasyLink > EasyLink > Ligar.

Controlar os dispositivos compatíveis com HDMI CEC com o telecomando do televisor

 Definições > Canais e entradas > Entradas > EasyLink > Telecomando EasyLink > Ligar.

Permite ligar ou desligar a função do telecomando EasyLink. Tenha em atenção que pode controlar o volume de dispositivos compatíveis com HDMI CEC ligados, independentemente desta definição.

#### Desligar dispositivos HDMI com o televisor

 Definições > Canais e entradas > Entradas > EasyLink > Desligar dispositivo automaticamente com EasyLink > Ligar.

Seleccione Ligado para permitir que o televisor coloque os dispositivos HDMI em espera. Seleccione Desligado para desactivar esta função.

Ligar o televisor com dispositivos HDMI

 Definições > Canais e entradas > Entradas > EasyLink > Ligar automaticamente o televisor com EasyLink.

Seleccione Ligado para permitir que os dispositivos HDMI activem o televisor a partir do estado de espera. Seleccione Desligado para desactivar esta função.

Ligar o sistema de som HDMI com o televisor

 Definições > Canais e entradas > Entradas > EasyLink > Ligar automaticamente o ARC com EasyLink.

Seleccione Ligado para permitir que o televisor ative o sistema de som HDMI ligado a partir do estado em espera. Seleccione Desligado para desactivar esta função.

Controlo do som do EasyLink 2.0

 Definições > Canais e entradas > Entradas > EasyLink > Controlo do som do EasyLink 2.0.

Seleccione Ligado para controlar as definições de som do sistema de som HDMI. É possível ajustar estas definições em Definições frequentes

ou Definições > Ecrã e som > Som. Isto aplicase apenas a sistemas de som HDMI compatíveis com EasyLink 2.0.

• A EasyLink poderá não funcionar com dispositivos de outras marcas.

• A funcionalidade HDMI CEC tem nomes diferentes em marcas diferentes. Alguns exemplos: Anynet, Aquos Link, Bravia Theatre Sync, Kuro Link, Simplink e Viera Link. Nem todas as marcas são totalmente compatíveis com EasyLink. Os nomes das marcas HDMI CEC indicados a título exemplificativo são propriedade dos respectivos fabricantes.

#### Ultra HD HDMI

Este televisor é compatível com sinais Ultra HD. Alguns dispositivos (ligados por HDMI) não reconhecem um televisor com Ultra HD e podem não funcionar correctamente ou apresentar imagens ou sons distorcidos.

Para evitar uma avaria desse dispositivo, pode ajustar a definição HDMI Ultra HD quando o televisor estiver na fonte HDMI. A definição recomendada para dispositivos desactualizados é Padrão.

Definir a qualidade do sinal para cada conector HDMI

 $\bullet$  Definições > Canais e

entradas > Entradas > INPUT DEVICES > HDMI (porta) > HDMI Ultra HD > Padrão, Optimizado ou Optimizado (jogo automático) / Optimizado (jogo automático xxx Hz Pro) .

Para alterar as definições, primeiro tem de alterar a fonte para HDMI. Seleccione Optimizado para activar o sinal HDMI da melhor qualidade para programas 4K ou visualização de filmes (como set top box 4K Ultra HD, caixa de transmissão ou leitor Blu-ray 4K).

• A definição Optimizada permite sinais até Ultra HD (100Hz# ou 120Hz#) RGB 4:4:4 ou YCbCr 4:4:4/4:2:2/4:2:0.

• A definição Padrão permite sinais no máximo até Ultra HD (50 Hz ou 60 Hz) YCbCr 4:2:0.

Máximo formato suportado da taxa de actualização de vídeo para opções HDMI Ultra HD:

- Resolução: 3840 x 2160
- Taxa de fotogramas (Hz): 50 Hz, 59,94 Hz, 60 Hz, 100 Hz#, 120 Hz#

• Subamostragem de dados do vídeo (profundidade em bits)

 - 8 bits: YCbCr 4:2:0, YCbCr 4:2:2\*, YCbCr 4:4:4\*, RGB  $4.4.4*$ 

- 10 bits: YCbCr 4:2:0\*, YCbCr 4:2:2\*, RGB 4:4:4\*

- 12 bits: YCbCr 4:2:0\*, YCbCr 4:2:2\*

\* Apenas compatível quando a opção HDMI Ultra HD está definida para Optimizado, Optimizado (jogo automático), ou Optimizado (jogo automático 120 Hz Pro) .

Nota: # 4K2K 100 Hz apenas compatível quando a opção HDMI Ultra HD está definida para Optimizado

Nota:

em HDMI 1 e HDMI 2. 4K2K 120 Hz apenas compatível quando a opção HDMI Ultra HD está definida para Optimizado, Optimizado (jogo automático) ou Optimizado (jogo automático 120 Hz Pro) em HDMI 1 e HDMI 2.

Seleccione Padrão se a imagem e o som estiverem distorcidos.

• Seleccione Optimizado (jogo automático) para que o televisor suporte a taxa de actualização variável\* / FreeSync Premium\* / G-Sync\* suportados através de HDMI (apenas em alguns modelos). Esta opção também permite que o televisor defina automaticamente o estilo Imagem/Som para Jogo sempre que receber essa informação por parte do dispositivo HDMI ligado ao televisor.

• Seleccione Optimizado (jogo automático xxx Hz Pro) para permitir jogos em HDR10+, para além de todas as funcionalidades suportadas em Optimizado (jogo automático).

\* Com a taxa de actualização variável / Freesync Premium / G-Sync suportados através de HDMI, o televisor altera a respectiva taxa de actualização em tempo real de acordo com o sinal de taxa de fotogramas para sincronizar com cada imagem. É aplicada para reduzir o atraso, a trepidação e as perturbações de fotograma para uma melhor experiência de jogo.

Nota: A compatibilidade com G-Sync é suportada apenas em alguns modelos de televisores e placas gráficas da série Nvidia GTX 30 ou 40.

#### Nota:

Para ver conteúdos HDR10+ ou Dolby Vision a partir de uma fonte HDMI, poderá ter de desligar o leitor e voltar a ligá-lo, se o leitor ligado ao televisor estiver a reproduzir esses conteúdos pela primeira vez. Conteúdo HDR10+ apenas compatível quando a opção HDMI Ultra HD está definida para Optimizado ou Optimizado (jogo automático 120 Hz Pro) . Conteúdo Dolby Vision apenas compatível quando a opção HDMI Ultra HD está definida para Optimizado , Optimizado (jogo automático) ou Optimizado (jogo automático 120 Hz Pro) .

<span id="page-28-1"></span><span id="page-28-0"></span>Apenas em modelos de televisores suportados, para desfrutar de jogo FreeSync Premium / G-Sync, tem de ligar o seu computador ou consola de jogos ao televisor através de um cabo HDMI de velocidade ultra elevada e, em seguida, alterar HDMI Ultra HD para Optimizado (jogo automático) ou Optimizado (jogo automático 120 Hz Pro) . Depois disso, poderá ter de desligar o computador ou a consola de jogos e voltar a ligá-lo para concluir a configuração inicial.

## $\overline{92}$ Sistema de Cinema em Casa-**HTS**

## Ligar com HDMI ARC/eARC

Utilize um cabo HDMI para ligar um sistema de cinema em casa ao televisor. Pode ligar um SoundBar da Philips ou um sistema de cinema em casa com leitor de discos incorporado.

#### HDMI ARC

Apenas a entrada HDMI 2 do televisor oferece o sinal ARC (Audio Return Channel). Depois de ligar o sistema de cinema em casa, o televisor só pode enviar o sinal ARC a esta ligação HDMI. Com o HDMI ARC, não precisa de ligar o cabo de áudio adicional. A ligação HDMI ARC combina ambos os sinais.

#### HDMI eARC

O HDMI eARC (Enhanced Audio Return Channel) constitui uma melhoria em relação ao ARC anterior. Suporta os mais recentes formatos de áudio com uma alta taxa de bits até 192 kHz, 24 bits, canais 5.1 e 7.1 não comprimidos e 32 canais de áudio não comprimido. O HDMI eARC está disponível apenas em HDMI 2.

#### Sincronização de áudio para vídeo

Se o som não coincidir com o vídeo no ecrã, é possível definir um atraso na maioria dos sistemas de cinema em casa com leitor de discos para que estes coincidam.

## Problemas com som do sistema de cinema em casa

#### Som com ruído elevado

Se assistir a um vídeo de uma unidade flash USB introduzida ou de um computador ligado, o som do seu sistema de cinema em casa pode ficar distorcido. Este ruído é ouvido quando o ficheiro de áudio ou vídeo tem som DTS, mas o sistema de cinema em casa não possui processamento de som DTS. Pode resolver este problema regulando o Formato da saída digital do televisor para Estéreo.

Seleccione  $\bigcirc$  Definições > Ecrã e som > Saída de áudio > Formato da saída digital.

#### Sem som

Se não conseguir ouvir o som do televisor no seu sistema de cinema em casa, verifique se ligou o cabo HDMI à ligação HDMI ARC/eARC no sistema de cinema em casa. O HDMI ARC/eARC está disponível apenas em HDMI 2.

## $\overline{93}$ Saída de áudio digital óptica

A saída de áudio óptica é uma ligação de som de alta qualidade.

Esta ligação óptica é compatível com canais de áudio 5.1. Se o seu dispositivo, normalmente um sistema de cinema em casa, não tiver uma ligação HDMI ARC, pode utilizar esta ligação com a entrada de áudio óptica no sistema de cinema em casa. A ligação de saída de áudio óptica envia o som do televisor para o sistema de cinema em casa.

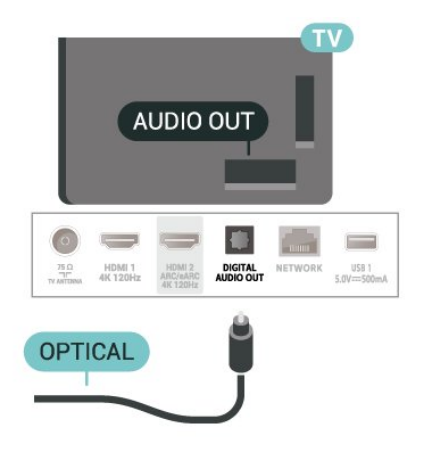

## <span id="page-29-3"></span><span id="page-29-0"></span>9.4

## Smartphones e tablets

Para ligar um smartphone ou tablet ao televisor, pode utilizar uma ligação sem fios. Para uma ligação sem fios, transfira a aplicação Philips TV Remote App no seu smartphone ou tablet a partir da sua loja de aplicações favorita.

## <span id="page-29-1"></span>95 Leitor de discos Blu-Ray

Utilize um cabo HDMI de alta velocidade para ligar o leitor de discos Blu-ray ao televisor.

Se o leitor de discos Blu-ray tiver EasyLink HDMI CEC, pode controlá-lo com o telecomando do televisor.

<span id="page-29-4"></span><span id="page-29-2"></span>Na Ajuda, prima a tecla colorida - Palavras-chave e procure EasyLink HDMI CEC para obter mais informações.

## $\overline{96}$ Auscultadores

Pode ligar uns auscultadores à ligação  $\Omega$  na parte posterior do televisor. A ligação consiste numa minificha de 3,5 mm. Pode ajustar o volume dos auscultadores em separado.

Para ajustar o volume:

**1 -** Prima Volume , seleccione o ícone dos auscultadores clicando nas setas (esquerda) ou (direita).

2 - Prima as setas **^** (cima) ou **v** (baixo) para ajustar o volume.

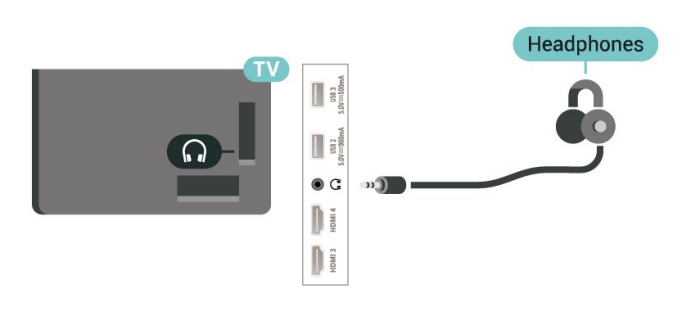

9.7

## Consola de jogos

## HDMI

Para garantir a melhor qualidade, utilize um cabo HDMI de alta velocidade para ligar a consola de jogos ao televisor.

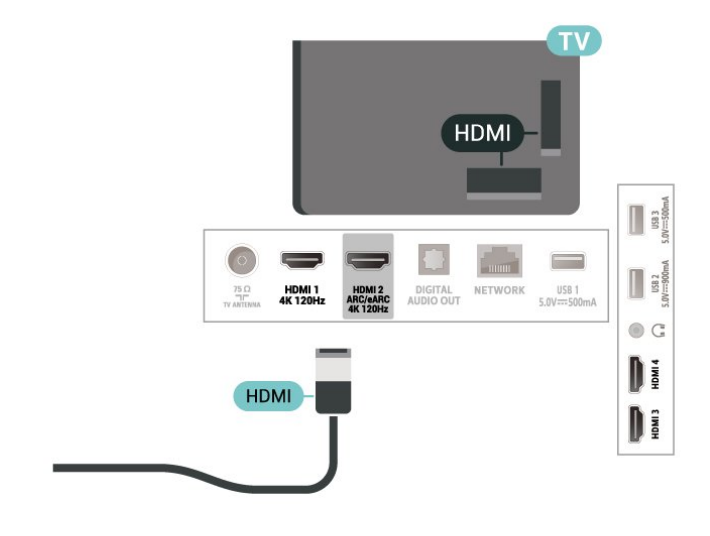

## $\overline{98}$ Teclado USB

### Ligar

Ligue um teclado USB (tipo USB HID) para introduzir texto no seu televisor.

Utilize uma das ligações USB para ligar.

## Configurar

#### Instalar o teclado

Para instalar o teclado USB, ligue o televisor e conecte o teclado USB a uma das ligações USB do televisor. Quando o televisor detectar o teclado pela primeira vez, pode seleccionar o seu esquema do teclado e testar a sua selecção. Se seleccionar primeiro um esquema de teclado cirílico ou grego, pode seleccionar um esquema latino como teclado secundário.

Para alterar o esquema do teclado quando já estiver um seleccionado:

1 - Seleccione  $\bullet$  Definições > Sistema > Teclado. **2 -** Seleccione Definições do teclado USB e prima OK para iniciar a configuração do teclado.

### Teclas especiais

#### Teclas para introduzir texto

- Tecla Enter = OK
- Backspace = eliminar carácter atrás do cursor

• Teclas de seta = navegar dentro de um campo de texto

• Para alternar entre esquemas do teclado, se estiver definido um esquema secundário, prima simultaneamente as teclas Ctrl + barra de espaços.

#### Botões para aplicações e páginas da Internet

- Tab e Shift + Tab = próximo e anterior
- <span id="page-30-1"></span>• Home = voltar para o início da página
- End = avançar para o final da página
- Page Up = retroceder à página anterior
- Page Down = avançar para a página seguinte
- \* = adaptar a página Web à largura do ecrã

## <span id="page-30-0"></span> $\overline{9.9}$ Dispositivo de armazenamento USB

Pode ver fotografias ou reproduzir as suas músicas e os seus vídeos a partir de uma unidade flash USB ou de um disco rígido USB.

Insira um dispositivo de armazenamento USB numa das ligações USB do televisor, quando este estiver ligado.

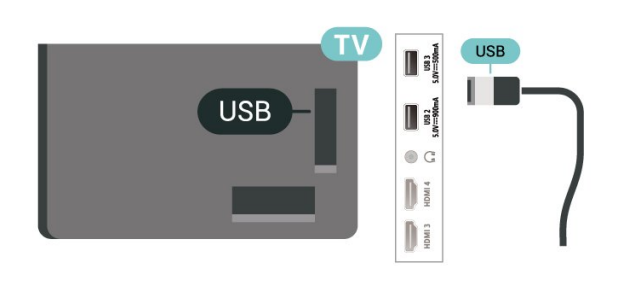

O televisor detecta o dispositivo e abre uma lista com os respectivos conteúdos.

Se a lista de conteúdos não for apresentada automaticamente, prima **ESOURCES** e seleccione USB.

Para parar de ver o conteúdo do dispositivo USB, prima  $\blacksquare$  EXIT ou seleccione outra actividade.

Para remover o dispositivo de armazenamento USB em segurança:

1- Prima **n** HOME.

**2 -** Seleccione a Unidade USB em Painel > Notificações no canto superior direito e prima OK.

- **3** Seleccione o seu dispositivo e prima OK.
- **4** Seleccione Ejectar e prima OK.

**5 -** Aguarde até que o procedimento de ejecção termine e, em seguida, puxe o dispositivo de armazenamento USB para fora.

#### Ultra HD em USB

Pode ver fotografias em resolução Ultra HD a partir de um dispositivo de armazenamento USB ligado. O televisor reduzirá a resolução para Ultra HD se a resolução da fotografia for superior.

Para obter mais informações sobre como ver ou reproduzir conteúdo de um dispositivo de armazenamento USB, em Ajuda, prima a tecla colorida 
— Palavras-chave e procure Fotografias, vídeos e música.

## $\overline{9.10}$ Câmara fotográfica

Para ver fotografias guardadas na sua câmara fotográfica digital, pode ligá-la directamente ao televisor.

Utilize uma das ligações USB do televisor para conectar. Ligue a câmara depois de efectuar a conexão.

Se a lista de conteúdos não for apresentada automaticamente, prima **ED** SOURCES e seleccione USB.

Pode ser necessário definir a sua câmara para transferir o conteúdo através de PTP (Picture Transfer Protocol – Protocolo de Transferência de Imagens). Leia o manual de instruções da câmara fotográfica digital.

#### Ultra HD em USB

Pode ver fotografias em resolução Ultra HD a partir de um dispositivo USB ou uma unidade flash ligada. O televisor reduzirá a resolução para Ultra HD se a resolução da fotografia for superior. Não é possível reproduzir um vídeo com uma resolução nativa superior a Ultra HD em qualquer uma das ligações USB.

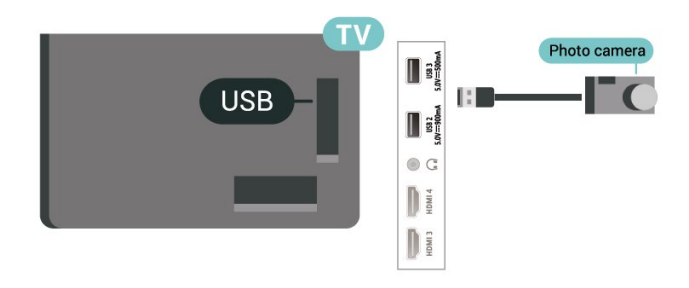

Para obter mais informações sobre como ver fotografias, em Ajuda, prima a tecla colorida Palavras-chave e procure Fotografias, vídeos e música.

<span id="page-31-0"></span> $9.11$ 

## Câmara de filmar

Para garantir a melhor qualidade, utilize um cabo HDMI para ligar a câmara de filmar ao televisor.

<span id="page-31-1"></span>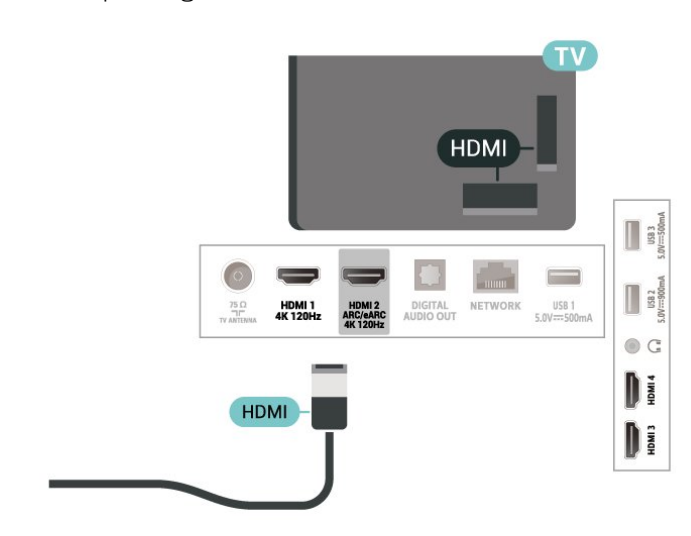

## $\overline{912}$ Computador

Pode ligar o seu computador ao televisor através de um cabo HDMI de velocidade ultra elevada homologado e usá-lo como monitor.

\* Nota para utilizadores de placas gráficas Nvidia: Se ligar o computador ao televisor através de HDMI, a placa Nvidia pode transmitir automaticamente vídeo com taxa de actualização variável (VRR) para o televisor quando este tem o modo HDMI Ultra HD definido para Optimizado (jogo automático) ou Optimizado (jogo automático 120 Hz Pro) . Certifiquese sempre de que desliga a função VRR na placa gráfica antes de alterar a opção HDMI Ultra HD do televisor para Ideal ou Padrão. A selecção de Ideal ou Padrão na IU do televisor irá desactivar o suporte de VRR no televisor.

\* Nota para utilizadores de placas gráficas AMD: Se ligar o computador ao televisor através de HDMI, verifique as seguintes definições na placa gráfica utilizada para obter desempenho adequado.

 – Se o formato de vídeo de saída da placa gráfica for de 4096 x 2160p ou 3840 x 2160p e for utilizado o formato de pixel RGB, o formato de pixel de estúdio RGB 4:4:4 (RGB limitado) será definido na placa gráfica do computador.

 – Se o formato de vídeo de saída da placa gráfica for de 2560 x 1440p a 120Hz e for utilizado o formato de pixel RGB, o formato de pixel de computador padrão RGB 4:4:4 (RGB total) será definido na placa gráfica do computador.

# Ligação do televisor

#### <span id="page-32-1"></span> $\overline{10.1}$

<span id="page-32-0"></span> $\overline{10}$ 

## Rede e Internet

## Rede doméstica

Para tirar partido de todas as capacidades do seu Google TV da Philips, o televisor tem de estar ligado à Internet.

Ligue o televisor a uma rede doméstica com uma ligação à Internet de alta velocidade. Pode estabelecer uma ligação com ou sem fios entre o seu televisor e o router de rede.

### Ligar à rede

Ligação sem fios

#### Do que necessita

Para ligar o televisor à Internet sem fios, precisa de um router Wi-Fi com uma ligação à Internet.

Utilize uma ligação à Internet (banda larga) de alta velocidade.

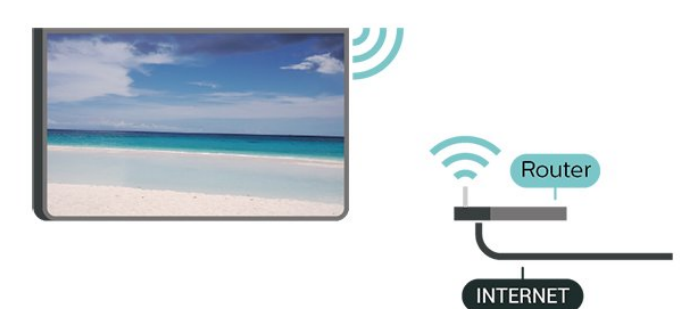

Ligar ou desligar o Wi-Fi

 Definições > Rede e Internet > Wi-Fi > Ligar/Desligar.

#### Efectuar a ligação

#### Definições > Rede e Internet > Wi-Fi > Ligar/Desligar

**1 -** Na lista de redes encontradas, clique na sua rede sem fios. Se a sua rede não aparecer na lista, significa que o nome da rede está oculto (desligou a transmissão SSID do router). Seleccione Adicionar uma rede nova para introduzir o nome da rede. **2 -** Dependendo do tipo de router, introduza a sua chave de encriptação – WPA2 ou WPA3. Se já tiver introduzido a chave de encriptação para esta rede,

pode seleccionar OK para estabelecer a ligação de imediato.

**3 -** Se a ligação for estabelecida, é apresentada uma mensagem.

#### Problemas

#### Rede sem fios não encontrada ou com

#### interferência.

• Os microondas, telefones DECT ou outros dispositivos Wi-Fi 802.11b/g/n/ac nas proximidades podem perturbar a rede sem fios.

• Certifique-se de que as firewalls na sua rede permitem acesso à ligação sem fios do televisor. • Se a rede sem fios não funcionar correctamente em sua casa, experimente instalar a rede com fios.

#### A Internet não funciona

• Se a ligação ao router estiver OK, verifique a ligação do router à Internet.

O computador e a ligação à Internet estão lentos

• Consulte o manual do utilizador do router sem fios relativamente ao alcance no interior, à velocidade de transferência e a outros factores que afectem a qualidade do sinal.

• Utilize uma ligação à Internet de alta velocidade (banda larga) para o seu router.

#### DHCP

• Se a ligação falhar, pode verificar as definições DHCP (Dynamic Host Configuration Protocol) do router. O DHCP deve estar activado.

Em Ajuda, prima a tecla

colorida Palavras-chave e procure Resolução de problemas para obter mais informações.

#### Ligação com fios

#### Do que necessita

Para ligar o televisor à Internet, necessita de um router de rede com uma ligação à Internet. Utilize uma ligação à Internet (banda larga) de alta velocidade.

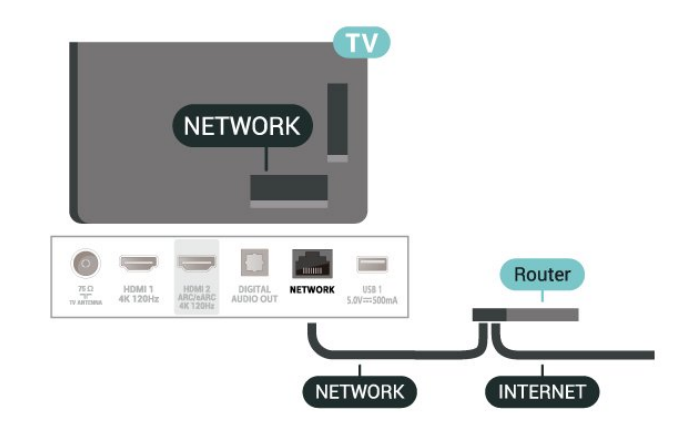

## Definições de rede e Internet

Ver as definições de rede

#### Definições > Rede e Internet > Ver definições de rede.

Pode ver todas as definições de rede actuais aqui. O endereço MAC e IP, a força do sinal, a velocidade, o método de encriptação, o Endereço/Máscara de rede/Gateway/DNS do IPv4 ou IPv6, etc.

#### Ligar com Wi-Fi (WoWLAN)

#### Definições > Rede e Internet > Ligar com Wi-Fi (WoWLAN).

Pode ligar este televisor a partir do seu smartphone ou tablet se o televisor estiver em modo de espera. A definição Ligar com Wi-Fi (WoWLAN) tem de estar activada.

#### Ligar com Chromecast

#### $\bullet$  Definições > Rede e Internet > Ligar com Chromecast.

Seleccione Ligado para permitir que este televisor seja ligado a partir de uma aplicação Chromecast no seu dispositivo móvel. O consumo de energia do televisor em modo de espera será superior quando for ligado. A definição Wi-Fi (WoWLAN) deve ser ligada em primeiro lugar para poder alterar a definição de Ligar com Chromecast.

#### Digital Media Renderer - DMR

#### Definições > Rede e Internet > Digital Media Renderer - DMR.

Se os seus ficheiros multimédia não forem reproduzidos no seu televisor, assegure-se de que o Digital Media Renderer está activado. O DMR está activado por predefinição de fábrica.

## <span id="page-33-0"></span> $\overline{10.2}$ Conta Google

### Iniciar sessão

Para tirar partido de todas as capacidades do Google TV da Philips, pode iniciar sessão no Google através da sua conta Google.

Ao iniciar sessão, poderá jogar os seus jogos favoritos tanto no telefone e no tablet, como no televisor. Também terá acesso a recomendações personalizadas de vídeos e música no ecrã inicial do seu televisor e ainda poderá aceder ao YouTube,

Google Play e outras aplicações.

#### Iniciar sessão

Utilize a conta Google que já possui para iniciar sessão no Google no seu televisor. Uma conta Google é constituída por um endereço de correio electrónico e uma palavra-passe. Se ainda não tiver uma conta Google, utilize o seu computador ou tablet para criar uma (em accounts.google.com). Se não iniciar sessão durante a primeira instalação do televisor, pode sempre iniciar sessão mais tarde.

Para iniciar sessão depois de ter instalado o televisor:

1 - Seleccione  $\clubsuit$  Definições > Conta e início de sessão e prima OK.

- **2** Seleccione Iniciar sessão e prima OK.
- **3** Seleccione Utilizar telecomando e prima OK.
- **4** Com o teclado apresentado no ecrã, introduza o seu endereço de e-mail e prima OK.

**5 -** Introduza a sua palavra-passe e prima OK para iniciar sessão.

**6 -** Prima (esquerda) repetidamente, se necessário, para fechar o menu.

## <span id="page-34-0"></span>11 Internet

## <span id="page-34-1"></span> $\frac{1}{111}$ Iniciar a Internet

Pode navegar na Internet no seu televisor. Pode ver qualquer página da Internet, mas a maioria destas não foi concebida para o ecrã de um televisor.

• Alguns plug-ins (p. ex. para ver páginas ou vídeos) não estão disponíveis no seu televisor.

• Não pode enviar nem transferir ficheiros.

• As páginas da Internet são apresentadas uma de cada vez e em ecrã total.

Para iniciar o navegador da Internet:

1 - Prima **A** HOME.

**2 -** Seleccione As suas aplicações > WEB BROWSER (segunda fila de ícones no Modo Básico) e prima OK. **3 -** Introduza um endereço de Internet e seleccione para confirmar.

4 - Para fechar a Internet, prima  $\leftarrow$  Voltar e, em seguida, confirme para sair do ecrã de mensagem.

\* Nota: Se o WEB BROWSER não estiver na fila As suas aplicações, pode adicionar a aplicação manualmente.

## <span id="page-35-0"></span> $\overline{12}$ Fontes

<span id="page-35-1"></span> $\overline{121}$ 

## Mudar para um dispositivo

Na lista de fontes, pode mudar para qualquer um dos dispositivos ligados. Pode mudar para um sintonizador para ver televisão ou abrir o conteúdo de um dispositivo de armazenamento USB. Pode mudar para os seus dispositivos ligados para ver um programa, para um receptor digital ou para um leitor de discos Blu-ray.

Para mudar para um dispositivo conectado:

1 - Prima **3 SOURCES** para abrir o menu Fontes. **2 -** Seleccione um dos itens na lista de fontes e prima OK. O televisor irá apresentar o programa ou o conteúdo do dispositivo.

\* Nota: os dispositivos HDMI apresentados como Não registados na Lista de fontes não podem ser controlados com o telecomando do televisor, uma vez que o protocolo de comunicação é limitado.
# 13 Menu rápido e Definições frequentes

No Menu rápido e Definições frequentes, encontrará uma forma rápida de aceder às funções do televisor ou aos menus de definições.

Para abrir o Menu rápido / Definições frequentes e abrir um item:

1 - Prima  $\mathbf{B}^*$  Menu rápido / MENU para abrir o Menu rápido.

2 - Prima as setas < (esquerda) ou > (direita) para alternar entre o Menu rápido e as Definições frequentes.

**3 -** Seleccione um item e prima OK para o abrir ou iniciar.

4 - Prima  $\leftarrow$  Voltar para fechar o Menu rápido ou as Definições frequentes sem iniciar qualquer item.

\* Nota: O Menu rápido e as Definições frequentes não estão disponíveis em aplicações de TV de terceiros.

## $\overline{14}$ Ecrã e som

 $\frac{1}{14.1}$ 

## Imagem

## Definições da imagem

#### Acerca do menu de definições da imagem

O menu de definições da imagem proporciona um fluxo fácil para aceder a vários níveis de definições da imagem, desde gerais a avançadas. Para algumas definições da imagem, os valores podem ser alterados através de um menu separado de modo a permitir a visualização de todos os valores de definições e a pré-visualização dos efeitos que serão aplicados.

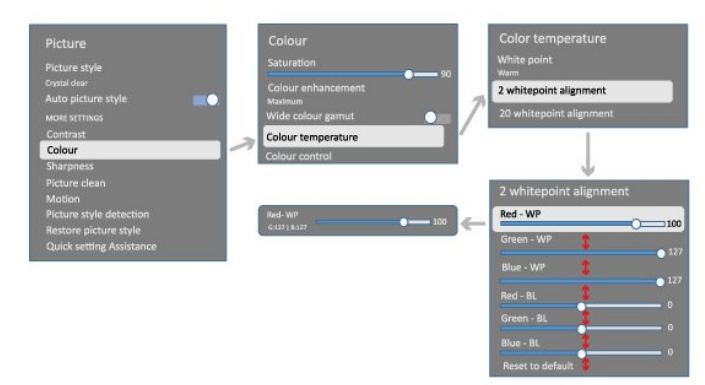

No primeiro nível do menu de definições da imagem, pode sempre seleccionar um item e premir a tecla OK para ir para as opções do nível seguinte. Se for apresentado um menu separado, pode deslizar ou marcar para seleccionar os valores de definições e pré-visualizar o efeito e, em seguida, premir OK para confirmar a alteração. Se existirem outras opções de definições no mesmo nível, pode premir a tecla  $\bigwedge$  (para cima) ou  $\bigvee$  (para baixo) para percorrer até outras opções de definições e continuar sem sair do menu separado. Quando todas as alterações às definições estiverem concluídas, pode continuar a premir a tecla  $\leftarrow$  Voltar para sair ou fechar os menus de definições.

#### Estilo de imagem com IA

#### Seleccionar um estilo

 Definições > Ecrã e som > Imagem > Estilo de imagem com IA.

Em alternativa, seleccione a partir de HOME > Painel > Imagem > Estilo de imagem com IA.

Para ajustar facilmente a imagem, pode seleccionar um estilo de imagem predefinido.

• Pessoal - As preferências de imagem que definiu durante a activação inicial.

• Crystal Clear - Ideal para uma visualização durante o dia.

• Cinema em casa - Ideal para uma experiência de entretenimento em casa.

- ECO Definição mais economizadora de energia
- Modo de realizador Ideal para ver filmes com o
- efeito de estúdio original.
- Jogo\* Ideal para jogos.

• Monitor\*\* - Ideal para a visualização de aplicações de computador. O vídeo original é apresentado com processamento mínimo.

• Calman - Para calibração da cor Calman

\* Estilo de imagem - O jogo só está disponível na aplicação de vídeo HDMI e em aplicações de transmissão de vídeo.

\*\* Estilo de imagem - O monitor só está disponível quando o vídeo de fonte HDMI é aplicável para aplicação em PC.

Quando o televisor recebe um sinal HDR (Hybrid Log Gamma, HDR10 e HDR10+), seleccione um dos estilos de imagem abaixo:

- HDR Pessoal
- HDR Crystal Clear
- Cinema em casa HDR
- Modo de realizador HDR
- HDR IMAX avançado
- HDR Jogo
- Monitor HDR
- HDR Calman Para calibração de cor Calman

Se o televisor receber sinal Dolby Vision HDR, seleccione um dos estilos de imagem abaixo:

- HDR Pessoal
- HDR Crystal Clear
- Dolby Vision Claro
- Dolby Vision Filmmaker
- Jogo Dolby Vision

Restaurar estilo de imagem

 $\bigcirc$  Definições > Ecrã e som > Imagem > Restaurar estilo de imagem.

Seleccione para restaurar o estilo de imagem.

## Estilo de imagem de filme automático

Estilo de imagem de filme preferido

 Definições > Ecrã e som > Imagem > Estilo de imagem de filme automático > Estilo de imagem de filme preferido.

Pode seleccionar o Estilo de imagem com IA que será definido automaticamente quando for detectado conteúdo do tipo filme. A opção Estilo de imagem de

filme preferido depende da disponibilidade de  $\bigstar$  Definições > Ecrã e som > Imagem > Estilo de imagem com IA.

\*Nota: para detectar automaticamente conteúdo do tipo filme e definir o estilo de imagem com IA preferido, tem de activar o Estilo de imagem de filme automático em  $\bigstar$  Definições > Ecrã e som > Imagem > Estilo de imagem de filme automático > Estilo de imagem de filme automático.

Activar/desactivar o Estilo de imagem de filme automático

 Definições > Ecrã e som > Imagem > Estilo de imagem de filme automático > Estilo de imagem de filme automático.

Active ou desactive para detectar automaticamente conteúdo do tipo filme e defina as suas preferências em  $\bullet$  Definições > Ecrã e som > Imagem > Estilo de imagem de filme automático > Estilo de imagem de filme preferido.

#### Método de detecção de filme

 Definições > Ecrã e som > Imagem > Estilo de imagem de filme automático > Método de detecção de filme.

O televisor irá definir automaticamente o seu Estilo de imagem com IA preferido quando for detectado conteúdo do tipo filme. Pode definir o método de detecção de filme para Através de IA ou Através de sinalização de conteúdo.

#### Inteligência ambiente

#### Optimização do nível de luz

 $\bullet$  Definições > Ecrã e som > Imagem > Optimização do nível de luz.

Ligue para reduzir automaticamente o cansaço ocular em diferentes condições de luz ambiente.

#### Optimização dos detalhes escuros

 $\bullet$  Definições > Ecrã e som > Imagem > Optimização de detalhes escuros.

Ligue para melhorar automaticamente os detalhes escuros conforme as condições de luz ambiente.

#### Optimização da temperatura da cor

 $\bullet$  Definições > Ecrã e som > Imagem > Optimização da temperatura da cor.

Ligue para optimizar automaticamente a temperatura

da cor conforme as condições de luz ambiente.

#### Mais definições da imagem

Contraste

Brilho

Optimização do nível de luz ambiente

 $\bullet$  Definições > Ecrã e som > Imagem > Contraste > Brilho > Optimização do nível de luz ambiente.

Active para ajustar automaticamente as definições da imagem de acordo com a luminosidade da divisão.

#### Contraste do OLED

- $\bullet$  Definições > Ecrã e som > Imagem
- > Contraste > Brilho > Contraste do OLED.

Ajustar o valor de contraste da imagem. Pode diminuir o valor de contraste para reduzir o consumo de energia.

#### Aumento de luminosidade

- $\bullet$  Definições > Ecrã e som > Imagem
- > Contraste > Brilho > Aumento de luminosidade.

Seleccione Desligado, Mínimo, Médio ou Máximo para definir de que forma o televisor reduz automaticamente o contraste, para o melhor consumo de energia ou para obter a melhor experiência de imagem.

#### Nível do vídeo

- $\bullet$  Definições > Ecrã e som > Imagem
- > Contraste > Brilho > Nível do vídeo.

Ajuste o nível de contraste de vídeo.

#### Detalhes escuros

Optimização dos detalhes escuros do ambiente

 $\bullet$  Definições > Ecrã e som > Imagem > Contraste > Detalhes escuros > Optimização dos detalhes escuros do ambiente.

Permite melhorar automaticamente os detalhes escuros conforme as condições de luz ambiente.

#### Gama

 $\bullet$  Definições > Ecrã e som > Imagem

> Contraste > Detalhes escuros > Gama.

Permite configurar uma definição não linear para a luminância e o contraste das imagens.

Nota: não disponível em alguns modelos quando Optimização dos detalhes escuros do ambiente ou Optimização dos detalhes escuros está Ligado.

#### Nível de pretos

 $\bullet$  Definições > Ecrã e som > Imagem > Contraste > Detalhes escuros > Nível de pretos.

Permite configurar o nível de preto da imagem.

Nota: Uma definição de nível de preto muito afastada do valor de referência (50) pode resultar num contraste mais baixo (os detalhes escuros desaparecem ou a imagem preta fica cinzenta).

#### Melhoria de contraste

Realidade Natural Perfeita

 $\bullet$  Definições > Ecrã e som > Imagem > Contraste > Melhoria de contraste > Realidade Natural Perfeita.

A opção Realidade Natural Perfeita permite melhorar o aspecto do contraste e do brilho e, assim, criar um efeito HDR para fontes convencionais. Não disponível se o conteúdo do vídeo for compatível com HDR (gama dinâmica elevada) e o Estilo de imagem não estiver definido para Monitor.

#### Nível de melhoria dinâmica

 $\bullet$  Definições > Ecrã e som > Imagem > Contraste > Melhoria de contraste > Nível de melhoria dinâmica.

Seleccione Desligado, Máximo, Médio ou Mínimo para definir o nível a que o televisor melhora automaticamente os detalhes nas áreas escura, intermédia e clara da imagem.

Nota: Não disponível quando é detectado um sinal HDR. Não disponível no modo Monitor.

#### Controlo HDR

Mapeamento de tons HDR

 $\bullet$  Definições > Ecrã e som > Imagem

> Contraste > Controlo HDR > Mapeamento de tons HDR.

Defina o método utilizado no processamento de mapeamento de tons HDR. A opção Desligado, Desligado/HGiG, significa desactivar o mapeamento de tons internos do televisor ou seguir o padrão HDR de jogos HGiG (HDR Gaming Interest Group) para dispositivos de jogos correspondentes. A opção Padrão significa seguir os metadados padrão do HDR.

Nota: Disponível quando é detectado um sinal HDR10 ou HDR10+.

#### Definições do efeito HDR

 $\bigcirc$  Definições > Ecrã e som > Imagem > Contraste > Controlo HDR > Efeito HDR10 / Efeito HDR10+ / Efeito HLG.

Quando o sinal HDR10 / HDR10+ / HLG é detectado e o Mapeamento de tons HDR não está definido para Desligado ou Desligado/HGG, pode ajustar o nível de efeito HDR para Mínimo, Médio ou Máximo para cada tipo de conteúdo HDR.

#### Cor

 $\bigstar$  Definições > Ecrã e som > Imagem > Cor.

#### Saturação

 Definições > Ecrã e som > Imagem > Cor > Saturação.

Permite ajustar o valor de saturação para as cores.

Nota: não disponível quando o estilo de imagem é Monitor ou Monitor HDR.

#### Ajustar a definição de tonalidade

 Definições > Ecrã e som > Imagem > Cor > Tonalidade.

Para ajustar o valor da definição de tonalidade.

#### Ajustar a intensificação de cores

#### Definições > Ecrã e som > Imagem > Cor > Intensificação de cores.

Seleccione Máximo, Médio, Mínimo ou Desligado para definir o nível de intensidade de cores e os detalhes em cores brilhantes.

Nota: não disponível quando o sinal Dolby Vision é detectado e o estilo de imagem é Monitor / Monitor HDR

Ajustar a grande gama de cores

#### Definições > Ecrã e som > Imagem > Cor > Grande gama de cores.

Permite activar/desactivar a grande gama de cores. Aplicável apenas a alguns modelos de televisores.

#### Ajustar a temperatura da cor

 Definições > Ecrã e som > Imagem > Cor > Temp. cor > Ponto branco.

Seleccione Quente, Normal, Frio ou Personalizado para definir a temperatura da cor de acordo com as suas preferências.

 Definições > Ecrã e som > Imagem > Cor > Temp. cor > Alinhamento de 2 pontos brancos ou Alinhamento de 20 pontos brancos.

Personalize o alinhamento do ponto branco com base na temperatura da cor seleccionada da imagem.

#### Controlo de cor

#### $\bullet$  Definições

> Imagem > Avançado > Cor > Controlo de cor.

A definição Controlo de cor apenas está disponível quando a opção Intensificação de cores está definida para Desligada. Permite ajustar ou repor o valor predefinido de Matiz, Saturação e Intensidade para as cores Vermelho, Amarelo, Verde, Ciano, Azul e Magenta, respectivamente. Se pretender repor todos os valores para a predefinição, seleccione Repor todas as predefinições.

#### Nitidez

Melhoria

 Definições > Ecrã e som > Imagem > Nitidez > Melhoria.

Ajustar o valor de nitidez da imagem.

#### Melhoria da textura

 Definições > Ecrã e som > Imagem > Nitidez > Melhoria da textura.

Active para ter uma nitidez superior em margens de linhas e detalhes. Não disponível quando o Formato de imagem está definido para Preencher ecrã.

Afinação da imagem

#### Redução de ruído

 Definições > Ecrã e som > Imagem > Afinação da imagem > Redução de ruído.

#### Seleccione Desligado, Máximo, Médio

ou Mínimo para definir o nível a que é reduzido o ruído no conteúdo de vídeo.

O ruído é visível principalmente como pequenos pontos em movimento na imagem exibida no ecrã.

Redução de artefactos em MPEG

#### Definições > Ecrã e som > Imagem > Afinação da imagem > Redução artefacto.

Seleccione Desligado, Máximo, Médio ou Mínimo para definir os diferentes graus de suavização dos artefactos em conteúdos de vídeo digital. Os artefactos são visíveis principalmente como pequenos blocos ou margens irregulares nas imagens exibidas no ecrã.

#### Movimento

Estilos de movimento

 Definições > Ecrã e som > Imagem > Movimento > Estilos de movimento.

Os estilos de movimento proporcionam a definição de modos de movimento optimizados para diferentes conteúdos de vídeo.

Seleccione um dos estilos de movimento para uma experiência de visualização diferente em vídeo de movimento. (Desligado, Puro Cinema, Filme, Padrão, Suave, Pessoal)

Não disponível para os seguintes casos:

• Definições > Ecrã e som > Imagem > Estilo de imagem > Monitor.

• Definições > Ecrã e som > Imagem > Estilo de imagem > Jogo.

#### Suavidade

 $\bullet$  Definições > Ecrã e som > Imagem > Movimento > Suavidade.

Permite tornar o movimento da imagem suave ao minimizar a trepidação.

Seleccione de 0 a 10 para definir os diferentes graus de redução da trepidação dos movimentos, visível em filmes no televisor. Seleccione 0 se aparecer ruído aquando da reprodução de imagens em movimento no ecrã.

Nota: Apenas disponível se o estilo de movimento estiver definido para Pessoal.

#### Redução de desfocagem

- $\bullet$  Definições > Ecrã e som > Imagem
- > Movimento > Redução de desfocagem.

Permite reduzir a desfocagem de modo a tornar o movimento da imagem nítido e preciso.

Seleccione de 0 a 10 para definir os diferentes graus de redução da desfocagem do movimento. Visível em filmes no televisor. Seleccione 0 se aparecer ruído aquando da reprodução de imagens em movimento no ecrã.

Nota: Apenas disponível se o estilo de movimento estiver definido para Pessoal.

#### Definições rápidas de imagem

Durante a primeira instalação, aplicou algumas definições de imagem em alguns passos simples. Pode voltar a executar estes passos com a opção Definições rápidas de imagem.

Para definir a imagem em alguns passos simples:

1 - Seleccione  $\clubsuit$  Definições > Ecrã e som > Imagem. **2 -** Seleccione Definições rápidas de imagem e prima OK.

**3 -** Utilize as teclas de navegação para seleccionar as suas definições preferidas de fonte, nitidez,

contraste, cor e movimento.

**4 -** Seleccione Terminar ou

prima < (esquerda) repetidamente, se necessário, para fechar o menu.

## $\overline{142}$ Ecrã

### Formato de imagem

Se a imagem não estiver a preencher todo o ecrã ou se forem apresentadas barras pretas nas partes superior ou inferior ou em ambas, pode ajustar a imagem para esta preencher o ecrã totalmente.

Para seleccionar uma das definições básicas para preencher o ecrã:

**1 -** Prima Definições > Ecrã e som > Ecrã > Formato de imagem > Preencher ecrã, Ajustar ao ecrã, Panorâmico e Original, e prima OK. 2 - Prima (esquerda) repetidamente, se

necessário, para fechar o menu.

• Preencher ecrã – aumenta automaticamente a imagem de modo a preencher o ecrã. A distorção da imagem é mínima e as legendas continuam visíveis. Este formato não é adequado para computador. Alguns conteúdos de imagem extremos podem continuar a apresentar barras pretas. A proporção dos conteúdos de imagem pode variar.

• Ajustar ao ecrã – aumenta automaticamente a imagem para preencher o ecrã sem distorções. Poderão ser visíveis barras pretas. Este formato não é adequado para computador.

• Panorâmico – aumenta automaticamente a imagem para apresentar um ecrã total de 16:9. A proporção dos conteúdos de imagem pode variar. • Original – aumenta automaticamente a imagem para preencher o ecrã com a proporção original. Nenhum conteúdo perdido visível.

Para formatar a imagem manualmente:

1 - Prima  $\bullet$  Definições > Ecrã e som > Ecrã > Formato de imagem > Avançado e prima OK. **2 -** Utilize Deslocar, Zoom e Esticar para ajustar a imagem.

**3 -** Pode também seleccionar Anular para voltar à definição aplicada na imagem no momento em que abriu o Formato de imagem.

• Deslocar – Clique nas setas para deslocar a imagem. Pode deslocar a imagem apenas quando o zoom desta está aumentado.

• Zoom – Clique nas setas para aumentar o zoom.

• Esticar – Clique nas setas para esticar a imagem na vertical ou na horizontal.

• Anular – Clique para voltar ao formato de imagem apresentado inicialmente.

Em determinadas condições, algumas selecções nas definições do formato de imagem podem não estar disponíveis. Por exemplo, em transmissão de vídeo, aplicações Android, modo de jogo, etc.

## Definições do ecrã OLED

Protecção contra imagens locais

#### Definições > Ecrã e som > Ecrã > Protecção contra imagens locais.

Defina o nível de protecção para quando for apresentada uma imagem fixa local. A apresentação de uma imagem fixa durante um período prolongado de tempo pode fazer com que a imagem fique "colada" no ecrã. Este fenómeno é comum em painéis OLED. Evite visualizar uma imagem estática no ecrã do televisor durante um período de tempo prolongado.

#### Mudança de píxeis automática

#### Definições > Ecrã e som > Ecrã > Mudança de píxeis automática.

Active para mudar a posição dos píxeis e reduzir a tensão provocada pelos mesmos. Isto protege o ecrã OLED da apresentação de imagens fixas.

#### Apagar imagem residual

 Definições > Ecrã e som > Ecrã > Apagar imagem residual.

Quando detectar uma imagem residual no televisor,

pode limpar a imagem residual do ecrã activando esta função.

- 1 Seleccione  $\bullet$  Definições > Ecrã e som > Ecrã.
- **2** Seleccione Apagar imagem residual.
- **3** Seleccione Confirmar.

O televisor permanecerá desligado até o processo estar concluído.

Se ligar o televisor durante o processo, o processo é parado e reiniciado automaticamente quando o televisor mudar para o modo de espera.

Durante o processo, pode aparecer no ecrã uma linha branca. Isto é normal ao apagar a imagem residual do ecrã.

Apagar a imagem residual é um processo de actualização abrangente e não se destina à prevenção de imagens residuais. Só deve ser accionado manualmente quando a imagem residual for visualizada no ecrã, mesmo após o televisor se encontrar no modo de espera durante, pelo menos, 8 horas.

## $\frac{1}{14}$ Som

### Estilo de som

Seleccionar um estilo

 Definições > Ecrã e som > Som > Estilo de som.

Para ajustar facilmente o som, pode seleccionar uma predefinição com a opção Estilo de som.

• Modo AI - Existem estilos ideais para ver filmes, ouvir música ou jogar um jogo. Seleccione o Modo AI para mudar de forma inteligente o estilo de som com base no conteúdo áudio.

- Original A definição de som mais neutra
- Entretenimento Ideal para ver filmes
- Música Ideal para ouvir música
- Música abrangente Ideal para jogos
- Notícias Ideal para a voz

• Pessoal – Aceda a definições de som mais detalhadas.

#### Personalizar as definições pessoais

**1 -** Seleccione o estilo de som Pessoal.

**2 -** Aceda a Definições > Ecrã e som > Som > Definições pessoais para alterar as definições de som pessoais.

Restaurar as definições pessoais

 Definições > Ecrã e som > Som > Definições pessoais > Restaurar o modo pessoal.

Seleccione para restaurar as definições de som pessoais.

## Definições pessoais

Virtualizador dos altifalantes

 Definições > Ecrã e som > Som > Definições pessoais > Virtualizador dos altifalantes.

Seleccione Ligado ou Auto (Dolby Atmos) para activar o Dolby Atmos, que pode adicionar dimensão de altura ao som. Com a dimensão de altura, o som pode ser posicionado e movido com precisão num espaço tridimensional. Seleccione Desligado para desligar a função.

Clear dialogue

 Definições > Ecrã e som > Som > Definições pessoais > Clear dialogue.

Seleccione Ligado para obter uma qualidade de som melhorada no programa de voz.

#### Equalizador com IA

 Definições > Ecrã e som > Som > Definições pessoais > Equalizador de IA.

Seleccione Ligado para activar o ajuste inteligente do equalizador com base no conteúdo de áudio e nas definições personalizadas.

#### Equalizador com IA personalizado

 Definições > Ecrã e som > Som > Definições pessoais > Equalizador de IA personalizado.

Prima as teclas de seta / navegação para ajustar o valor do Equalizador de IA.

Restaurar as definições pessoais

 Definições > Ecrã e som > Som > Definições pessoais > Restaurar o modo pessoal.

Seleccione para restaurar as definições de som pessoais.

## Posicionamento do televisor

Posicionamento do televisor

 Definições > Ecrã e som > Som > Posicionamento do televisor.

Seleccione Num suporte de TV ou Na parede para obter a reprodução sonora mais adequada ao posicionamento.

## DTS Play-Fi

Surround sem fios DTS Play-FI

#### DTS Play-Fi

#### Definições > Ecrã e som > Som > DTS Play-Fi.

Com o DTS Play-Fi no seu televisor Philips, pode ligar a altifalantes compatíveis para transmitir áudio sem fios para outras divisões da sua casa.

Nota: As definições do Áudio TV Multiroom não estão disponíveis quando ligado à aplicação DTS Play-Fi Headphones ou ao reproduzir música a partir da aplicação DTS Play-Fi.

Para transmitir áudio sem fios para altifalantes, necessita de:

- Philips Smart TV que suporte DTS Play-Fi
- Dispositivo compatível com DTS Play-Fi
- Aplicação DTS Play-Fi no seu televisor Philips

• Dispositivo móvel como, por exemplo, o seu telemóvel ou tablet

• Aplicação Philips Sound instalada no seu telemóvel ou tablet

• Rede Wi-Fi

#### Configuração para ligar um dispositivo compatível com DTS Play-Fi

**1 -** Transfira a aplicação Philips Sound e instale-a no seu telemóvel ou tablet.

**2 -** Utilize a aplicação Philips Sound para procurar e configurar um dispositivo compatível com DTS Play-Fi. Certifique-se de que o dispositivo DTS Play-Fi está ligado à mesma rede Wi-Fi do seu televisor.

**3 -** No seu televisor Philips, abra a aplicação DTS Play-Fi pré-instalada e seleccione Ligar altifalantes para procurar dispositivos compatíveis com DTS Play-Fi.

**4 -** Quando os dispositivos DTS Play-Fi estiverem ligados com êxito ao seu televisor, pode seleccionar os dispositivos da lista de dispositivos e ajustar o volume.

**5 -** Agora, pode começar a transmitir áudio do seu televisor para vários dispositivos DTS Play-Fi.

#### Surround sem fios DTS Play-FI

Com a aplicação Play-Fi no seu televisor, pode configurar o som surround nos altifalantes do TV, barra de som e subwoofer.

**1 -** Inicie a aplicação DTS Play-Fi no televisor

**2 -** Aceda ao separador Surround sem fios DTS Play-

Fi e seleccione "Iniciar configuração...".

**3 -** Siga as instruções no ecrã para configurar os altifalantes do TV e os dispositivos compatíveis com DTS Play-Fi como um sistema de som surround.

#### Sistema de cinema em casa DTS Play-Fi

Desfrute de um áudio envolvente do sistema de cinema em casa com os subwoofers sem fios Play-Fi, barras de som, altifalantes frontais, altifalantes surround ou um receptor Play-Fi que equipa os altifalantes do sistema de cinema em casa.

#### Altifalantes Play-Fi como altifalantes frontais do televisor

• Pode reproduzir o áudio do televisor para dois altifalantes Play-Fi como os modelos TAW6205, TAW6505 ou TAFW1.

• Os altifalantes do televisor serão silenciados quando ligados aos altifalantes Play-Fi.

• Utilize a aplicação Play-Fi no televisor para configurar os altifalantes Play-Fi.

**1 -** Seleccione Sistema de cinema em casa sem fios Play-Fi

**2 -** Seleccione Dois como altifalantes frontais

**3 -** Siga o assistente para concluir a configuração.

Configurar o sistema de cinema em casa com o televisor e altifalantes Play-Fi

**1 -** Na aplicação Play-Fi, seleccione Sistema de cinema em casa DTS Play-Fi > Configuração > Ligar altifalantes para ligar todos os dispositivos Play-Fi. Se os dispositivos já estiverem ligados, pode seleccionar Os meus altifalantes estão ligados... para aceder ao próximo passo.

**2 -** Efectue a configuração para atribuir o altifalante frontal, altifalantes surround e o subwoofer aos dispositivos Play-Fi ligados. O gráfico no lado esquerdo mostra as posições dos altifalantes. **3 -** É sugerida a utilização da opção TV+ Dois uma

vez que tal fornece um canal central dedicado para uma maior clareza dos diálogos.

**4 -** Depois de os dispositivos serem atribuídos, seleccione Continuar... para concluir a configuração do sistema de cinema em casa.

No menu Definições do sistema de cinema em casa. Pode seleccionar Distância para os altifalantes para escolher a distância adequada ou seleccionar Desactivar o sistema de cinema em casa, Cancelar configuração, se necessário.

#### Nota:

1. O emparelhamento surround/estéreo sem fios deve prosseguir no sistema de cinema em casa Play-Fi. 2. As funcionalidades dependem do modelo do televisor e dos altifalantes Play-Fi em utilização.

## Definições de personalização de som Mimi

Definições de personalização do som Mimi

 Definições > Ecrã e som > Som > Personalização de som Mimi.

#### Personalização do som Mimi

A personalização do som Mimi é uma tecnologia que adapta o sinal de áudio do televisor em tempo real à capacidade de audição do utilizador. Restaura os detalhes no sinal de áudio que, de outra forma, não seriam perceptíveis pelos utilizadores com uma audição menos perfeita, para que possam ouvir mais e usufruir de uma melhor experiência de som, o que faz melhorar a experiência de visualização de TV.

#### Como posso testar a minha audição e configurar o meu perfil auditivo?

Abra Personalização de som Mimi em  $\bigstar$  Definições > Ecrã e som > Som > Personalização de som Mimi > Configurar. Crie a sua ID auditiva com um breve teste auditivo na aplicação Teste auditivo Mimi ou crie um perfil com base no seu ano de nascimento. A ID auditiva pode ser adicionada ao televisor com um código QR, que sincroniza a aplicação Teste auditivo com o televisor.

## EasyLink 2.0

Controlar as definições de som do sistema de som HDMI através do EasyLink 2.0

Definições > Ecrã e som > Som > EasyLink 2.0.

Pode ajustar as definições de som individuais do sistema de som HDMI através das Definições frequentes ou Ecrã e som > Som. Isto aplica-se apenas a sistemas de som HDMI compatíveis com EasyLink 2.0. Para ligar o controlo, certifique-se de que o item de menu Controlo do som do EasyLink 2.0. está definido como Ligado em Canais e entradas > Entradas.

#### Seleccionar estilo de som

 Definições > Ecrã e som > Som > EasyLink 2.0 > Estilo de som.

Alterne entre os estilos de som predefinidos. Existem estilos ideais para ver filmes, ouvir música ou para usufruir de outros conteúdos com som.

- Filme Estilo de som ideal para ver filmes.
- Música Optimizado para ouvir música.
- Voz Diálogos melhorados.

• Estádio – Confere a sensação de um grande estádio ao ar livre.

• Personalizado – Modo de som personalizado. A definição só está disponível quando o dispositivo ligado é compatível com o televisor para a função.

Ajustar o nível de graves

#### Definições > Ecrã e som > Som > EasyLink 2.0 > Graves.

Prima as teclas de seta / navegação para ajustar o valor dos graves.

#### Ajustar o nível de agudos

 $\bullet$  Definições > Ecrã e som > Som > EasyLink 2.0 > Agudos.

Prima as teclas de seta / navegação para ajustar o valor dos agudos.

#### Equalizador personalizado

#### $\bullet$  Definições > Ecrã e som > Som > EasyLink 2.0 > Equalizador personalizado.

Bandas de frequência ajustáveis quando o Estilo de som está definido como Personalizado. Prima as teclas de seta / navegação para ajustar o valor do Equalizador de IA. A definição só está disponível quando o dispositivo ligado é compatível com o televisor para a função.

#### Som surround

 Definições > Ecrã e som > Som > EasyLink 2.0 > Som surround.

Seleccionar um efeito surround a partir dos tipos predefinidos.

• Upmix – Aumente as misturas para tirar o máximo partido de todos os altifalantes.

• Padrão – A saída de altifalantes segue os canais originais.

• IA com som surround – Efeito de som surround ideal com análise de IA.

#### DRC

 $\bullet$  Definições > Ecrã e som > Som > EasyLink 2.0 > DRC.

Seleccione o Controlo de gama dinâmica (DRC) preferido.

• Automático – A gama dinâmica é ajustada automaticamente.

- Ligado Optimiza a gama dinâmica.
- Desligado Desliga o ajuste da gama dinâmica.

#### Altifalantes-base

#### Definições > Ecrã e som > Som > EasyLink 2.0 > Altifalantes-base.

Seleccione o movimento preferido dos altifalantesbase. A definição só está disponível quando o dispositivo ligado é compatível com o televisor para a função.

- Automático O movimento dinâmico acompanha os conteúdos.
- Ligado Sempre elevado.
- Desligado Posição plana.

#### Seleccionar o ambiente sonoro

#### $\bullet$  Definições > Ecrã e som > Som > EasyLink 2.0 > Ambiente sonoro.

Seleccione uma experiência de audição. A definição só está disponível quando o dispositivo ligado é compatível com o televisor para a função.

• Automático – A definição dinâmica acompanha os conteúdos.

• Ligado – Ambiente sonoro envolvente, ideal para ver filmes.

• Desligado – Ambiente sonoro nítido, ideal para ouvir música e diálogos.

#### Repor todas as predefinições

 Definições > Ecrã e som > Som > EasyLink 2.0 > Repor todas as predefinições.

Repor todas as definições de som do EasyLink 2.0 para as definições de fábrica originais.

### Calibração da divisão

#### Calibração da divisão

 Definições > Ecrã e som > Som > Calibração para a divisão.

Esta calibração permite ao televisor determinar a acústica na sua divisão e fornecer uma qualidade de som optimizada nos altifalantes do TV que melhor corresponde à acústica.

Tem de emparelhar o telecomando com o televisor antes de iniciar a configuração e tem de se certificar de que a definição de Saída de áudio do televisor é Altifalantes do TV. Para obter resultados mais precisos, mantenha a divisão silenciosa.

Para iniciar a calibração para a divisão:

**1 -** Segure o telecomando na posição de audição e aponte-o para o televisor durante o processo de

sintonização.

**2 -** Seleccione Calibrar agora ou Calibrar novamente para iniciar a calibração.

**3 -** O telecomando reproduzirá e emitirá um som de teste. Segure o telecomando e aponte-o para o televisor. A operação pode levar vários segundos. **4 -** Quando os altifalantes do TV forem calibrados com sucesso, seleccione Testar para ouvir o som antes e após a calibração dos altifalantes do TV. Seleccione Aplicar para aceitar a definição ou seleccione Tentar novamente para efectuar a calibração novamente.

**5 -** Quando a configuração da calibração da divisão for bem-sucedida e aplicada, o televisor retornará ao menu de definições. Agora, aceda a  $\triangle$ 

Definições > Ecrã e som > Som > Calibração para a divisão e seleccione Aplicar calibração para afinar a saída de áudio dos altifalantes do televisor.

### Definições de som avançadas

Controlo do volume

Volume automático

 Definições > Ecrã e som > Som > Avançado > Volume automático.

Seleccione Ligado ou Desligado para ligar ou desligar o ajuste automático do volume.

Seleccione Modo nocturno para desfrutar de uma experiência de audição a baixo volume mais confortável.

#### Volume delta

#### Definições > Ecrã e som > Som > Avançado > Volume delta.

A definição de volume Delta pode ser utilizada para equilibrar a diferença do nível de som entre o canal de TV e a entrada da fonte HDMI. Prima as teclas de seta / navegação para ajustar o valor delta para o volume dos altifalantes do televisor.

\* Nota: O volume delta está disponível quando a fonte de entrada está definida como HDMI ou fontes analógicas e a saída de áudio está definida como Altifalantes do TV ou Sistema de som HDMI.

#### Notificação Dolby Atmos

#### Definições > Ecrã e som > Som > Notificação do Dolby Atmos.

Active ou desactive a notificação Dolby Atmos quando o conteúdo Dolby Atmos começa a ser reproduzido no seu televisor.

## $\frac{1}{144}$ Saída de áudio

## Altifalantes e eARC

#### Saída de áudio

 $\bullet$  Definições > Ecrã e som > Saída de áudio.

Defina o televisor para reproduzir o som no televisor ou no sistema de áudio conectado.

Pode seleccionar onde pretende ouvir o som do televisor e a forma como pretende controlá-lo. • Se seleccionar Altifalantes de TV desactivados, desliga permanentemente os altifalantes do televisor. • Se seleccionar Altifalantes de TV, os altifalantes do televisor permanecem sempre ligados.

Com um dispositivo de áudio ligado ao HDMI CEC, seleccione Sistema de som HDMI. O televisor desligará os respectivos altifalantes quando o dispositivo estiver a reproduzir som.

Quando o dispositivo compatível com DTS Play-FI estiver correctamente configurado e ligado, pode seleccionar Cinema em casa Play-Fi sem fios para o definir como dispositivo de saída de áudio.

#### eARC

Definições > Ecrã e som > Saída de áudio > eARC.

Defina o modo eARC para Automático ou Desligado.

## Definições de saída digital

As definições de saída digital estão disponíveis para sinais de saída de áudio óptica e sinais de som HDMI ARC.

#### Formato da saída digital

 Definições > Ecrã e som > Saída de áudio > Formato da saída digital.

Definir o sinal da saída de áudio do televisor de acordo com as capacidades sonoras do sistema de cinema em casa conectado.

• Estéreo (não comprimido): Se os seus dispositivos de reprodução de áudio não possuírem o processamento de som multicanal, seleccione apenas o conteúdo de estéreo de saída para os seus dispositivos de reprodução de áudio.

• Multicanal: Seleccione a reprodução do conteúdo de áudio multicanais (sinal de som multicanais comprimido) ou conteúdo de áudio estéreo para os seus dispositivos de reprodução de áudio.

• Multicanal (bypass): Seleccione a reprodução de conteúdo Dolby Digital Plus ou DTS nos seus dispositivos de reprodução de áudio ou sistema de cinema em casa.

- Certifique-se de que os seus dispositivos de reprodução de áudio suportam a funcionalidade Dolby Atmos.

- A saída SPDIF (DIGITAL AUDIO OUT) será activada ao transmitir conteúdo Dolby Digital Plus.

#### Nivelação da saída digital

#### Definições > Ecrã e som > Saída de áudio > Nivelação da saída digital.

Ajuste o volume do sistema de som HDMI.

- Seleccione Mais para ter um volume mais alto.
- Seleccione Menos para ter um volume mais suave.

#### Atraso da saída digital

#### Definições > Ecrã e som > Saída de áudio > Atraso da saída digital.

Em alguns sistemas de cinema em casa, poderá precisar de ajustar o atraso na sincronização de áudio para sincronizar o áudio e o vídeo. Seleccione Desligado se estiver definido um atraso de som no seu sistema de cinema em casa.

Desvio da saída digital (apenas disponível se o atraso da saída digital estiver no modo Ligado)

 Definições > Ecrã e som > Saída de áudio > Desvio da saída digital.

Se não conseguir definir um atraso no sistema de cinema em casa, pode definir o televisor para sincronizar o som. Pode definir uma correcção que compense o tempo necessário para o sistema de cinema em casa processar o som da imagem do televisor. Pode definir o valor em intervalos de 5 ms. A definição máxima é de 60 ms.

#### $14.5$

## Ambilight

## Ligar ou desligar o Ambilight

#### Ligar o Ambilight

Prima AMBILIGHT para ligar. Também pode ligar seleccionando  $\clubsuit$  Definições > Ecrã e Som > Ambilight > Estilo de Ambilight > Activar.

Para desligar o Ambilight:

- **1** Prima AMBILIGHT.
- **2** Prima OK na opção Activar para ligar ou desligar o Ambilight.
- **3** Prima (esquerda) para retroceder um passo

## Estilo de Ambilight

#### Acompanhar vídeo

Pode definir o Ambilight para acompanhar a dinâmica de vídeo ou vídeo de um programa de TV. Em alternativa, pode definir o Ambilight para exibir um estilo de cor predefinido ou pode desactivar o Ambilight.

Se seleccionar Acompanhar vídeo, pode seleccionar um dos estilos que acompanham a dinâmica da imagem no ecrã do seu televisor.

Para definir o Estilo de Ambilight:

- **1** Prima AMBILIGHT.
- **2** Percorra até Acompanhar vídeo.

**3 -** Seleccione o estilo pretendido e prima OK.

**4 -** Prima (esquerda) para retroceder um passo ou prima  $\leftarrow$  Voltar para fechar o menu.

Os estilos de Acompanhar vídeo disponíveis são:

• Padrão – Ideal para ver televisão todos os dias • Natural – Acompanha a imagem ou o som do modo mais fiel possível

- Desporto Ideal para programas de desporto
- Vivo Ideal para a visualização durante o dia
- Jogo Ideal para jogos

#### Acompanhar áudio

Pode definir o Ambilight para acompanhar a dinâmica de vídeo ou vídeo de um programa de TV. Em alternativa, pode definir o Ambilight para exibir um estilo de cor predefinido ou pode desactivar o Ambilight.

Se seleccionar Acompanhar áudio, pode seleccionar um dos estilos que acompanham a dinâmica do som.

Para definir o Estilo de Ambilight:

- **1** Prima AMBILIGHT.
- **2** Percorra até Acompanhar áudio.
- **3** Seleccione o estilo pretendido e prima OK.

4 - Prima (esquerda) para retroceder um passo ou prima  $\leftarrow$  Voltar para fechar o menu.

Os estilos de Acompanhar áudio disponíveis são:

- Luminoso Ideal para ver vídeos de música
- Disco Ideal para ouvir música retro alta
- Ritmo Ideal para ouvir música rítmica

#### Acompanhar cor

Pode definir o Ambilight para acompanhar a dinâmica de vídeo ou vídeo de um programa de TV. Em alternativa, pode definir o Ambilight para exibir um estilo de cor predefinido ou pode desactivar o Ambilight.

Se seleccionar Acompanhar cor, pode seleccionar um dos estilos de cor predefinidos.

Para definir o Estilo de Ambilight:

- **1** Prima AMBILIGHT.
- **2** Percorra até Acompanhar cor.
- **3** Seleccione o estilo pretendido e prima OK.
- 4 Prima  $\checkmark$  (esquerda) para retroceder um passo

ou prima  $\leftarrow$  Voltar para fechar o menu.

Os estilos de Acompanhar cor disponíveis são:

- Lava vermelha cor vermelha estática
- Oceano azul cor azul estática
- Natureza verde cor verde estática
- Branco quente cor branca quente estática
- Branco frio cor branca fria estática
- Cor personalizada cor estática escolhida pelo

utilizador. Para definir a cor da luz estática do

Ambilight, aceda a  $\clubsuit$  Definições > Ecrã e som > Ambilight > Cor personalizada e escolha a cor pretendida.

#### Apoiar a sua equipa

É possível definir o Ambilight para seguir a bandeira da equipa que seleccionar.

Para definir o Estilo de Ambilight:

- **1** Prima AMBILIGHT.
- **2** Seleccione Apoiar a sua equipa e prima OK.
- **3** Aceda a Definições > Ecrã e

som > Ambilight > Apoiar a sua equipa, seleccione a bandeira pretendida e prima OK.

**4 -** Prima (esquerda) para retroceder um passo ou prima  $\leftarrow$  Voltar para fechar o menu.

#### Acompanhar aplicação

A definição Acompanhar aplicação está disponível ao controlar o Ambilight com a aplicação Philips TV Remote.

## Cor personalizada

#### Cor personalizada

 $\bullet$  Definições > Ecrã e som > Ambilight > Cor personalizada.

Para definir a cor da luz estática do Ambilight à sua escolha. Pode escolher a cor que desejar da paleta de cores. Esta definição só está disponível quando o Estilo de Ambilight está definido para Acompanhar cor e, em seguida, é seleccionada a opção Cor personalizada.

## Ambisleep

O Ambisleep simula o pôr-do-sol para ajudar a relaxar antes de adormecer. No final da simulação, o televisor muda automaticamente para o modo de espera.

Iniciar Ambisleep

 $\bullet$  Definições > Ecrã e som > Ambilight > Ambisleep > Iniciar Ambisleep.

Seleccione esta opção para activar o Ambisleep.

#### Duração

 Definições > Ecrã e som > Ambilight > Ambisleep > Duração.

Defina a duração (em minutos) do Ambisleep.

#### Brilho

 Definições > Ecrã e som > Ambilight > Ambisleep > Brilho.

Defina o brilho inicial do Ambisleep.

#### Cor

 Definições > Ecrã e som > Ambilight > Ambisleep > Cor.

Seleccione a cor da luz que prefere.

#### Som

#### Definições > Ecrã e som > Ambilight > Ambisleep > Som.

Seleccione o som da natureza que pretende utilizar com o Ambisleep.

Os sons da natureza disponíveis são:

- Fogueira
- Chuva
- Floresta tropical
- Praia tropical
- Queda de água
- Silencioso

## Modo Lounge Light

O modo Lounge Light do seu televisor permite-lhe ligar o Ambilight quando o televisor está em espera. Deste modo, pode iluminar a sua divisão com o Ambilight.

Activar modo Lounge Light

 $\bullet$  Definições > Ecrã e som > Ambilight > Lounge Light > Activar no modo de espera.

Active para permitir que o modo Lounge Light seja activado quando o televisor está em espera.

Depois de colocar o televisor no modo em espera, se pretender activar o Lounge Light do Ambilight, siga estes passos:

**1 -** Prima a tecla AMBILIGHT no telecomando para activar o Lounge Light do Ambilight.

- 2 Prima as teclas de navegação < (esquerda)
- ou > (direita) para alterar diferentes efeitos de luz.
- 3 Prima as teclas de navegação **A** (cima)
- ou  $\vee$  (baixo) para ajustar o brilho.
- **4** Para desligar o Lounge Light do Ambilight, prima a tecla AMBILIGHT novamente.

#### Duração

#### $\bullet$  Definicões > Ecrã e

som > Ambilight > Lounge Light > Duração.

Defina a duração (em minutos) do modo Lounge Light.

## Definições avançadas do Ambilight

#### Brilho

 Definições > Ecrã e som > Ambilight > Avançado > Brilho.

Prima as teclas de seta / navegação para ajustar o valor do brilho do Ambilight.

#### Saturação

 Definições > Ecrã e som > Ambilight > Avançado > Saturação.

Prima as teclas de seta / navegação para ajustar o valor de saturação do Ambilight.

Neutralizar a influência exercida por uma parede colorida sobre as cores do Ambilight

 Definições > Ecrã e som > Ambilight > Avançado > Cor da parede.

Seleccione a cor da parede atrás do televisor e este modificará as cores do Ambilight para estas serem apresentadas da forma correcta.

Definir o Ambilight para se desligar imediatamente ou para desvanecer lentamente quando desliga o televisor

 $\bullet$  Definições > Ecrã e som > Ambilight > Avançado > Desligar TV > Esbater até desligar/Desactivação imediata.

Sintonização de branco quente

 Definições > Ecrã e som > Ambilight > Avançado > Sintonização de branco quente.

A Sintonização de branco quente sintoniza e bloqueia a sua cor preferida para o Ambilight. Quando Estilo de Ambilight > Acompanhar cor > Branco quente é desbloqueado, pode sintonizar e bloquear variações de cor branca do Ambilight.

## Extensão Ambilight

Philips Wireless Home Speakers

Nota: Antes de iniciar a configuração, certifique-se de que o televisor e os Philips Wireless Home Speakers estão ligados à mesma rede Wi-Fi.

Com a extensão Ambilight, pode configurar os seus Philips Wireless Home Speakers para que acompanhem as cores do Ambilight. Antes de iniciar a configuração, certifique-se de que os seus Philips Wireless Home Speakers estão ligados e têm ligação estabelecida à mesma rede Wi-Fi que o televisor. Se tiver acabado de os ligar, aguarde até que os altifalantes estejam prontos antes de começar.

Mantenha premido o botão de ligação do LED no altifalante durante 3 segundos para iniciar a ligação. Se tiver mais que um altifalante, repita a mesma acção para cada altifalante e prima a tecla BACK quando terminar. O botão de ligação do LED encontra-se nos Philips Wireless Home Speakers.

Ligar/desligar os Philips Wireless Home Speakers em funcionamento com o Ambilight

 Definições > Ecrã e som > Ambilight > Philips Wireless Home Speakers > Activar/Desactivar.

#### Configurar

 Definições > Ecrã e som > Ambilight > Philips Wireless Home Speakers > Configurar.

Configure os Philips Wireless Home Speakers para funcionamento com o Ambilight. Siga as instruções no ecrã para ligar um máximo de 10 LED dos altifalantes ao seu televisor. Para cada LED de altifalante ligado, pode seleccionar a zona de cor a acompanhar em relação ao televisor e ajustar o brilho da luz.

#### Ver configuração

#### $\bullet$  Definições > Ecrã e som > Ambilight > Philips Wireless Home Speakers > Ver configuração.

Consulte a configuração actual dos Philips Wireless Home Speakers em funcionamento com o Ambilight, da rede e dos LED do altifalante.

#### Repor configuração

 $\bullet$  Definições > Ecrã e som > Ambilight > Philips Wireless Home Speakers > Repor configuração.

Reponha a configuração actual dos Philips Wireless Home Speakers.

## Alarme Sunrise

A aplicação de alarme Sunrise utiliza o Ambilight, música e informações meteorológicas para uma nova experiência ao acordar.

• O televisor activa-se à hora e no dia definidos.

• Acende o Ambilight com o ecrã colorido que

aumenta progressivamente de intensidade e música. • Passe pouco a pouco à previsão meteorológica com

um fundo a condizer.

Para aceder ao menu de definições do despertador Sunrise:

1 - Prima  $\mathbf{B}^{\mathbf{\hat{y}}}$  Menu rápido / MENU para abrir o Menu rápido.

**2 -** Seleccione alarme Sunrise e prima OK para o abrir.

- Alarme: defina até 5 alarmes, para dias repetidos/seleccionados, definições Ligado/Desligado.

- Fundo: siga a meteorologia ou seleccione entre categorias de fotografias.

- Música: faixa de música a reproduzir ao despertar.

- Ligar o volume: volume da música a definir ao despertar.

- Meteorologia: definições para previsões meteorológicas locais.

- Pré-visualização: pode pré-visualizar o efeito do despertador.

Se o televisor estiver em modo de espera e a hora do alarme for atingida, o televisor será activado a partir do modo de espera. Aumento progressivo da intensidade do ecrã de despertar, Ambilight ligado, aumento progressivo do volume da música e, em seguida, mostrar informações meteorológicas com fundo.

Para sair do Alarme do amanhecer, prima  $\Phi$  Em espera/Ligado, ← Voltar ou o botão △ HOME do telecomando.

- **O** Em espera/Ligado: sai da aplicação Sunrise e muda o televisor para o modo em espera.

-  $\leftarrow$  Voltar : sai da aplicação Sunrise e muda para a última fonte de TV visualizada.

 $\triangle$  HOME : sai da aplicação Sunrise e muda para o iniciador.

- Se não sair do Alarme do amanhecer para outra aplicação dentro de 30 min. após o despertar Sunrise, o televisor desliga-se automaticamente e entra em espera.

#### Nota:

Mantenha a ligação à rede activa para que o alarme Sunrise funcione correctamente. Não é possível utilizar o alarme Sunrise quando o relógio do televisor está definido para o modo manual. Aceda ao menu de definições e altere o modo do relógio para automático. O alarme não funciona se a Localização estiver definida para Loja.

## Bela Adormecida

A aplicação Aurora é uma aplicação que melhora o ambiente do espaço do televisor com obras de arte e um Ambilight colorido. A Aurora utiliza imagens, animações, áudio e o Ambilight exclusivo da Philips para aumentar a zona de estar de acordo com o seu novo estilo de vida.

Para iniciar a aplicação Aurora:

1 - Prima  $\mathbf{B}^*$  Menu rápido / MENU para abrir o Menu rápido, seleccione Aurora e prima OK para abrir.

2 - Em alternativa, prima **△ HOME** para ir para o ecrã inicial. Seleccione a aplicação Aurora na fila As suas aplicações e prima OK para abrir.

#### Categorias

Existem quatro categorias de temas: Ambiente, Cenas, Galeria e Relógios. Pode transferir mais temas quando o seu televisor estiver ligado à Internet. Utilize as teclas de navegação para navegar no menu de forma horizontal/vertical. Prima OK num tema para iniciar a reprodução. Prima OK em Reproduzir tudo para reproduzir todos os itens nesta lista de categorias, começando pelo primeiro. Prima  $\leftarrow$  Voltar para sair da aplicação Aurora.

#### Colocar o televisor em modo de espera

Pode definir a duração da reprodução do tema Aurora; o televisor irá entrar em modo de espera quando o limite de tempo for atingido.

Colocar o televisor em modo de espera:

**1 -** Quando a aplicação Aurora estiver activada, prima +OPTIONS.

**2 -** Seleccione 1 hora , 2 horas ou 4 horas para colocar o televisor em modo de espera.

**3 -** Dois minutos antes de o temporizador expirar, o televisor irá apresentar uma caixa de diálogo onde fornecerá as opções para passar imediatamente para o modo de espera ou adiá-lo para 1 ou 2 horas mais tarde. O temporizador definido para uma contagem decrescente ou adiamento não pode exceder o máximo permitido de 4 horas.

## 15 Aplicações

#### $15.1$

## Sobre as aplicações

Pode encontrar as suas aplicações favoritas na fila As suas aplicações no menu inicial.

Tal como as aplicações no seu smartphone ou tablet, as aplicações no seu televisor disponibilizam funções específicas para uma experiência de TV mais rica. Pode utilizar a aplicação do WEB BROWSER para navegar na Internet.

As aplicações podem ser fornecidas na Google Play ™ Store. Para o ajudar a começar, estão préinstaladas algumas aplicações práticas no seu televisor.

Para instalar aplicações da Google Play™ Store, o televisor tem de estar ligado à Internet. Tem de iniciar sessão numa conta Google para usar as aplicações do Google Play e a Google Play™ Store. Seleccione a aplicação que pretende instalar e seleccione o botão Instalar para iniciar a instalação. Quando a instalação da aplicação estiver concluída, pode seleccionar o botão Abrir para abrir a aplicação ou o botão Desinstalar para desinstalar a aplicação.

## 15.2 Google Play

## Filmes & TV

Com a aplicação Google TV, pode alugar ou comprar filmes e programas de TV para ver no televisor.

#### Do que necessita

• o seu televisor tem de estar ligado à Internet • tem de iniciar sessão na sua conta Google no televisor

• adicionar um cartão de crédito à sua conta Google para comprar filmes e programas de TV

Para alugar ou comprar um filme ou programa de TV:

1 - Prima **A** HOME e seleccione o separador Aplicações.

**2 -** Seleccione a aplicação Google TV e abra-a.

**3 -** Seleccione um filme ou programa de TV e prima OK.

**4 -** Seleccione a compra que pretende fazer e prima OK. Será orientado ao longo do procedimento de compra.

Para ver um filme ou programa de TV alugado ou comprado:

1 - Prima **n** HOME e seleccione o separador Aplicações.

**2 -** Seleccione a aplicação Google TV e abra-a.

**3 -** Seleccione o filme ou o programa de TV da sua biblioteca na aplicação, seleccione o título e prima OK.

**4 -** Pode utilizar as teclas Parar, Colocar em pausa, Retroceder ou Avanço rápido no telecomando.

**5 -** Para parar a aplicação Filmes & TV, prima Voltar repetidamente ou prima **EXIT**.

\* Nota: Se o Google TV não estiver na fila As suas aplicações, pode procurá-lo no campo de pesquisa para o Abrir ou Instalar .

Saiba mais em www.support.google.com/googletv

## Música

Com o YouTube Music, pode reproduzir a sua música favorita no televisor.

Pode comprar música nova no seu computador ou dispositivo móvel. Ou pode registar-se no seu televisor em Acesso ilimitado - a subscrição do Google Play Música. Em alternativa, pode reproduzir a música que já possui e que está armazenada no seu computador.

#### Do que necessita

• o seu televisor tem de estar ligado à Internet

• tem de iniciar sessão na sua conta Google no televisor

• adicionar um cartão de crédito à sua conta Google para subscrever músicas

#### Para iniciar o YouTube Music:

1 - Prima **A** HOME e seleccione o separador Aplicações.

**2 -** Seleccione a aplicação YouTube Music e abra-a.

**3 -** Seleccione a música pretendida e prima OK.

**4 -** Para parar a aplicação Music, prima Voltar repetidamente ou prima **EXIT**.

\* Nota: Se o YouTube Music não estiver na fila As suas aplicações, pode procurá-lo no campo de pesquisa para o Abrir ou Instalar .

Saiba mais em www.support.google.com/googletv ou support.google.com/youtubemusic

## Jogos

Com o Google Play Jogos, pode jogar jogos no televisor. Online ou offline.

Pode ver o que os seus amigos estão a jogar nesse momento ou pode juntar-se ao jogo e competir. Pode registar os seus objectivos alcançados ou recomeçar precisamente no ponto onde parou.

#### Do que necessita

• o seu televisor tem de estar ligado à Internet

• tem de iniciar sessão na sua conta Google no televisor

• adicionar um cartão de crédito à sua conta Google para comprar novos jogos

Inicie a aplicação Google Play Jogos para seleccionar e instalar novas aplicações de jogos no seu televisor. Alguns jogos são gratuitos. É apresentada uma mensagem se um determinado jogo necessitar de um comando de jogos.

Para iniciar ou parar um jogo do Google Play:

1 - Prima **A** HOME e seleccione o separador Aplicações.

**2 -** Seleccione a aplicação Google Play Games e abra-a.

**3 -** Seleccione um jogo para jogar ou seleccione um novo jogo para instalar e prima OK.

**4 -** Quando tiver concluído, prima Voltar repetidamente ou prima **EXIT** ou pare a aplicação com o respectivo botão sair/parar.

\* Nota: Se o Google Play Games não estiver na fila As suas aplicações, pode procurá-lo no campo de pesquisa para o Abrir ou Instalar .

Saiba mais em www.support.google.com/googletv

## Google Play Store

Na Google Play Store, pode transferir e instalar novas aplicações. Algumas aplicações são gratuitas.

#### Do que necessita

• o seu televisor tem de estar ligado à Internet

• tem de iniciar sessão na sua conta Google no televisor

• adicionar um cartão de crédito à sua conta Google para comprar aplicações

Para instalar uma nova aplicação:

1 - Prima **A** HOME e seleccione o separador Aplicações.

**2 -** Seleccione a aplicação Google Play Store e abraa.

**3 -** Seleccione a aplicação que pretende instalar e prima OK.

**4 -** Para fechar a Google Play Store, prima Voltar

#### Controlos parentais

Na Google Play Store, pode ocultar as aplicações de acordo com a maturidade dos utilizadores/compradores. Tem de introduzir um código PIN para seleccionar ou alterar o nível de maturidade.

#### Para definir o controlo parental:

1 - Prima **A** HOME e seleccione o separador Aplicações.

**2 -** Seleccione a aplicação Google Play Store e abraa.

- **3** Seleccione Definições > Controlos parentais.
- **4** Seleccione o nível de maturidade que pretende.
- **5** Quando solicitado, introduza o código PIN.

**6 -** Para fechar a Google Play Store, prima Voltar repetidamente ou prima **EXIT**.

\* Nota: Se o Google Play Store não estiver na fila As suas aplicações, pode procurá-lo no campo de pesquisa para o Abrir ou Instalar.

Saiba mais em www.support.google.com/googletv

### Pagamentos

Para efectuar um pagamento no Google Play no televisor, tem de adicionar uma forma de pagamento - um cartão de crédito (fora dos Estados Unidos) - à sua conta Google. Quando comprar um filme ou programa de TV, ser-lhe-á cobrado neste cartão de crédito.

#### Para adicionar um cartão de crédito:

**1 -** No seu computador, aceda a accounts.google.com e inicie sessão com a conta Google que irá utilizar com o Google Play no televisor.

**2 -** Aceda a wallet.google.com para adicionar um cartão à sua conta Google.

**3 -** Introduza o seu cartão de crédito e aceite os termos e condições.

15.3

## Iniciar ou parar uma aplicação

Pode iniciar uma aplicação a partir do ecrã inicial.

Para iniciar uma aplicação:

1- Prima **n** HOME.

**2 -** Desloque-se até à fila As suas aplicações, seleccione a aplicação que pretende e prima OK. **3 -** Também pode procurar a aplicação no campo de pesquisa para a Abrir ou Instalar.

4 - Em alternativa, pode aceder a  $\bullet$  Definicões > Aplicações > Ver todas as aplicações ou Mostrar aplicações do sistema para seleccionar uma aplicação para abrir.

5 - Para parar uma aplicação, prima  $\leftarrow$  Voltar, prima **EXIT** ou pare a aplicação com o respectivo botão sair/parar.

## 15.4 Gerir aplicações

#### $\bullet$  Definições > Aplicações.

Se parar uma aplicação e voltar ao menu inicial, verifica que a aplicação não parou realmente. A aplicação ainda está a ser executada em segundo plano e estará imediatamente disponível quando a reiniciar. Para serem executadas sem falhas, a maioria das aplicações têm de guardar alguns dados na memória cache do televisor. Pode ser aconselhável parar totalmente uma aplicação ou apagar os dados da cache de uma determinada aplicação para optimizar o desempenho geral das aplicações e manter a utilização da memória reduzida no seu televisor. Para além disso, é melhor desinstalar as aplicações que deixou de usar. Pode seleccionar Aplicações > Ver todas as aplicações ou Aplicações não utilizadas para obter uma lista das suas aplicações instaladas ou utilizadas.

Para cada aplicação instalada, também pode definir as permissões para Gerir actualizações, Permissões da aplicação, Acesso especial da aplicação e Segurança.

Saiba mais em www.support.google.com/googletv

## $\overline{16}$ Sistema

#### $16.1$

## Acessibilidade

#### Definições > Sistema > Acessibilidade.

Com a opção Acessibilidade activada, o televisor está preparado para ser utilizado por pessoas surdas, com dificuldades auditivas, invisuais ou com dificuldades visuais.

#### Texto de alto contraste

#### Definições > Sistema > Acessibilidade > Texto de alto contraste.

Ligue para que os textos sejam exibidos com maior contraste para facilitar a leitura.

#### Conversão de texto em voz

#### Definições > Sistema > Acessibilidade > Conversão de texto em voz.

Defina para converter o texto em fala para pessoas invisuais ou com dificuldades visuais.

#### Atalho de acessibilidade

 Definições > Sistema > Acessibilidade > Atalho de acessibilidade.

Acesso rápido às definições de Acessibilidade.

Existem mais serviços fornecidos pela Google, por exemplo, Legendas, TalkBack, Mudar o acesso, para que o seu televisor seja mais acessível. Para obter mais informações sobre os serviços, visite www.suppo rt.google.com/googletv/answer/10070337

## 16.2 Sobre

## Actualização do software do sistema

#### Actualizar a partir da Internet

Se o televisor estiver ligado à Internet, poderá receber uma mensagem para actualizar o software do televisor. Necessita de uma ligação de Internet de alta velocidade (banda larga). Se receber esta mensagem, recomendamos que execute a actualização.

Com a mensagem no ecrã, seleccione Actualizar e siga as instruções no ecrã.

Também pode procurar uma actualização do software manualmente.

Durante a actualização do software, não é apresentada nenhuma imagem e o televisor desligase e liga-se novamente. Isto poderá acontecer várias vezes. A actualização pode demorar alguns minutos. Aguarde até que a imagem do televisor apareça novamente. Não prima o interruptor de alimentação  $\Phi$  no televisor nem no telecomando durante a actualização de software.

Para procurar uma actualização de software por iniciativa própria:

1 - Seleccione  $\bullet$  Definições > Sistema > Acerca de > Actualização do sistema > Internet (recomendado) e prima OK.

**2 -** O televisor irá procurar uma actualização na Internet.

**3 -** Se estiver disponível uma actualização, pode actualizar imediatamente o software.

**4 -** Uma actualização de software pode demorar vários minutos. Não prima a tecla  $\bullet$  no televisor nem no telecomando.

**5 -** Quando a actualização estiver concluída, o televisor volta ao canal que estava a ver.

#### Actualização via USB

Poderá ser necessário actualizar o software do televisor.

Precisa de um computador com uma ligação à Internet de alta velocidade e uma unidade flash USB para carregar o software para o televisor. Utilize uma unidade flash USB com 2 GB de espaço livre mínimo. Certifique-se de que a protecção contra escrita está desactivada.

Para actualizar o software do televisor:

1 - Seleccione  $\bullet$  Definicões > Sistema > Acerca de > Actualização do sistema.

**2 -** Seleccione USB e prima OK.

#### Identificar o televisor

**1 -** Introduza a unidade flash USB numa das ligações USB do televisor.

**2 -** Seleccione Escrever no USB e prima OK. É escrito um ficheiro de identificação na unidade flash USB.

Transferir o software

- **1** Insira a unidade flash USB no seu computador.
- **2** Na unidade flash USB, encontre o
- ficheiro update.htm e clique duas vezes neste.
- **3** Clique em Enviar ID.

**4 -** Se estiver disponível novo software, transfira o ficheiro .zip.

**5 -** Após a transferência, descomprima e copie o

ficheiro autorun.upg para a unidade flash USB. Não coloque este ficheiro numa pasta.

Actualizar o software do televisor

**1 -** Introduza a unidade flash USB novamente no televisor. A actualização é iniciada automaticamente. **2 -** Uma actualização de software pode demorar vários minutos. Não prima a tecla  $\bullet$  no televisor nem no telecomando. Não remova a unidade flash USB.

**3 -** Quando a actualização estiver concluída, o televisor volta ao canal que estava a ver.

Se houver uma falha eléctrica durante a actualização, não retire a unidade flash USB do televisor. Quando a energia for reposta, a actualização será retomada.

Para evitar uma actualização acidental do software do televisor, elimine o ficheiro autorun.upg da unidade flash USB.

#### Procurar actualizações OAD

Procure uma actualização de software OAD (Overthe-air Download).

Para procurar actualizações OAD:

#### 1 - Seleccione  $\clubsuit$  Definições > Sistema > Acerca de > Actualização do sistema > Procurar actualizações OAD.

**2 -** Siga as instruções no ecrã.

\* Nota: A actualização de software OAD está disponível apenas em países seleccionados.

#### Actualizações de software automáticas

Ligue as actualizações de software automáticas para actualizar o software do seu televisor automaticamente. Deixe o televisor em modo de espera.

1 - Seleccione  $\bullet$  Definições > Sistema > Acerca de > Actualização do sistema > Actualização automática de software.

**2 -** Siga as instruções no ecrã.

**3 -** Prima (esquerda) repetidamente, se necessário, para fechar o menu.

Quando a definição estiver activada, a actualização é transferida quando o televisor é ligado e é instalada 15 minutos após o televisor entrar no modo de espera (desde que não haja alarmes programados). Quando a definição estiver desactivada, a mensagem de OSD "Actualizar agora" / "Mais tarde" será apresentada.

#### Ver histórico de actualizações de software

Apresentar a lista de versões de software actualizadas com sucesso no televisor.

Para ver o histórico de actualizações de software:

#### 1 - Seleccione  $\bullet$  Definições > Sistema > Acerca de > Actualização do sistema > Ver histórico de actualizações de software.

**2 -** É apresentado o histórico de actualizações de software deste televisor.

#### Repor

Reinstalar o televisor

 Definições > Sistema > Acerca de > Repor > Reposição de definições de fábrica.

Reponha e refaça a instalação completa do televisor.

Repor todas as definições nas definições de TV originais

 Definições > Sistema > Acerca de > Repor > Definições de fábrica.

repor todas as definições para os valores de fábrica.

#### Estado

Apresentar informações de estado do televisor

Definições > Sistema > Acerca de > Estado.

Para apresentar o estado do televisor sobre endereço IP, dispositivo, endereço MAC, endereço Bluetooth®, número de série, etc.

#### Informação legal

#### Software de origem aberta

Este televisor contém software de origem aberta. A TP Vision Europe B.V. disponibiliza-se a fornecer, mediante pedido, uma cópia do código-fonte completo correspondente para pacotes de software de fonte aberta com direitos de autor, utilizados neste produto, para o qual esta oferta é requerida pelas respectivas licenças.

Esta oferta é válida durante um período máximo de três anos após a compra do produto para qualquer pessoa que receba esta informação.

Para obter o código-fonte, escreva em inglês para...

open.source@tpv-tech.com

#### Licença de fonte aberta

#### Acerca da licença Open Source

Ficheiro README para o código fonte das partes do software do televisor da TP Vision Europe B.V. que se incluem nas licenças de fonte aberta.

Este documento descreve a distribuição do código fonte utilizado no televisor TP Vision Europe B.V. que está abrangido pela GNU General Public License (a GPL), GNU Lesser General Public License (a LGPL) ou qualquer outra licença de fonte aberta. Pode consultar informações sobre como obter cópias deste software nas instruções de utilização.

A TP Vision Europe B.V. NÃO OFERECE QUAISQUER GARANTIAS, EXPLÍCITAS OU IMPLÍCITAS, INCLUINDO GARANTIAS DE COMERCIALIZAÇÃO OU ADEQUAÇÃO A UMA FINALIDADE PARTICULAR, RELATIVAMENTE A ESTE SOFTWARE. A TP Vision Europe B.V. não disponibiliza assistência a este software. As declarações acima não afectam as suas garantias e os seus direitos legais relativamente a qualquer (quaisquer) produto(s) da TP Vision Europe B.V. que adquira. Aplica-se apenas a este códigofonte que lhe é disponibilizado.

#### Informações do sistema

Apresenta a versão actual do software do televisor:

1 - Seleccione  $\bullet$  Definições > Sistema > Acerca de > Modelo, Versão do SO Android TV, Nível de correcção de segurança Android, Versão do Kernel, Compilação do SO do Android TV, Versão do SW, Netflix ESN, ID do dispositivo Nagra.

**2 -** A versão, as notas de lançamento e a data de criação são apresentadas. Além disso, o número Netflix ESN e outras informações são mostradas, se disponíveis.

**3 -** Prima (esquerda) repetidamente, se necessário, para fechar o menu.

## $16.3$ Data e hora

 $\bullet$  Definições > Sistema > Data e hora.

#### Data e hora automáticas

 Definições > Sistema > Data e hora > Data e hora automáticas.

Defina esta opção para utilizar a hora fornecida pela rede ou defina-a para Desligado para utilizar a hora do sistema.

#### Definir a data

Definições > Sistema > Data e hora > Definir data.

Definir data actual.

#### Acertar a hora

 Definições > Sistema > Data e hora > Definir hora. Definir hora actual.

#### Definir fuso horário

 Definições > Sistema > Data e hora > Definir fuso horário.

Definir fuso horário actual.

#### Utilizar formato de 24 horas

 Definições > Sistema > Data e hora > Utilizar formato de 24 horas.

Defina para usar o formato de 24 horas para exibir a hora.

### 16.4 Idioma

Alterar o idioma dos menus e das mensagens do televisor

#### Definições > Sistema > Idioma.

Seleccionar o idioma dos menus e das mensagens do televisor.

#### 16.5

## Definições do teclado USB

Definir o esquema do teclado para o teclado USB instalado

 Definições > Sistema > Teclado > Definições do teclado USB.

Ligue o teclado USB a uma das ligações USB do televisor. Quando o televisor detectar o teclado pela primeira vez, pode seleccionar o seu esquema do teclado e testar a sua selecção.

## 16.6 Armazenamento

#### Armazenamento partilhado interno

Pode ver quanto espaço de armazenamento memória interna do televisor - está a utilizar para as suas aplicações, vídeos, música, etc. Pode ver quanto espaço livre ainda tem disponível para instalar novas aplicações. Verifique o seu espaço de

armazenamento se as aplicações começarem a ficar mais lentas ou em caso de problemas em aplicações.

Seleccione  $\bullet$  Definições > Sistema > Armazenamento para ver o armazenamento que está a utilizar.

### $\overline{16.7}$ Modo ambiente

Definições para o modo ambiente

 $\bullet$  Definições > Sistema > Modo ambiente.

O modo ambiente é a protecção de ecrã para evitar a apresentação de imagens fixas durante um período de tempo mais longo. Pode definir a fonte da fotografia, apresentar informações meteorológicas ou de hora e ajustar a velocidade da apresentação de diapositivos.

## 16.8 Alimentação e energia

Definir o comportamento de activação

 $\bullet$  Definições > Sistema > Alimentação e energia > Comportamento de activação.

Configure o televisor para permanecer no Ecrã inicial ou na Última entrada quando ligar o televisor.

#### Defina a poupança de energia

 Definições > Sistema > Alimentação e energia > Poupança de energia.

Defina a hora para desligar automaticamente o ecrã do televisor para poupar energia. Pode definir o tempo para 15 minutos, 30 minutos, 1 hora, 4 horas, 8 horas, 12 horas, 24 horas ou Nunca.

Desligar o ecrã para reduzir o consumo de energia

■ Menu rápido / MENU > Definições frequentes > Desligar ecrã. Em alternativa, aceda a  $\bigstar$  Definições > Sistema > Alimentação e energia > Desligar ecrã. Também pode premir a tecla + OPTIONS para aceder a Desligar ecrã em fontes de TV e HDMI.

Seleccione Desligar ecrã e o ecrã do televisor será desligado. Para voltar a ligar o ecrã do televisor, prima qualquer tecla (excepto AMBILIGHT<sup>\*</sup>,  $\blacktriangleleft$ ) Volume + ou -, e teclas de navegação ) no telecomando.

Definir o televisor para mudar automaticamente para o modo de espera após um período predefinido

■ Menu rápido / MENU > Definições frequentes > Temporizador. Em alternativa, aceda a  $\bigstar$  Definições > Sistema > Alimentação e energia > Temporizador.

O televisor muda automaticamente para o modo de espera após o período de tempo predefinido. Pode parar o temporizador quando a notificação de contexto for apresentada nos últimos dois minutos.

Definir o temporizador para desligar do televisor

 Definições > Sistema > Alimentação e energia > Temporizador para desligar.

Prima as teclas de seta / navegação para ajustar o valor. O valor 0 (Desligado) desactiva a função para desligar automaticamente.

Seleccione o Temporizador para desligar e o televisor desliga-se automaticamente para poupar energia.

• O televisor desliga-se se receber um sinal de TV mas nenhum botão do telecomando for premido durante um período de 4 horas.

• O televisor desliga-se se não receber um sinal de TV nem um comando do telecomando durante 10 minutos.

• Se utilizar o televisor como monitor ou utilizar um receptor digital para ver televisão (uma set-top box - STB) e, consequentemente, não utilizar o telecomando do televisor, deve desactivar esta função de desligação automática e definir o valor como 0.

16.9

## Transmitir

## Do que necessita

Se uma aplicação no seu dispositivo móvel possuir o Google Cast, pode transmitir a sua aplicação neste televisor. Na aplicação móvel, procure o ícone do Google Cast. Pode utilizar o seu dispositivo móvel para controlar o que está a ser transmitido no televisor. O Google Cast é compatível com Android e iOS.

O seu dispositivo móvel tem de estar ligado à mesma

rede Wi-Fi doméstica que o seu televisor.

#### Aplicações com Google Cast

São lançadas diariamente novas aplicações Google Cast. Já pode experimentar com YouTube, Chrome, Netflix, Photowall… ou o Big Web Quiz para Chromecast. Consulte também google.com/cast

Alguns produtos e funções do Google Play não estão disponíveis em todos os países.

Saiba mais em www.support.google.com/googletv

### Transmitir para o seu televisor

Para transmitir uma aplicação para o ecrã do televisor:

**1 -** No seu smartphone ou tablet, abra uma aplicação compatível com o Google Cast.

**2 -** Toque no ícone do Google Cast.

**3 -** Seleccione o televisor para o qual pretende transmitir.

**4 -** Prima o botão para reproduzir no seu smartphone ou tablet. O item que seleccionou deve começar a ser reproduzido no televisor.

## $16.10$

## Sons do sistema

Definições do som do sistema

Definições > Sistema > Sons do sistema.

Activar ou desactivar os sons do sistema.

## 16.11 Bloqueio infantil

### Definir código e alterar código

Definir um novo código ou repor a alteração de código

 Definições > Sistema > Bloqueio infantil > Definir código / Alterar código.

O código de bloqueio infantil é utilizado para bloquear e desbloquear canais ou programas.

#### Nota:

Caso se tenha esquecido do seu código PIN, pode anular o código actual utilizando 8888 e introduzir um novo código.

### Bloqueio de programas

Definir uma idade mínima para ver programas com classificação (apenas disponível em determinados países)

 Definições > Sistema > Bloqueio infantil > Classificação parental.

#### $16.12$

## Definições do modo de retalho

### Casa ou Loja

Seleccionar a localização do televisor

 Definições > Sistema > Definições do modo de retalho > Localização.

Ao seleccionar Loja, as definições do estilo de imagem são restauradas para a predefinição e é possível ajustar as definições de loja. O modo Loja destina-se à promoção do televisor em lojas.

## Configuração para loja

Ajustar as definições de loja

#### Definições > Sistema > Definições do modo de retalho > Configuração para loja.

Se o televisor estiver configurado para Loja, é possível definir a disponibilidade de uma demonstração específica para utilização na loja.

Ajustar a imagem e áudio

 Definições > Sistema > Definições do modo de retalho > Configuração para loja > Imagem e áudio.

Seleccione Optimizado para loja ou Personalizado para as definições de imagem e áudio.

Início automático do menu de demonstração

 Definições > Sistema > Definições do modo de retalho > Configuração para loja > Início automático do menu de demonstração.

Ligar/desligar o Início automático do menu de demonstração.

Processo de actualização do OLED

Definições > Sistema > Definições do modo de

#### retalho > Configuração para loja > Processo de actualização do OLED.

Active para actualizar o ecrã do seu televisor OLED a cada 4 horas. Desligar este processo pode resultar em imagens residuais, o que pode anular a garantia.

Início automático da demonstração da imagem com IA

 Definições > Sistema > Definições do modo de retalho > Configuração para loja > Início automático da demonstração da imagem com IA.

Ligue/Desligue o Início automático da demonstração da imagem com IA.

No modo de demonstração da imagem com IA, pode ver como o processamento de imagem com IA melhora a qualidade de imagem em tempo real. O modo de demonstração inclui três passos, que serão apresentados no ciclo de repetição.

Primeiro passo: Vídeo de efeito melhorado P5 com IA apresentado no centro do ecrã com medições e análises de IA em tempo real.

Demonstração da medição do lado esquerdo:

• A vista de janela de tamanho pequeno mostra a subamostragem de vídeo em directo.

• Medidores em forma de meia-lua para mostrar o estado de nitidez, ruído, movimento, cor do vídeo e a condição da luz ambiente de visualização.

• Medidor de contraste: histograma da contribuição do nível de vídeo.

Resultados da análise de IA do lado direito:

Classificação de cenas: Categoria de classificação de cenas de IA de saída em tempo real (a cor do círculo preenchida indica proporcionalmente o nível de confiança para cada categoria).

Segundo passo: Ecrã dividido para mostrar o efeito visual em tempo real.

A metade esquerda é conteúdo de vídeo original com o melhoramento de imagem com IA desligado e a metade direita com todas as definições de imagem com AI aplicadas. Indica as diferenças após o processamento de imagens com IA.

Terceiro passo: Vídeo de efeito melhorado P5 com IA em ecrã completo apresentado no ecrã.

## 16.13 Reiniciar

Definições > Sistema > Reiniciar.

Nota:

- Desligue o disco rígido USB externo antes de reiniciar.
- Aguarde alguns segundos e o televisor reiniciará

#### automaticamente.

Isto irá remover os dados e informações desnecessários na memória.

Se o televisor apresentar um baixo desempenho ao utilizar aplicações, como o vídeo e o áudio não estarem sincronizados ou a aplicação estiver a funcionar lentamente, reinicie o televisor para obter um melhor desempenho.

#### 17

# Controlo remoto e acessórios

#### 17.1

## Bluetooth® ligado ou desligado

## Emparelhar um acessório

Posicione o dispositivo Bluetooth® a uma distância de 5 metros do televisor. Leia o manual do utilizador do dispositivo para obter informações específicas sobre o emparelhamento e o alcance sem fios. Certifique-se de que a definição de Bluetooth® no televisor está activada.

Quando o dispositivo Bluetooth® estiver emparelhado, pode seleccioná-lo para reproduzir o som do televisor. Quando um dispositivo estiver emparelhado, não é necessário emparelhá-lo novamente, excepto se remover o dispositivo.

Para emparelhar um dispositivo Bluetooth® com o televisor:

**1 -** Ligue o dispositivo Bluetooth® e coloque-o ao alcance do televisor.

2 - Seleccione  $\bullet$  Definições > Telecomando e acessórios > Emparelhar acessório.

**3 -** Seleccione Procurar e prima OK. Siga as instruções no ecrã. Irá proceder ao emparelhamento do dispositivo com o televisor e este irá memorizar a ligação. Poderá ser necessário primeiro

desemparelhar um dispositivo emparelhado se o número máximo de dispositivos emparelhados tiver sido alcançado.

**4 -** Prima (esquerda) repetidamente, se necessário, para fechar o menu.

## Operação de dispositivo

Para ligar ou desligar um dispositivo Bluetooth:

1 - Seleccione  $\bullet$  Definições > Telecomando e acessórios.

**2 -** Na lista, seleccione um dispositivo Bluetooth®.

**3 -** Seleccione Ligar ou Desligar para ligar ou desligar um dispositivo Bluetooth®.

**4 -** Prima (esquerda) repetidamente, se necessário, para fechar o menu.

Para atribuir um novo nome a um dispositivo Bluetooth®:

#### acessórios.

**2 -** Na lista, seleccione um dispositivo Bluetooth®.

**3 -** Seleccione Renomear para renomear um dispositivo Bluetooth®.

**4 -** Prima (esquerda) repetidamente, se necessário, para fechar o menu.

Pode ligar ou desligar um dispositivo sem fios Bluetooth®. Também pode remover um dispositivo Bluetooth®. Se remover um dispositivo sem fios Bluetooth®, o dispositivo será desemparelhado.

Para remover o dispositivo Bluetooth®:

1 - Seleccione  $\bigoplus$  Definições > Telecomando e acessórios.

**2 -** Na lista, seleccione um dispositivo Bluetooth®.

**3 -** Seleccione Esquecer para remover o dispositivo Bluetooth®.

**4 -** Prima (esquerda) repetidamente, se necessário, para fechar o menu.

Para ver as informações do dispositivo Bluetooth®:

1 - Seleccione  $\bullet$  Definições > Telecomando e acessórios.

**2 -** Na lista, seleccione um dispositivo Bluetooth®.

**3 -** As informações do dispositivo Bluetooth® são apresentadas na parte inferior.

**4 -** Prima (esquerda) repetidamente, se necessário, para fechar o menu.

## $\overline{172}$ Telecomando

## Emparelhar o telecomando

#### Emparelhar ou emparelhar novamente

Quando iniciar a instalação do televisor, o televisor convida-o a premir a tecla Casa + Voltar para emparelhar o telecomando. Se o emparelhamento com o telecomando tiver sido perdido, pode voltar a emparelhá-lo premindo a tecla Casa + Voltar.

Em alternativa, aceda a  $\bullet$  Definições > Telecomando e acessórios > Definições do telecomando > Emparelhar telecomando e siga as instruções no ecrã.

É apresentada uma mensagem quando o emparelhamento é concluído com êxito.

1 - Seleccione  $\bullet$  Definições > Telecomando e

## Informação do telecomando

Ver a informação do telecomando

 $\bullet$  Definições > Telecomando e acessórios > Definições do telecomando > Informação do telecomando.

Pode seleccionar Versão para verificar a versão do software incorporado do telecomando ou seleccionar Nível das pilhas para ver a percentagem actual da carga das pilhas.

## Actualizar o software do telecomando

Actualizar o software do telecomando

 $\bullet$  Definições > Telecomando e

acessórios > Definições do telecomando

> Actualizar software do telecomando.

Consulte o software do telecomando disponível para obter as actualizações. Se estiver disponível uma nova actualização de software para o seu telecomando, pode iniciar a actualização de software. Introduza pilhas novas ou carregue-as completamente e, em seguida, coloque o telecomando a menos de um metro do televisor para actualizar o software.

### $\overline{18}$

# Vídeos, fotografias e música

#### 18.1

## De um computador ou NAS

Pode ver as suas fotografias ou reproduzir a sua música e os seus vídeos a partir de um computador ou NAS (Network Attached Storage) na sua rede doméstica.

O televisor e o computador ou NAS têm de estar na mesma rede doméstica. No seu computador ou NAS, precisa de instalar um software de servidor multimédia. O seu servidor multimédia tem de estar definido para partilhar os seus ficheiros com o televisor. O televisor apresenta os seus ficheiros e pastas da forma como estes são organizados pelo servidor multimédia ou como estes são estruturados no seu computador ou NAS.

O televisor não suporta legendas em transmissões de vídeo a partir de um computador ou NAS.

Se o servidor multimédia suportar a procura de ficheiros, está disponível um campo de procura.

Para procurar e reproduzir os ficheiros no seu computador:

- 1 Prima **II** SOURCES, seleccione Rede e prima OK.
- **2** Seleccione Dispositivos de rede e

prima  $\blacktriangleright$  (direita) para seleccionar o dispositivo de que necessita.

**3 -** Depois de ligar um dispositivo de rede, o item Dispositivos de rede será substituído pelo nome do dispositivo ligado.

**4 -** Pode procurar e reproduzir os seus ficheiros.

**5 -** Para parar a reprodução de vídeos, fotografias e músicas, prima **EXIT**.

## $\overline{18.2}$ Menu de Favoritos

Adicionar uma pasta ou um ficheiro ao menu de favoritos

1 - Prima **3 SOURCES**, seleccione USB e prima OK.

**2 -** Seleccione Dispositivos USB e seleccione uma pasta ou um ficheiro.

3 - Prima - Marcar como favorito (verde) para adicionar a pasta ou ficheiro seleccionado ao menu de favoritos.

Visualizar ficheiros favoritos

1 - **Prima <b>EX** SOURCES seleccione USB e

prima OK.

2 - Seleccione **C** Favoritos.

**3 -** Pode visualizar todos os ficheiros favoritos na lista.

#### 18.3

## Menu Mais populares e menu Últimas reproduções

Ver os ficheiros mais populares ou limpar a lista 1 - Prima **EX** SOURCES, seleccione USB e prima OK.

**2 -** Seleccione Dispositivos USB e seleccione Mais populares.

**3 -** Seleccione um dos ficheiros e prima OK para ver os ficheiros ou prima **- Apagar tudo** para limpar a lista.

Visualizar últimas reproduções de ficheiros

1- Prima **3 SOURCES**, seleccione **II USB** e prima OK.

**2 -** Seleccione Dispositivos USB e seleccione Últimas reproduções.

**3 -** Seleccione um dos ficheiros e prima OK para ver os ficheiros ou prima - Apagar tudo para limpar a lista.

#### 18.4

## A partir de uma ligação USB

Pode ver as suas fotografias ou reproduzir as suas músicas e os seus vídeos a partir de uma unidade flash USB ou de um disco rígido USB.

Com o televisor ligado, insira uma unidade flash USB ou um disco rígido USB numa das ligações USB. O televisor detecta o dispositivo e apresenta uma lista dos seus ficheiros multimédia.

Se a lista de ficheiros não for apresentada automaticamente:

1 - Prima **EX** SOURCES, seleccione USB e prima OK.

2 - Seleccione Dispositivos USB e prima > (direita) para seleccionar o dispositivo USB de que necessita. **3 -** Pode procurar os ficheiros na estrutura de pastas que organizou na unidade.

4 - Prima **- Reproduzir tudo** para reproduzir todos os ficheiros na pasta USB ou prima  $\longrightarrow$  Marcar como favorito para adicionar a pasta seleccionada ao menu de favoritos - Favoritos.

**5 -** Para parar a reprodução de vídeos, fotografias e músicas, prima **EXIT**.

# Reproduzir os seus vídeos

## Reproduzir vídeos

#### Abrir pasta de vídeo

 $18.5$ 

1 - **Prima <b>SOURCES** seleccione USB e prima OK.

2 - Seleccione Dispositivos USB e prima > (direita) para seleccionar o dispositivo USB de que necessita. 3 - Seleccione Vídeos: pode premir - Marcar como favorito para adicionar a pasta de vídeo ao menu de favoritos - ● Favoritos.

#### Reproduzir um vídeo

1 - Prima **EX** SOURCES, seleccione USB e prima OK.

2 - Seleccione Dispositivos USB e prima > (direita) para seleccionar o dispositivo USB de que necessita. **3 -** Seleccione Vídeos e seleccione um dos vídeos: pode premir Reproduzir tudo para reproduzir todos os ficheiros na pasta ou prima  $\longrightarrow$  Marcar como favorito para adicionar o vídeo seleccionado ao menu de favoritos -  $\bullet$  Favoritos.

#### Barra de controlo

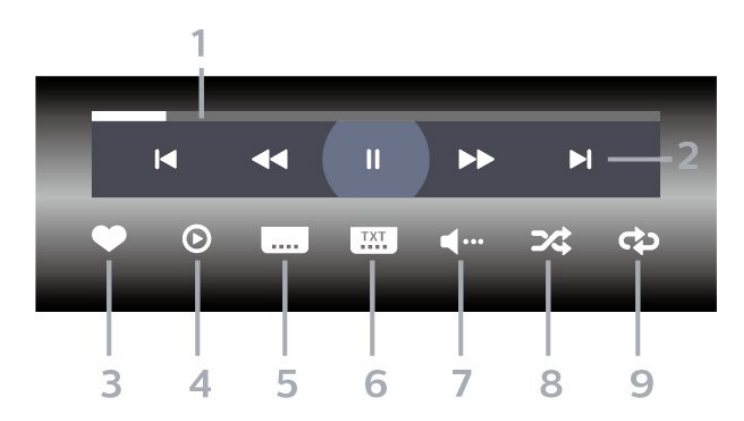

- **1** Barra de progresso
- **2** Barra de controlo de reprodução
- $\blacktriangleleft$ : Ir para o vídeo anterior numa pasta
- $\blacktriangleright$ : Ir para o vídeo seguinte numa pasta **+** : Retroceder
	- $\blacktriangleright$ : Avanço rápido
	- II: Pausa na reprodução
- **3** Marcar como favorito
- **4** Reproduzir todos os vídeos

**5 -** Legenda: permite Ligar e Desligar legendas ou Activo com som cortado.

**6 -** Idioma de legenda: se disponíveis, seleccione um Idioma de legenda.

- **7** Idioma de áudio: seleccionar um idioma de áudio.
- **8** Repr. aleatória: reproduzir os seus ficheiros

aleatoriamente

**9 -** Repetir: reproduzir todos os vídeos nesta pasta uma vez ou continuamente

## Opções de vídeo

Procurar ficheiros de vídeo:

- Lista/miniaturas vista em lista ou em miniaturas
- Repr. aleatória reproduzir os seus ficheiros aleatoriamente
- Repetir reproduzir todos os vídeos nesta pasta uma vez ou continuamente

Reproduzir ficheiros de vídeo:

• Marcar como favorito – marcar o ficheiro de música como favorito

• Definições das legendas – definir o tamanho de letra, cor, posição, etc. das legendas

## 18.6

## Ver as suas fotografias

## Ver fotografias

#### Abrir pasta de fotografia

1 - Prima **3 SOURCES**, seleccione USB e prima OK.

2 - Seleccione Dispositivos USB e prima > (direita) para seleccionar o dispositivo USB de que necessita. 3 - Seleccione Fotografias: pode premir **-** Marcar como favorito para adicionar a pasta de fotografias ao menu de favoritos.

#### Ver uma fotografia

1 - Prima **II** SOURCES, seleccione **II** USB e prima OK.

2 - Seleccione Dispositivos USB e prima > (direita) para seleccionar o dispositivo USB de que necessita. **3 -** Seleccione Fotografias e seleccione uma das fotografias: pode premir - Apresentação de diapositivos para reproduzir todos os ficheiros na  $pasta$  ou prima  $\longrightarrow$  Marcar como favorito para adicionar a fotografia seleccionada ao menu de favoritos - **Contains** 

#### Barra de controlo

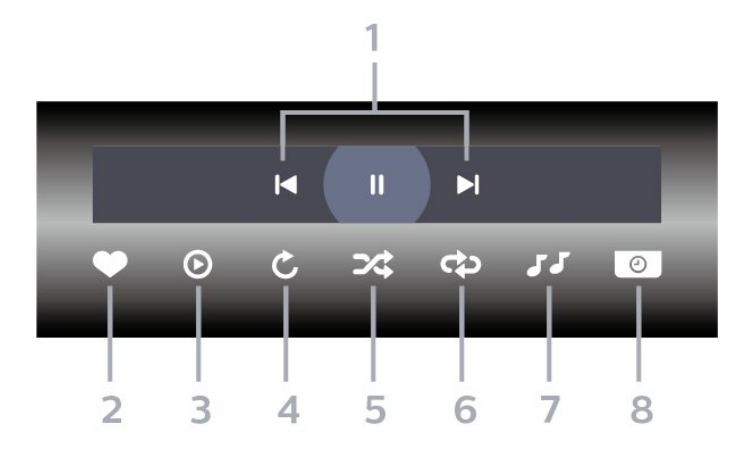

**1 -** Barra de controlo de reprodução

 $\blacksquare$ : Ir para a fotografia anterior numa pasta  $\blacktriangleright$ : Ir para a fotografia seguinte numa pasta

II: Fazer uma pausa na reprodução da apresentação de dispositivos

- **2** Marcar como favorito
- **3** Iniciar uma apresentação de diapositivos
- **4** Rodar a fotografia

**5 -** Repr. aleatória: reproduzir os seus ficheiros aleatoriamente

**6 -** Repetir: reproduzir todas as fotografias nesta pasta uma vez ou continuamente

**7 -** Parar a reprodução da música de fundo

**8 -** Define a velocidade da apresentação de diapositivos

## Opções de fotografias

Navegar em ficheiros de fotografias:

• Repr. aleatória – reproduzir os seus ficheiros aleatoriamente

• Repetir – reproduzir a apresentação de diapositivos uma vez ou continuamente

• Parar música – Parar a reprodução de música de fundo

• Velocidade apresent. diapositivos – definir a velocidade da apresentação de diapositivos

• Info – mostrar informações sobre o ficheiro de fotografia

Reproduzir ficheiros de fotografias:

• Marcar como favorito – marcar a fotografia como favorito

• Info – mostrar informações sobre o ficheiro de fotografia

## Ver fotografias de 360º

Abrir pasta de fotografias de 360º 1 - Prima **EX** SOURCES, seleccione USB e prima OK.

2 - Seleccione Dispositivos USB e prima > (direita) para seleccionar o dispositivo USB de que necessita. **3 -** Seleccione Fotografias de 360º: pode

premir Marcar como favorito para adicionar a pasta de fotografias de 360º ao menu de favoritos.

#### Ver uma fotografia de 360º

1 - Prima **SI** SOURCES, seleccione USB e prima OK.

2 - Seleccione Dispositivos USB e prima > (direita) para seleccionar o dispositivo USB de que necessita. **3 -** Seleccione Fotografias de 360º e seleccione uma das fotografias: pode premir **- Reproduzir tudo** para reproduzir todos os ficheiros na pasta ou premir Marcar como favorito para adicionar a fotografia seleccionada ao menu de favoritos **•** Favoritos.

Barra de controlo

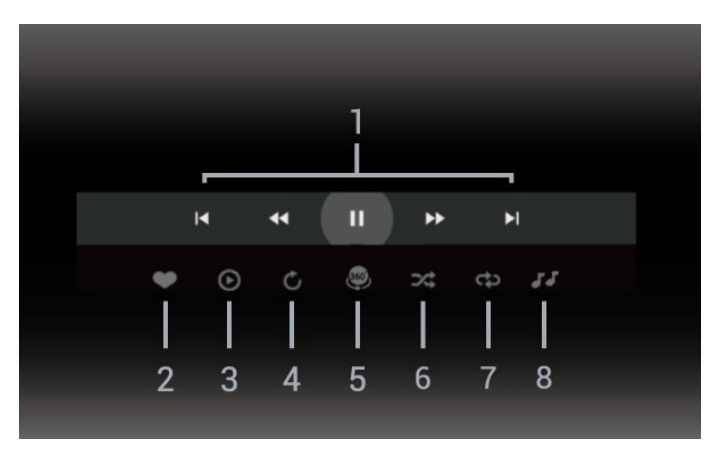

**1 -** Barra de controlo de reprodução

- $\blacktriangleleft$ : Ir para a fotografia anterior numa pasta
- $\blacktriangleright$ : Ir para a fotografia seguinte numa pasta

- : Retroceder a reprodução à velocidade de 2x, 4x, 32x

 $\blacktriangleright$  :

II : Pausa na reprodução

**2 -** Marcar como favorito

**3 -** Reproduzir Um / Reproduzir tudo: reproduzir uma fotografia ou todas as fotografias nesta pasta. **4 -** Modo manual/Modo automático: quando o leitor de 360° é iniciado, desloca automaticamente a fotografia de 360° seleccionada da esquerda para a direita (de 0 a 360 graus) na vista de 360°. Quando acede ao modo manual, o leitor de 360º pára o deslocamento/rotação automático para permitir o deslocamento/rotação manual com os botões do

#### telecomando.

**5 -** Vista Little Planet: Little Planet é uma vista alternativa e divertida de fotografias de 360º. Quando a vista Little Planet é iniciada, a fotografia de 360º é apresentada numa vista circular como um planeta.

**6 -** Misturar: reproduzir os seus ficheiros aleatoriamente.

**7 -** Repetir: reproduz todas as fotografias nesta pasta uma vez ou continuamente.

**8 -** Parar a reprodução da música de fundo.

\* Nota: Quando um ficheiro de fotografia de 360º é pesquisado ou visualizado no visualizador de fotografias normal, este será tratado como uma imagem normal e apresentado como equirectangular (ou "achatado") quando aberto.

## Opções de fotografias de 360°

Navegar em ficheiros de fotografias de 360°:

- Lista/miniaturas vista em lista ou em miniaturas
- Repr. aleatória reproduzir os seus ficheiros aleatoriamente

• Repetir – Reproduzir os seus ficheiros uma vez ou continuamente

• Parar música – Parar a reprodução de música de fundo

Reproduzir ficheiros de fotografias de 360°:

• Repor vista – Repor o ângulo de visualização

#### $\overline{187}$

## Reproduzir a sua música

## Reproduzir música

Abrir pasta de música

1 - Prima **ED** SOURCES, seleccione USB e prima OK.

2 - Seleccione Dispositivos USB e prima > (direita) para seleccionar o dispositivo USB de que necessita. 3 - Seleccione Música: pode premir - Marcar

como favorito para adicionar a pasta de música ao menu de favoritos - ♥ Favoritos.

**4 -** Pode encontrar uma música rapidamente utilizando a classificação

- Géneros, Artistas, Álbuns, Faixas.

#### Reproduzir música

1 - Prima **II** SOURCES, seleccione USB e prima OK.

2 - Seleccione Dispositivos USB e prima > (direita) para seleccionar o dispositivo USB de que necessita. **3 -** Seleccione Música e seleccione uma das classificações para ver os ficheiros de música.

4 - Seleccione uma música e prima **- Reproduzir** tudo para reproduzir todos os ficheiros na pasta ou prima Marcar como favorito para adicionar a música seleccionada ao menu de favoritos

 $\bullet$  Favoritos.

#### Barra de controlo

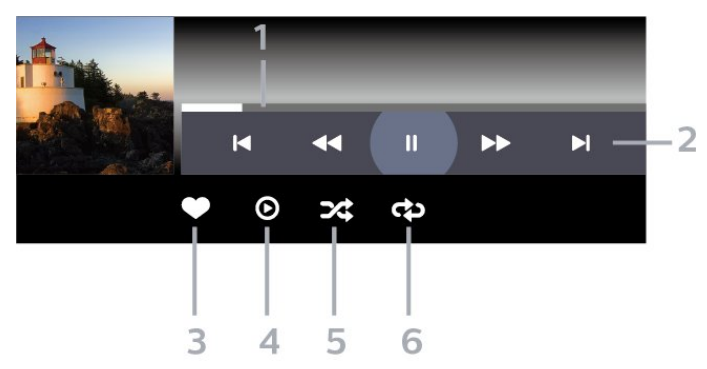

- **1** Barra de progresso
- **2** Barra de controlo de reprodução
- $\blacktriangleleft$ : Ir para a música anterior numa pasta
- $\blacktriangleright$ : Ir para a música seguinte numa pasta - : Retroceder
	- $\blacktriangleright$ : Avanco rápido

II: Pausa na reprodução

- **3** Marcar como favorito
- **4** Reproduzir todas as músicas

**5 -** Repr. aleatória: reproduzir os seus ficheiros aleatoriamente

**6 -** Repetir: reproduzir todas as músicas nesta pasta uma vez ou continuamente

## Opções de música

Navegar em ficheiros de música:

• Lista/miniaturas – vista em lista ou em miniaturas

• Misturar – Reproduzir os seus ficheiros aleatoriamente.

• Repetir – reproduzir todas as músicas nesta pasta uma vez ou continuamente.

Reproduzir ficheiros de música:

• Marcar como favorito – marcar a música como favorito

# 19 Smartphones e tablets

## 19.1 Philips TV Remote App

A Philips TV Remote App no seu smartphone ou tablet é o seu novo companheiro de TV. A aplicação permite-lhe mudar de canal e ajustar o volume, tal como um telecomando.

Transfira já hoje a Philips TV Remote App da sua loja de aplicações favorita.

A Philips TV Remote App é gratuita e está disponível para iOS e Android.

Em alternativa, pode aceder a  $\bullet$ Definições > Rede e Internet > Código QR da aplicação remota e premir OK. Será apresentado um código QR no ecrã do televisor. Digitalize o código QR com o seu dispositivo móvel e siga as instruções para transferir e instalar a Philips TV Remote App. Ao utilizar a aplicação, o seu dispositivo móvel e o televisor Philips têm de estar ligados à mesma rede Wi-Fi.

# $\overline{20}$ Jogos

#### $\overline{201}$

## Do que necessita

Neste televisor, pode jogar jogos:

- a partir da Google Play Store no menu inicial
- a partir de uma consola de jogos ligada

Os jogos da Google Play Store devem ser transferidos e instalados no televisor antes de poder jogá-los. Para jogar alguns jogos, é necessário um comando de jogos.

Para instalar aplicações de jogos a partir da Google Play Store, o televisor tem de estar ligado à Internet e é necessário concordar com os Termos de Utilização para utilizar aplicações. Tem de iniciar sessão numa conta Google para poder usar as aplicações do Google Play e a Google Play Store.

20.2

# Comandos de jogo

Para jogar jogos da Internet neste televisor, pode ligar uma gama seleccionada de comandos de jogo sem fios. O televisor pode suportar 2 comandos de jogo ligados em simultâneo. Quando liga o comando de jogo, pode utilizá-lo de imediato.

#### 20.3

## Jogar um jogo a partir da consola de jogos ou do computador

Para iniciar um jogo a partir de uma consola de jogos ou computador pela primeira vez:

**1 -** Ligue a consola de jogos ou o computador ao televisor através de um cabo HDMI de ultra alta velocidade antes de ligar a consola ou o computador.

2 - Prima **EX** SOURCES e seleccione uma consola de jogos ou o nome da ligação.

**3 -** Defina HDMI Ultra HD para Optimizada para jogos normais e para Ideal (jogo automático) para frequência de actualização variável HDMI (apenas em alguns modelos).

**4 -** Ligue a consola de jogos ou o computador.

**5 -** Inicie o jogo.

Para obter mais informações sobre como ligar uma consola de jogos, em Ajuda, prima a tecla colorida Palavras-chave e procure Consola de jogos, ligar.

## $\overline{20.4}$ Barra de controlo de jogos

A barra de controlo de jogos é um centro integrado para a visualização de informações e o controlo de definições durante os jogos. Aplica-se a uma fonte HDMI desde que o Estilo de imagem esteja definido como Jogo/HDR Jogo/Jogo Dolby Vision/Monitor/Monitor HDR.

Quando o televisor muda automaticamente para o modo de jogo (através da detecção de jogos), o televisor apresenta uma mensagem para informar o utilizador de que o modo de jogo está activado e é possível activar a barra de controlo de jogos premindo continuamente a tecla MENU.

#### Activação e desactivação

Prima continuamente a tecla MENU para iniciar a barra de controlo de jogos no modo Jogo ou Monitor. Para desactivar a barra de controlo de jogos, pode premir  $\leftarrow$  Voltar ou esta irá fechar automaticamente após 20 segundos sem interacção.

A barra de controlo de jogos contém uma barra de informações ou de definições e um botão que permite alternar entre as duas.

#### Barra de informações

A barra de informações irá mostrar as informações principais de jogos:

Atraso de entrada: estado actual do atraso de entrada

Taxa de fotogramas: FPS actuais (fotogramas por segundo)

Resolução: resolução da fonte de vídeo Tipo de conteúdo: o conteúdo de vídeo é Gerais, Filme ou VRR/Freesync/G-Sync

Formato SDR/HDR: o tipo de fonte HDR ou SDR suportado

Espaço de cor: tipo de espaço de cor suportado

#### Barra de definições

A barra de definições contém definições relacionadas que podem melhorar a experiência de jogo. Seleccione e prima OK nos ícones de definição para alterar as seguintes definições:

Retículo: seleccione Ligado/Desligado para mostrar ou ocultar o ponto de marcação.

Controlo na sombra: seleccione Desligado para utilizar o nível de pretos actual nas Definições de imagem; seleccione Ligado para alterar a definição para um nível de pretos superior.

Ponto branco: seleccione a temperatura da cor de acordo com as suas preferências.

Altifal.: seleccione o dispositivo para a saída de som.

Estilo Ambilight\*: seleccione Ligado para ligar o Ambilight com estilo de jogo; seleccione Desligado para desligar o Ambilight.

\* A definição Ambilight aplica-se apenas a modelos que suportam a função Ambilight.

## $\overline{21}$ **Netflix**

Se tiver uma subscrição do serviço Netflix, pode utilizar o Netflix neste televisor. O seu televisor tem de estar ligado à Internet. Na sua região, é possível que o Netflix só seja disponibilizado em futuras actualizações do software.

Para abrir o Netflix, prima **NETFLIX** para abrir a aplicação Netflix. Pode abrir imediatamente o Netflix a partir de um televisor em modo de espera.

www.netflix.com

#### Nota para Áudio espacial da Netflix

Alguns dos conteúdos da Netflix fornecem um efeito sonoro de Áudio espacial. Para suportar a funcionalidade no seu televisor, siga os seguintes passos:

**1 -** Aceda a Definições > Ecrã e som > Saída de áudio > Formato da saída digital e defina a opção para Estéreo (não comprimido).

2 - Aceda a  $\bullet$  Definições > Ecrã e som > Som > Estilo de som e defina o estilo como Personalizado.

**3 -** Aceda a Definições > Ecrã e

som > Som > Definições pessoais > Virtualizador dos altifalantes e seleccione Desligado para desligar o Virtualizador dos altifalantes.

## $\overline{22}$ Alexa

## $\overline{221}$ Sobre Alexa

O seu televisor suporta as operações de controlo por voz Amazon Alexa\*.

#### Sobre Alexa

O Alexa é um serviço de voz baseado na nuvem, disponível em dispositivos Alexa Echo a partir da Amazon e outros fabricantes de dispositivos. Com o Alexa a funcionar no seu televisor, pode ligar/desligar o televisor, mudar de canal, alterar o volume e muito mais.

Para controlar o seu televisor com a Alexa, será necessário:

- Philips Smart TV compatível com Alexa
- Dispositivo Amazon Echo
- Conta Google

• Dispositivo móvel como, por exemplo, o seu telemóvel ou tablet

• Rede Wi-Fi

#### Sobre Alexa Skill

O Alexa utiliza as Alexa Skills para aumentar as operações de controlo por voz. As Skills adicionam novas capacidades que criam uma experiência mais personalizada no seu televisor com o serviço Alexa activado. A funcionalidade "Philips Smart TV Voice Control" pode ser encontrada na loja Alexa Skills e dispõe de vários comandos de controlo por voz para utilizar com o seu Philips Smart TV.

\*A Alexa não está disponível em todos os idiomas nem em todos os países. Amazon, Alexa e todos os logótipos relacionados são marcas comerciais da Amazon.com, Inc. ou das suas subsidiárias.

Nota: Os estilos de Ambilight suportados podem depender de modelos de televisores específicos. Consulte o manual do utilizador do seu televisor para conhecer os estilos de Ambilight suportados.

## $\overline{222}$ Utilizar Alexa

Para utilizar a Alexa, primeiro tem de configurar o serviço de cliente Alexa no seu Philips Smart TV. Siga as instruções e conclua os seguintes passos:

- Seleccione um nome para o seu Smart TV a ser reconhecido pela Alexa.

- Seleccione uma conta Google e inicie sessão.

- Regresse a esta funcionalidade na aplicação Alexa do seu telemóvel para activar, ligar contas e

encontrar os seus dispositivos.

- Regresse ao seu televisor para concluir a configuração.

#### Configuração no televisor para Alexa

1 - Aceda a  $\bullet$  Definições > Rede e Internet > Avançado > Controlo do televisor com a Alexa da Amazon para iniciar o processo de configuração.

**2 -** O dispositivo Amazon Echo e a aplicação Alexa (no dispositivo móvel ou versão web) têm de estar prontos para iniciar a configuração.

**3 -** Siga as instruções apresentadas no ecrã para aceitar os termos da Política de Privacidade, atribuir um nome ao seu televisor e iniciar sessão na sua conta Google. A conta Google é necessária para efectuar o emparelhamento com o dispositivo Alexa. **4 -** No seu dispositivo móvel, inicie sessão com a mesma conta Google que se encontra na aplicação Amazon Alexa.

**5 -** Conclua os passos seguintes na aplicação Amazon Alexa. Em primeiro lugar, active a funcionalidade "Philips Smart TV Voice Control". Em segundo lugar, ligue a sua conta Google e, em seguida, encontre dispositivos.

**6 -** Seleccione Activar ou Desactivar para a definição de activação do televisor. Pode utilizar o Alexa para ligar/desligar o seu televisor através dos comandos de voz.

**7 -** No final do ecrã de configuração, pode seleccionar Concluído para começar a usar o Alexa. Seleccione Gerir os televisores para efectuar a gestão dos televisores emparelhados com o Alexa ou para desemparelhar os televisores com Alexa.

Aceda a alexa.amazon.com, clique em Skills e pesquise "Philips Smart TV Voice Control". A funcionalidade será apresentada nos resultados.

## $\overline{23}$ Especificações

## $\overline{231}$ Alimentação

As especificações do produto estão sujeitas a alteração sem aviso prévio. Para obter mais especificações deste produto, visite [www.philips.com/TVsupport](http://www.philips.com/TVsupport)

#### Alimentação

- Alimentação eléctrica: CA 220-240 V +/-10%
- Temperatura ambiente: 5 °C a 35 °C

• Funções de poupança de energia: Modo Eco, silenciar imagem (para rádio), temporizador de desactivação automática, menu Definições eco.

## $23.2$ Sistema Operativo

SO Android:

Android 12

## 23.3

## Recepção

- Entrada da antena: 75 ohm coaxial (IEC75)
- Bandas do sintonizador: Hiperbanda, UHF, VHF • DVB: DVB-T2
- Reprodução de vídeo digital: MPEG2 SD/HD
- (ISO/IEC 13818-2), MPEG4 SD/HD (ISO/IEC 14496-10) • Reprodução de áudio digital (ISO/IEC 13818-3)

## 23.4 Tipo de Ecrã

#### Tamanho do ecrã na diagonal

- $\cdot$  105 cm/42 pol.
- $\cdot$  108 cm/43 pol.
- $\cdot$  121 cm / 48 inch
- 126 cm/50 pol.
- 139 cm/55 pol.
- 164 cm/65 pol.
- 189 cm/75 pol.
- $\cdot$  194 cm/77 pol.
- $\cdot$  215 cm / 85 pol.

#### Resolução de ecrã

• 3840 x 2160

## $23.5$ Resolução de entrada do ecrã

#### Resolução de computador/vídeo suportada

Resolução — frequência de actualização

- $\cdot$  640 x 480 60 Hz
- $·$  576p 50 Hz
- 720p 50 Hz, 60 Hz
- 1920 x 1080p 24 Hz, 25 Hz, 30 Hz, 50 Hz,
- 60 Hz, 100 Hz, 120 Hz
- $\cdot$  2560 x 1440 60 Hz, 120 Hz
- 3840 x 2160p 24 Hz, 25 Hz, 30 Hz, 50 Hz, 60 Hz, 100 Hz, 120 Hz

\* Nota: 100 Hz apenas compatível quando HDMI Ultra HD está definido para Optimizado em HDMI 1 e HDMI 2; 120 Hz apenas compatível quando HDMI Ultra HD está definido para Optimizado, Optimizado (jogo automático) ou Optimizado (jogo automático 120 Hz Pro) em HDMI 1 e HDMI 2.

#### Resolução apenas de vídeo suportada

Resolução — frequência de actualização

• 480i - 60 Hz (quando o modo HDMI Ultra HD está definido como Padrão)

• 576i - 50 Hz (quando o modo HDMI Ultra HD está definido como Padrão)

• 1080i - 50 Hz, 60 Hz

• Vídeo com taxa de actualização variável a 1080p, 1440p, 2160p com taxa de fotogramas entre 40-120 Hz quando o modo HDMI Ultra HD está definido como Optimizado (jogo automático)

\* Nota: Algumas resoluções e taxas de fotogramas podem não ser compatíveis com todas as fontes de entrada.

## $736$ Conectividade

#### Parte lateral do televisor

- $\cdot$  USB 3 USB 2.0
- USB 2 USB 3.0
- Auscultadores minificha estéreo de 3,5 mm
- Entrada HDMI 4 Ultra HD HDR
- Entrada HDMI 3 Ultra HD HDR

#### Parte inferior do televisor

- Antena (75 Ohm)
- Entrada HDMI 1 Alta taxa de fotogramas em Ultra HD - HDR
- Entrada HDMI 2 ARC/eARC Alta taxa de
- fotogramas em Ultra HD HDR
- Saída de áudio digital Óptica Toslink
# 237 Som

- Potência de saída (RMS): 40 W
- Dolby MS12 V2.6.1
- Dolby Atmos
- DTS Play-Fi
- DTS:X
- Virtualizador de som surround + virtualizador de altura
- Melhoramento do Dolby Bass
- Melhoramento do Dolby Dialogue
- Dolby Volume (AVL/modo nocturno)
- Som com IA
- Equalizador com IA
- Mimi Health Hearing

# $\overline{23.8}$ Multimédia

#### Ligações

- USB 2.0/USB 3.0
- Ethernet LAN RJ-45
- Wi-Fi 802.11a/b/g/n/ac, banda dupla
- Bluetooth® 5.0

Sistemas de ficheiros de USB suportados

• FAT 16, FAT 32, NTFS, exFAT

#### Formatos de reprodução

• Contentores: PS, TS, M2TS, TTS, AVCHD, MP4, M4V,

MKV, ASF, AVI, 3GP, Quicktime

- Codecs de vídeo: AVI, MKV, H.264/MPEG-4 AVC,
- MPEG1, MPEG2, MPEG4, VP9, HEVC (H.265), AV1
- Codecs de áudio: MP3, WAV, AAC, WMA (v2 até
- v9.2), WMA-PRO (v9 e v10), FLAC
- Legendas:
- Formatos: SRT, SMI, SSA, SUB, ASS, TXT
- Codificações de caracteres: UTF-8, Europa Central e Leste Europeu (Windows-1250), Cirílico
- (Windows-1251), Grego (Windows-1253), Turco (Windows-1254), Europa Ocidental (Windows-1252),
- Hebraico (CP-1255), Árabe (CP-1256), Báltico
- (CP-1257), Coreano (Windows-949)
- Velocidade de dados máxima suportada:
- MPEG-4 AVC (H.264) suportado até ao perfil High Profile @ L5.2 com 80 Mbps
- H.265 (HEVC) suportado até ao perfil Main 10 High Profile L5.1 com 100 Mbps
- AV1 suportado até ao perfil Main Profile L5.1 com 80 Mbps
- Codecs de imagem: JPEG, GIF, PNG, BMP, HEIF, Fotografia de 360º

#### Certificação Wi-Fi

# <span id="page-73-0"></span> $\overline{24}$ Ajuda e suporte

#### $\frac{1}{241}$

# Registar o seu televisor

Registe o seu televisor e desfrute de numerosas vantagens, como assistência completa para o seu produto (incluindo transferências), acesso privilegiado a informações sobre novos produtos, ofertas e descontos exclusivos, a oportunidade de ganhar prémios e até a possibilidade de participar em inquéritos especiais sobre novos lançamentos.

Aceda a [www.philips.com/TVsupport](http://www.philips.com/TVsupport)

# $\overline{242}$ Utilizar a ajuda

#### Abrir a Ajuda

Prima a tecla  $\rightarrow$  (azul) para abrir a Ajuda de imediato. Para procurar tópicos por ordem alfabética, prima a tecla colorida - Palavras-chave .

Para ler a Ajuda como se fosse um livro, seleccione Manual.

Também pode abrir **@ Ajuda** no Menu rápido.

Feche a Ajuda antes de executar as instruções fornecidas por esta.

Para fechar a Ajuda, prima a tecla colorida-Fechar.

Para algumas actividades, como p. ex. o teletexto, as teclas coloridas têm funções específicas e não abrem a Ajuda.

#### Ajuda do televisor no seu tablet, smartphone ou computador

Para ser mais fácil seguir instruções com sequências extensas, pode transferir a Ajuda do televisor em formato PDF para ler no seu smartphone, tablet ou computador. Em alternativa, pode imprimir a página relevante da Ajuda no seu computador.

Para transferir o ficheiro Ajuda (manual do utilizador), visite [www.philips.com/TVsupport](http://www.philips.com/TVsupport)

#### $\mathbb{B}^n$  >  $\bigcirc$  Ajuda

Pode utilizar mais funções de Ajuda para diagnosticar e obter mais informações sobre o seu televisor.

• Informações sobre o televisor - Veja o nome do modelo, o número de série e a versão de software do seu televisor.

• Como... - Pode consultar instruções sobre como instalar canais, ordenar canais, actualizar o software do televisor, ligar dispositivos externos e utilizar

#### funções Smart no seu televisor.

• Diagnóstico do televisor - Execute o diagnóstico do televisor para verificar a condição do televisor.

- Auto-diagnóstico Pode verificar se as definições de imagem, som, rede e outras estão a funcionar correctamente.
- Actualizar o software Verifica se existem actualizações de software disponíveis.
- Manual do utilizador Consulte o manual do
- utilizador para obter informações acerca do televisor.
- Cópia da lista de definições Copie as definições da TV numa unidade flash USB.
- Resolução de problemas Descubra uma solução para perguntas frequentes.
- Definições de fábrica Reponha todas as definições para os valores de fábrica.
- Reinstalar o televisor Reinstale e refaça
- completamente a instalação do televisor.
- Informações de contacto Apresenta o número de telefone ou endereço Web para o seu país ou região.

#### $74.3$

# Diagnóstico do televisor e auto-diagnóstico

#### Diagnóstico do televisor

Pode executar o teste de diagnóstico do televisor para verificar o estado do televisor. No final do diagnóstico, o televisor limpa a memória cache e fecha quaisquer aplicações não utilizadas para manter o bom funcionamento do televisor.

Para executar o teste de diagnóstico do televisor:

- 1 Seleccione  $\mathbb{R}^3$  Menu rápido / MENU > **a** Ajuda
- > Diagnóstico do televisor e prima OK.

**2 -** Seleccione Iniciar para executar uma série de testes de diagnóstico.

**3 -** Quando o teste estiver concluído, pode visualizar

- o estado dos seguintes itens.
- Telecomando
- Alimentação
- Imagem
- Som
- Dispositivos externos
- Rede
- Sintonizador
- Armazenamento
- Limpar memória cache
- Aplicações

**4 -** Seleccione Fechar para fechar a página de resultados e voltar ao assistente de Diagnóstico do televisor.

**5 -** Seleccione Concluído para sair do Diagnóstico do televisor, seleccione Auto-diagnóstico para efectuar outra verificação de diagnóstico, seleccione Ver os resultados para visualizar novamente a página de resultados.

#### <span id="page-74-0"></span>Auto-diagnóstico

O auto-diagnóstico pode ajudá-lo a resolver problemas do seu televisor, verificando as configurações do televisor.

Para executar o Auto-diagnóstico:

#### **1 -** Seleccione Menu rápido /

MENU > **@** Ajuda > Auto-diagnóstico e prima OK. **2 -** Seleccione os seguintes itens para verificar as configurações.

• Verifique o televisor - Pode verificar se a imagem, o som e outras definições estão a funcionar correctamente.

• Verificar a rede - Verifica a ligação de rede.

• Verificar o telecomando - Realiza um teste para verificar a funcionalidade do telecomando fornecido com o televisor.

• Ver histórico de ocorrências de sinal fraco -

Apresenta a lista de números dos canais automaticamente guardados quando a força do sinal estava fraca.

• Optimizar o armazenamento interno - Liberte espaço no armazenamento interno do televisor para um desempenho ideal.

### $\overline{244}$

# Resolução de problemas

## Ligar e telecomando

#### O televisor não se liga

• Desligue o cabo de alimentação da tomada

eléctrica. Aguarde um minuto e volte a ligá-lo.

• Certifique-se de que o cabo de alimentação está correctamente ligado.

#### Rangido ao ligar ou desligar

Quando liga, desliga ou coloca o televisor no modo de espera, ouve um rangido proveniente da estrutura do televisor. O ruído resulta da expansão e contracção normal do televisor quando arrefece e aquece. O desempenho não é afectado.

#### O televisor não responde ao telecomando

O televisor precisa de alguns momentos para começar a funcionar. Durante este período, o televisor não responde ao telecomando nem aos controlos do televisor. Este comportamento é normal. Se o televisor continuar a não responder ao telecomando, pode verificar se o telecomando está a funcionar através de um telemóvel com câmara digital. Coloque o telemóvel em modo de câmara e aponte o controlo remoto para a lente da câmara. Se premir qualquer tecla no telecomando e observar a intermitência do LED infravermelho através da câmara, o telecomando está a funcionar. É preciso

#### verificar o televisor.

Se não observar a intermitência, o telecomando pode estar avariado ou ter as pilhas gastas.

Este método de verificação do telecomando não é possível com modelos que estejam emparelhados ao televisor através de uma ligação sem fios.

#### A luz do modo de espera continua intermitente

Desligue o cabo de alimentação da tomada eléctrica. Aguarde 5 minutos antes de voltar a ligar o cabo. Se a luz voltar a ficar intermitente, contacte o Apoio a Clientes da Philips.

# Canais

#### Não foram encontrados canais digitais durante a instalação

Consulte as especificações técnicas para se certificar de que o seu televisor suporta DVB-T ou DVB-C no seu país.

Certifique-se de que todos os cabos estão ligados correctamente e que a rede correcta está seleccionada.

Os canais previamente instalados não são apresentados na lista de canais

Certifique-se de que está seleccionada a lista de canais correcta.

### Imagem

#### Sem imagem/imagem distorcida

• Certifique-se de que a antena está ligada correctamente ao televisor.

• Certifique-se de que está seleccionado o dispositivo correcto como fonte de apresentação.

• Certifique-se de que a fonte ou dispositivo externo estão ligados correctamente.

#### O som está ligado, mas não há imagem

• Mude para outras fontes de vídeo e, em seguida, volte a mudar para a fonte actual e, em seguida, efectue o restauro do estilo de imagem nas definições de imagem ou efectue a reposição de fábrica na opção Definições gerais.

#### Má recepção da antena

• Certifique-se de que a antena está ligada correctamente ao televisor.

• Altifalantes altos, dispositivos de áudio sem ligação à terra, luzes de néon, edifícios altos ou outros objectos de grande dimensão podem influenciar a qualidade de recepção. Se possível, tente melhorar a qualidade de recepção, alterando a direcção da antena ou afastando dispositivos do televisor. • Se a recepção for de má qualidade em apenas um canal, efectue a sintonia fina do mesmo. A imagem recebida de um dispositivos é de má

#### <span id="page-75-0"></span>qualidade

• Certifique-se de que o dispositivo está devidamente ligado. Se aplicável, certifique-se de que a definição de vídeo de saída do dispositivo é a resolução mais elevada possível.

• Volte ao estilo de imagem anterior ou mude para outros estilos de imagem.

As definições de imagem mudam depois de algum tempo

Certifique-se de que a opção Localização está definida como Casa . Neste modo, pode alterar e guardar definições.

#### É apresentado um painel publicitário

Certifique-se de que a opção Localização está definida como Casa.

#### O tamanho da imagem não é adequado para o ecrã

• Mude para um formato de imagem diferente.

• Altere o Formato de imagem para Original.

#### A posição da imagem é incorrecta

• Os sinais de imagem de determinados dispositivos poderão não se adequar correctamente ao ecrã. Verifique a saída de sinal do dispositivo conectado.

## • Altere o Formato de imagem para Original.

#### A imagem do computador não é estável

Certifique-se de que o PC utiliza a resolução e a frequência de actualização suportadas.

#### Som

#### Sem som ou som de baixa qualidade

Se não for detectado qualquer sinal de áudio, o televisor desligará automaticamente a saída de áudio - isto não é sinal de avaria.

• Certifique-se de que as definições de som estão correctas.

• Certifique-se de que todos os cabos estão ligados correctamente.

• Certifique-se de que o som não está cortado ou definido para um nível de volume zero.

• Certifique-se de que a saída de áudio do televisor está ligada à entrada de áudio no sistema de cinema em casa.

O som deve ser ouvido nos altifalantes do sistema de cinema em casa.

• Alguns dispositivos poderão necessitar que active manualmente a saída de áudio HDMI. Se o áudio HDMI já estiver instalado, mas continuar sem ouvir áudio, experimente alterar o formato de áudio digital do dispositivo para PCM (Pulse Code Modulation). Consulte a documentação fornecida com o dispositivo para obter instruções.

# HDMI e USB

#### HDMI

• Tenha em atenção que o suporte de HDCP (Highbandwidth Digital Content Protection - Protecção de conteúdo digital em banda larga) pode atrasar o tempo necessário para que um televisor apresente conteúdos a partir de um dispositivo HDMI.

• Se o televisor não reconhecer o dispositivo HDMI e não for apresentada qualquer imagem, mude a fonte para outro dispositivo e, em seguida, novamente para este.

• Se a imagem e o som de um dispositivo ligado a HDMI estiverem distorcidos, ligue o dispositivo a outra porta HDMI do televisor e reinicie o seu dispositivo de origem.

• Se a imagem e o som de um dispositivo ligado com HDMI estiverem distorcidos, verifique se uma definição diferente de HDMI Ultra HD resolve este problema. Em Ajuda, prima a tecla

colorida Palavras-chave e procure HDMI Ultra HD.

• Se ocorrerem interrupções de som intermitentes, certifique-se de que as definições de saída do dispositivo HDMI estão correctas.

• Se utilizar um adaptador HDMI para DVI ou um cabo HDMI para DVI, certifique-se de que está ligado um cabo de áudio adicional a AUDIO IN (apenas minifichas), se disponível.

#### O EasyLink HDMI não funciona

• Certifique-se de que os dispositivos HDMI são compatíveis com HDMI-CEC. As funcionalidades EasyLink funcionam apenas com dispositivos compatíveis com HDMI-CEC.

#### O HDMI eARC não está a funcionar bem

• Certifique-se de que o cabo HDMI está ligado a HDMI 2.

• Certifique-se de que está a utilizar um cabo HDMI de velocidade ultra elevada para a ligação eARC. • Apenas está disponível um dispositivo eARC de cada vez.

#### Nenhum ícone de volume apresentado

• Quando está ligado um dispositivo áudio HDMI-CEC e o telecomando do televisor for utilizado para ajustar o nível de volume do dispositivo, este comportamento é normal.

Fotografias, vídeos e música de um dispositivo USB

#### não são apresentados

• Certifique-se de que o dispositivo de armazenamento USB está definido como estando em conformidade com Mass Storage Class (Classe de Armazenamento em Massa), como descrito na documentação do dispositivo de armazenamento. • Certifique-se de que o dispositivo de

armazenamento USB é compatível com o televisor. • Certifique-se de que os formatos dos ficheiros de áudio e imagem são suportados pelo televisor.

Reprodução com interrupções de ficheiros do USB

<span id="page-76-0"></span>• O desempenho de transferência do dispositivo de armazenamento USB poderá limitar a velocidade de transferência de dados para o televisor, originando uma reprodução de baixa qualidade.

### Rede

#### Rede Wi-Fi não encontrada ou com interferências

• Os microondas, telefones DECT ou outros dispositivos Wi-Fi 802.11b/g/n/ac nas proximidades podem perturbar a rede sem fios.

• Certifique-se de que as firewalls na sua rede permitem acesso à ligação sem fios do televisor. • Se a rede sem fios não funcionar correctamente em sua casa, experimente instalar a rede com fios.

#### A Internet não funciona

• Se a ligação ao router estiver OK, verifique a ligação do router à Internet.

#### O computador e a ligação à Internet estão lentos

• Consulte o manual do utilizador do router sem fios relativamente ao alcance no interior, à velocidade de transferência e a outros factores que afectem a qualidade do sinal.

• Utilize uma ligação à Internet de alta velocidade (banda larga) para o seu router.

#### DHCP

• Se a ligação falhar, pode verificar as definições DHCP (Dynamic Host Configuration Protocol) do router. O DHCP deve estar activado.

#### Má qualidade durante a visualização de transmissões de vídeo

• A qualidade de imagem/som da transmissão de vídeo depende do conteúdo de vídeo original fornecido pelas aplicações de transmissão de vídeo.

• Para garantir a melhor experiência de visualização durante a transmissão de vídeos, é essencial uma ligação de rede rápida e estável. A velocidade da ligação de rede recomendada para a transmissão de vídeos é a seguinte:

- Qualidade de imagem padrão (SD): 5 Mbps

- Qualidade de imagem elevada (HD): 10 Mbps
- 4K/Ultra HD (UHD): 25 Mbps

# Bluetooth®

#### Não é possível emparelhar

• Certifique-se de que o dispositivo está no modo de emparelhamento. Leia o manual do utilizador do dispositivo.

• Mantenha o altifalante sem fios o mais próximo possível do televisor.

• Poderá não ser possível emparelhar vários dispositivos com o televisor ao mesmo tempo.

#### O Bluetooth® perdeu a ligação

• Posicione o altifalante sem fios sempre a uma distância inferior a 5 metros em relação ao televisor.

#### Sincronização áudio e vídeo Bluetooth®

• Antes de comprar um altifalante Bluetooth® sem fios, informe-se sobre a qualidade da sincronização de áudio e vídeo, normalmente designada por "sincronização labial". Nem todos os dispositivos Bluetooth® funcionam correctamente. Aconselhe-se junto do seu representante.

### Idioma errado no menu

#### Idioma errado no menu

Mude o idioma para o seu idioma no modo Google TV.

1 - Prima a tecla  $\bullet$  DASHBOARD no telecomando para iniciar o menu Painel.

2 - Seleccione o ícone  $\bullet$  e prima OK para abrir o menu Definições.

**3** - Prima 6 vezes **∨** (baixo) e prima OK para aceder ao menu Sistema.

4 - Prima 3 vezes  $\vee$  (baixo) e prima OK para aceder ao menu Idioma

**5 -** Seleccione o seu idioma e prima OK.

6 - Prima  $\leftarrow$  Voltar para fechar o menu.

Mude o idioma para o seu idioma no Modo Básico.

1 - Prima a tecla  $\bullet$  DASHBOARD no telecomando para iniciar o menu Painel.

2 - Seleccione o ícone  $\clubsuit$  e prima OK para abrir o menu Definições.

3 - Prima 7 vezes  $\vee$  (baixo) e prima OK para aceder ao menu Sistema.

4 - Prima 3 vezes  $\vee$  (baixo) e prima OK para aceder ao menu Idioma

**5 -** Seleccione o seu idioma e prima OK.

6 - Prima  $\leftarrow$  Voltar para fechar o menu.

# 24.5 Ajuda online

Para resolver qualquer problema relacionado com o televisor Philips, pode consultar a nossa assistência online. Pode seleccionar o seu idioma e introduzir o número de modelo do seu produto.

#### Aceda a [www.philips.com/TVsupport](http://www.philips.com/TVsupport)

Na página de assistência, pode encontrar o número de telefone do seu país para entrar em contacto connosco, bem como respostas a perguntas frequentes (FAQ). Em alguns países, pode conversar online com um dos nossos colaboradores e colocar as suas questões directamente ou enviar questões via correio electrónico.

Pode transferir novo software para o televisor ou o manual para ler no seu computador.

# <span id="page-77-0"></span>24.6 Assistência e reparação

Para obter assistência e reparação, pode contactar a linha directa do Centro de Apoio ao Cliente do seu país. Os nossos engenheiros de serviço tratarão da reparação, se necessário.

Poderá encontrar o número de telefone na documentação impressa fornecida com o televisor. Se necessário, consulte o nosso Web site [www.philips.com/TVsupport](http://www.philips.com/TVsupport) e seleccione o seu país.

#### Número de modelo e de série do televisor

Poderão solicitar o número de modelo e o número de série do seu televisor. Pode encontrar estes números na etiqueta da embalagem ou numa etiqueta na parte posterior ou inferior do televisor.

#### A Aviso

Não tente reparar o televisor. Caso o faça, poderá sofrer ferimentos graves, causar danos irreparáveis ao televisor ou invalidar a garantia.

# <span id="page-78-0"></span>Segurança e cuidados

# 25.1

# Segurança

# Importante

Leia e compreenda todas as instruções de segurança antes de utilizar o televisor. No caso de danos decorrentes do não cumprimento destas instruções, a garantia não se aplica.

# Risco de choque eléctrico ou incêndio

• Nunca exponha o televisor à chuva ou água. Nunca coloque recipientes com líquidos, como jarras, próximos do televisor.

Em caso de derrame de líquidos sobre o TV, desligueo imediatamente da tomada eléctrica.

Contacte o Apoio ao Cliente para TV da Philips para que o televisor seja verificado antes da utilização.

• Nunca exponha o televisor, o telecomando ou as pilhas a calor excessivo. Nunca os coloque próximos de velas acesas, fontes de chamas sem protecção ou fontes de calor, incluindo a exposição solar directa.

• Nunca insira objectos nos orifícios de ventilação ou noutras aberturas do TV.

• Nunca coloque objectos pesados sobre o cabo de alimentação.

• Evite forçar as fichas de alimentação. As fichas de alimentação soltas podem provocar faíscas ou incêndios. Certifique-se de que o cabo de alimentação não é esticado quando roda o ecrã do televisor.

• Para desligar o televisor da corrente de alimentação, a ficha do televisor deve ser desligada. Quando desligar o cabo de alimentação, puxe sempre pela ficha, nunca pelo cabo. Certifique-se de que é possível aceder à ficha, ao cabo de alimentação e à tomada em qualquer ocasião.

# Risco de ferimentos ou danos no televisor

• São necessárias duas pessoas para erguer e

transportar um televisor que pese mais de 25 quilos. • Se colocar o televisor num suporte, utilize apenas o suporte fornecido. Fixe bem o suporte ao televisor. Coloque o televisor numa superfície plana e nivelada que sustente o peso do televisor e do suporte.

• Em caso de montagem na parede, assegure-se de

que o suporte de parede pode sustentar o peso do televisor em segurança. A TP Vision não se responsabiliza por uma montagem imprópria na parede que resulte em acidentes, ferimentos ou danos.

• Há partes deste produto fabricadas em vidro. Manuseie-o com cuidado para evitar ferimentos ou danos.

#### Risco de danos no televisor!

Antes de ligar o televisor à tomada eléctrica, certifique-se de que a tensão corresponde ao valor indicado na parte posterior do televisor. Nunca ligue o televisor à tomada eléctrica se a tensão for diferente.

# Perigos de estabilidade

Um televisor pode cair, causando ferimentos graves ou a morte. Podem ser evitados vários ferimentos, especialmente em crianças, tomando precauções simples, tais como:

• Garanta SEMPRE que o televisor não está fora da extremidade do mobiliário.

• Utilize SEMPRE armários, suportes ou métodos de montagem recomendados pelo fabricante do televisor.

• Utilize SEMPRE mobiliário que possa suportar o televisor de forma segura.

• Eduque SEMPRE as crianças sobre os perigos de trepar o mobiliário para alcançar o televisor ou os respectivos controlos.

• Encaminhe SEMPRE os fios ou cabos ligados ao seu televisor para que não possa tropeçar sobre eles, puxá-los ou agarrá-los.

• NUNCA coloque um televisor num local instável.

• NUNCA coloque o televisor sobre mobília alta (por exemplo, armários ou estantes) sem fixar tanto o mobiliário como o televisor a um suporte adequado.

• NUNCA coloque o televisor sobre um pano ou outros materiais que possam estar localizados entre o televisor e o mobiliário de suporte.

• NUNCA coloque itens que possam tentar as crianças a trepar, como brinquedos e telecomandos, na parte superior do televisor ou mobiliário em que o televisor está colocado.

Se o televisor existente for mantido e reposicionado, devem ser aplicadas as mesmas considerações acima mencionadas.

## <span id="page-79-0"></span>Riscos das pilhas

• Não ingira a pilha. Perigo de queimadura química.

• O telecomando pode conter uma pilha tipo moeda. Se a pilha tipo moeda for ingerida, esta pode provocar graves queimaduras internas em apenas 2 horas e poderá ser fatal.

• Mantenha pilhas novas e usadas afastadas de crianças.

• Se o compartimento da pilha não fechar de forma segura, não volte a utilizar o produto e mantenha-o afastado das crianças.

• Se suspeitar que as pilhas podem ter sido ingeridas ou introduzidas em qualquer parte do corpo, procure ajuda médica de imediato.

• Existe risco de incêndio ou explosão se a pilha for substituída por outra de tipo incorrecto.

• Substituir uma pilha por outra de um tipo incorrecto pode anular uma protecção (por exemplo, no caso de alguns tipos de pilhas de lítio).

• Eliminar uma pilha com fogo ou num forno quente, ou triturar ou cortar mecanicamente uma pilha, pode resultar numa explosão.

• Deixar uma pilha num ambiente com temperaturas extremamente elevadas pode resultar numa explosão ou na fuga de líquido ou gás inflamável.

• Sujeitar uma pilha a pressão de ar extremamente baixa pode resultar numa explosão ou na fuga de líquido ou gás inflamável.

### Risco de sobreaquecimento

Nunca instale o televisor num espaço confinado. Deixe sempre um espaço de, no mínimo, 10 cm à volta do televisor para ventilação. Certifique-se de que as cortinas ou outros objectos não cobrem os orifícios de ventilação do televisor.

### Trovoadas

Desligue o TV da tomada eléctrica e da antena antes de trovoadas.

Durante as trovoadas, nunca toque em qualquer parte do TV, cabo de alimentação ou cabo da antena.

### Risco de lesões auditivas

Evite a utilização de auriculares ou auscultadores com o som muito elevado ou durante períodos de tempo prolongados.

### Baixas temperaturas

Se o televisor for transportado a temperaturas inferiores a 5 °C, desembale o televisor e aguarde até a sua temperatura alcançar a temperatura ambiente antes de o ligar à tomada eléctrica.

### Humidade

Em casos excepcionais, dependendo da temperatura e da humidade, pode ocorrer uma condensação ligeira no interior da parte frontal em vidro do televisor (em alguns modelos). Para impedir que isto ocorra, não exponha o televisor a luz solar directa, calor ou humidade extrema. Se ocorrer condensação, esta desaparecerá espontaneamente depois de o televisor estar em funcionamento durante algumas horas.

A humidade resultante da condensação não afectará o televisor nem provocará danos.

# $25.2$

# Cuidados com o ecrã

• Nunca toque, empurre, esfregue ou bata no ecrã com objectos.

• Desligue o televisor antes de proceder à limpeza.

• Limpe cuidadosamente o televisor e a estrutura com um pano húmido macio. Evite tocar nos LEDs do Ambilight\* na parte posterior do televisor. Nunca utilize substâncias como álcool, químicos ou detergentes domésticos para limpar o televisor.

• Para evitar deformações e desvanecimento da cor, limpe de imediato as gotas de água.

• Evite ao máximo as imagens estáticas. As imagens estáticas são imagens que permanecem no ecrã durante longos períodos de tempo. As imagens estáticas incluem menus no ecrã, barras pretas, apresentações da hora, etc. Se tiver de utilizar imagens estáticas, reduza o contraste e o brilho do ecrã para evitar danificá-lo.

\* O LED Ambilight aplica-se apenas a modelos que suportam a função Ambilight.

# Termos de utilização

#### 26.1

<span id="page-80-0"></span> $\overline{26}$ 

# Termos de utilização televisor

2023 © TP Vision Europe B.V. Todos os direitos reservados.

Este produto foi lançado no mercado pela TP Vision Europe B.V. ou por uma das suas subsidiárias, posteriormente referidas como TP Vision, que é o fabricante do produto. A TP Vision é o garante do televisor com o qual este folheto foi embalado. Philips e Philips Shield Emblem são marcas comerciais registadas da Koninklijke Philips N.V.

As especificações estão sujeitas a alterações sem aviso prévio. As marcas comerciais são propriedade de Koninklijke Philips N.V. ou dos seus respectivos proprietários. A TP Vision reserva-se o direito de alterar os produtos a qualquer altura sem ser obrigada a modificar as versões mais antigas.

O material escrito contido na embalagem juntamente com o televisor e o manual guardado na memória do televisor ou transferido do Web site da Philips [www.philips.com/TVsupport](http://www.philips.com/tvsupport) são considerados adequados para o uso pretendido do sistema.

O material que se encontra neste manual é considerado adequado para o fim a que se destina o sistema. Se o produto, os seus módulos individuais ou procedimentos forem utilizados para outros fins para além dos aqui especificados, deve confirmar-se a sua validade e conformidade. A TP Vision garante que o material não infringe patentes dos Estados Unidos da América. Não está expressa ou implícita qualquer outra garantia. A TP Vision não pode ser responsabilizada por quaisquer incorrecções no conteúdo do presente documento nem por quaisquer problemas resultantes do conteúdo do presente documento. As incorrecções comunicadas à Philips serão adaptadas e publicadas no Web site de assistência da Philips assim que possível.

Termos de garantia – Risco de ferimentos, danos no televisor ou anulação da garantia! Nunca tente reparar o televisor sozinho. Utilize o televisor e os acessórios de acordo com as instruções do fabricante. O sinal de aviso existente na parte posterior do televisor indica risco de choque eléctrico. Nunca remova a parte exterior do televisor. Contacte sempre o Apoio a Clientes da Philips para obter assistência ou efectuar reparações. Poderá encontrar

o número de telefone na documentação impressa fornecida com o televisor. Se necessário, consulte o nosso Web site [www.philips.com/TVsupport](http://www.philips.com/tvsupport) e seleccione o seu país. Qualquer operação expressamente proibida neste manual ou ajustes e procedimentos de montagem não recomendados ou não autorizados neste manual anularão a garantia.

#### Características de pixéis

Este televisor possui um número elevado de pixéis coloridos. Embora possua um nível de píxeis efectivos de 99,999% ou mais, podem surgir pontos pretos ou pontos brilhantes de luz (de cor vermelha, verde ou azul) permanentes no ecrã. Trata-se de uma característica estrutural do visor (em conformidade com as normas comuns da indústria) e não de uma avaria. Por conseguinte, tenha em atenção que não está sujeito a reparação, troca ou reembolso dentro e/ou fora do período de garantia.

Características da retroiluminação

Todos os televisores Philips foram submetidos a verificações e testes rigorosos antes de serem enviados para os clientes. Pode ter a certeza de que atribuímos a máxima importância à qualidade dos nossos televisores, para que não experiencie qualquer dissabor enquanto vê televisão. No entanto, tenha em atenção que o vazamento da retroiluminação ("efeito Mura") e/ou a irregularidade da luz de fundo, que só pode ser observada em imagens escuras ou numa divisão muito escura, fazem parte das especificações do televisor. Tais ocorrências não representam uma deterioração nem devem ser consideradas como um defeito do televisor. Assim, lamentamos que as reclamações desta natureza relativas a garantia, assistência gratuita, substituição ou reembolso não possam ser aceites dentro e/ou fora do período de garantia.

A TP Vision está empenhada em desenvolver, produzir e comercializar produtos que não causem efeitos adversos na saúde. A TP Vision confirma que se os seus produtos forem devidamente utilizados para o fim a que se destinam, estes são seguros de utilizar de acordo com as provas científicas actualmente disponíveis. A TP Vision desempenha um papel activo no desenvolvimento de normas internacionais sobre segurança, permitindo à TP Vision incorporar previamente melhorias no processo de fabrico dos seus produtos.

#### 26.2

# Termos de utilização televisor inteligente

Pode consultar os termos de utilização, a política de privacidade e ainda configurar as definições de privacidades da sua Smart TV.

Para abrir os termos de utilização da página da Smart

#### TV:

- 1 Prima **A** HOME para abrir o menu inicial.
- **2** Seleccione Aplicações para abrir aplicações.

# $\overline{27}$ Direitos de autor

 $\overline{271}$ 

# Google TV

Google TV é o nome da experiência de software deste dispositivo e uma marca comercial da Google LLC.

Google, YouTube e outras marcas são marcas comerciais da Google LLC.

# 27.2 HDMI

Os termos HDMI, HDMI High-Definition Multimedia Interface e o logótipo HDMI são marcas comerciais ou marcas comerciais registadas da HDMI Licensing Administrator Inc.

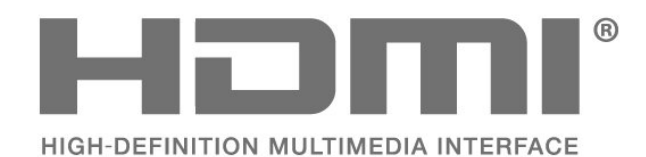

27.3 HEVC Advance

Abrangido por uma ou mais reclamações das patentes HEVC listadas em patentlist.accessadvance.com. À prova de futuro com descodificação HEVC avançada.

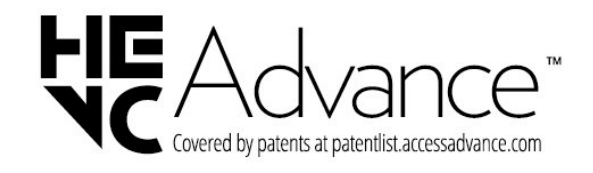

# $\frac{1}{27.4}$ NVIDIA G-SYNC

A NVIDIA® G-Sync® é ideal para jogadores

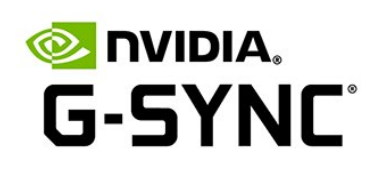

# $275$ AMD FreeSync Premium

Sem interrupções. Sem intermitências. Jogos fluidos.

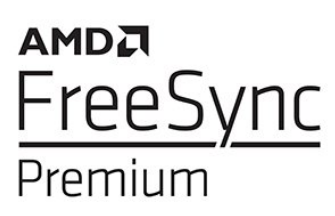

### 27.6

# Dolby Vision e Dolby Atmos

Dolby, Dolby Vision, Dolby Atmos e o símbolo com o duplo D são marcas comerciais registadas da Dolby Laboratories Licensing Corporation. Fabricado sob licença da Dolby Laboratories. Trabalhos confidenciais

não publicados. Copyright © 2012–2022 Dolby Laboratories.

Todos os direitos reservados.

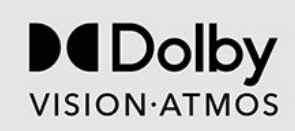

# $\overline{277}$ DTS:X

Para consultar as patentes da DTS, aceda a http://patents.dts.com. Produto fabricado sob licença da DTS Licensing Limited.

DTS, DTS:X e o logótipo DTS:X são marcas comerciais registadas ou marcas comerciais da DTS, Inc. nos Estados Unidos e noutros países. © 2021 DTS, Inc. TODOS OS DIREITOS RESERVADOS.

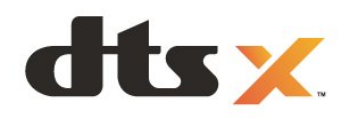

# $\overline{27.8}$ DTS Play-Fi

Para consultar as patentes da DTS, aceda a http://patents.dts.com. Produto fabricado sob licença da DTS Licensing Limited. DTS, o símbolo, DTS e o símbolo em conjunto, Play-Fi, e o logótipo DTS Play-Fi são marcas comerciais registadas ou marcas comerciais da DTS, Inc. nos Estados Unidos e/ou noutros países. © DTS, Inc. TODOS OS DIREITOS RESERVADOS.

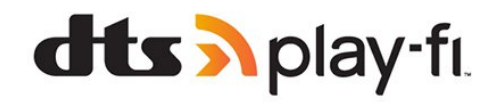

# 27.9 Wi-Fi Alliance

O logótipo Wi-Fi CERTIFIED™ é uma marca comercial registada da Wi-Fi Alliance®.

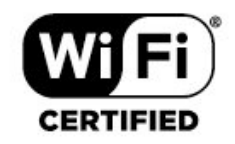

# 27.10 Kensington

(Se aplicável)

Kensington e Micro Saver são marcas comerciais registadas nos Estados Unidos da América pela ACCO World Corporation, com registos emitidos ou requerimentos pendentes noutros países em todo o mundo.

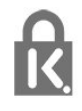

# 27.11 Outras marcas comerciais

Todas as outras marcas comerciais registadas e não registadas são propriedade dos respectivos proprietários.

# Aviso legal relativo a serviços e/ou software oferecido por terceiros

Os serviços e/ou software oferecidos por terceiros podem ser alterados, suspensos ou terminados sem aviso prévio. A TP Vision não é responsável por estes tipos de situações.

# Índice remissivo

#### A

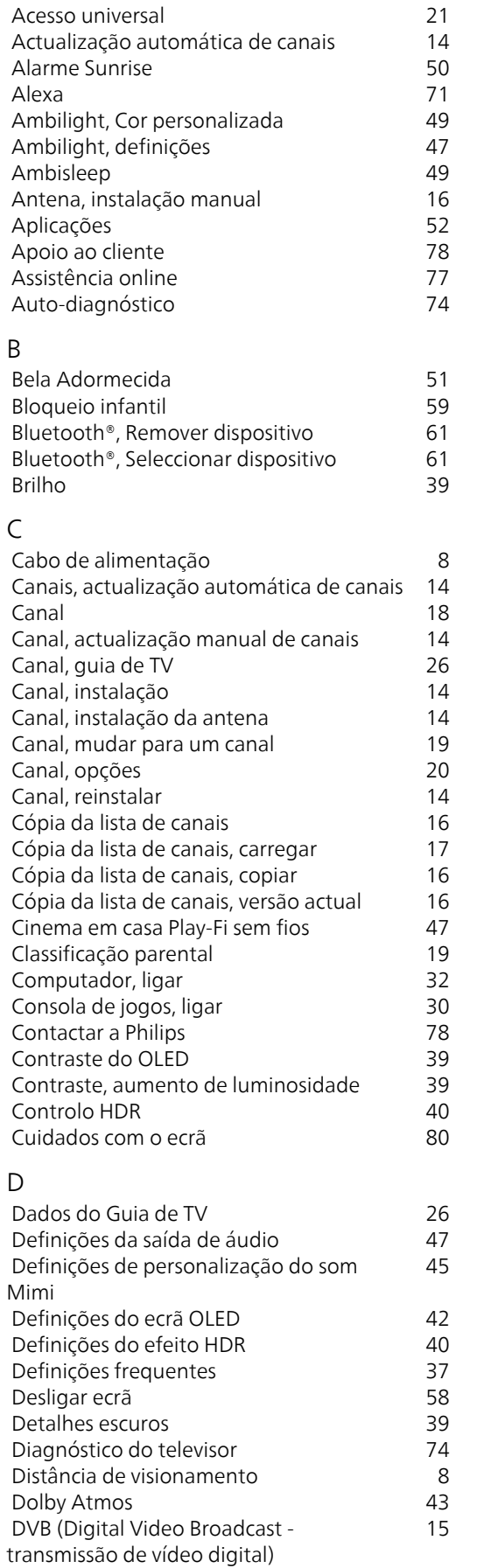

## E

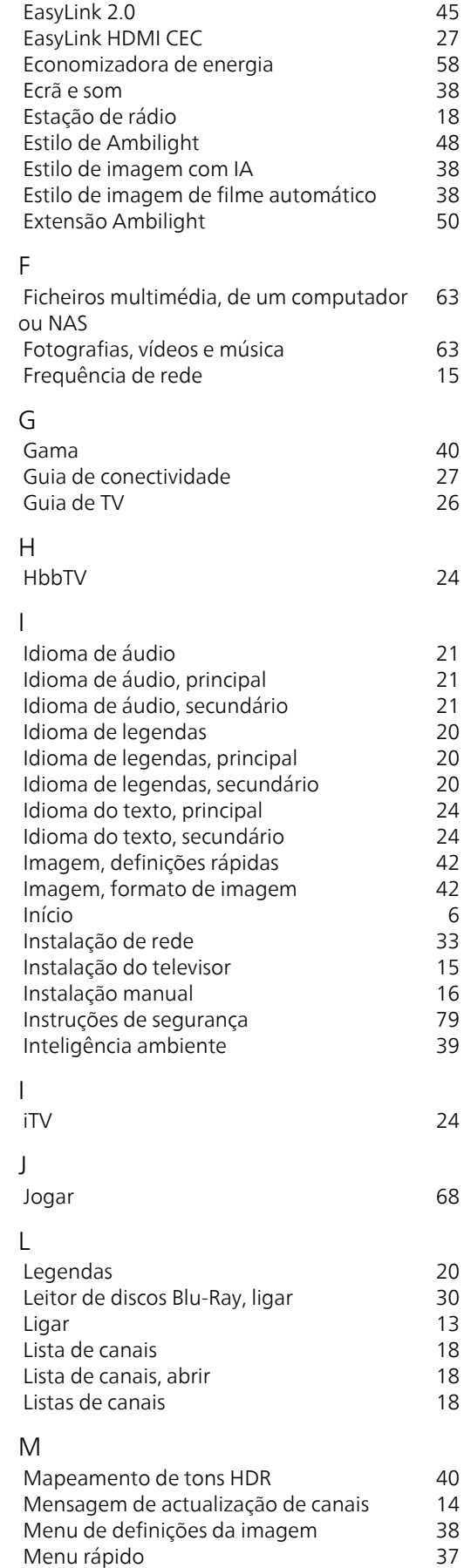

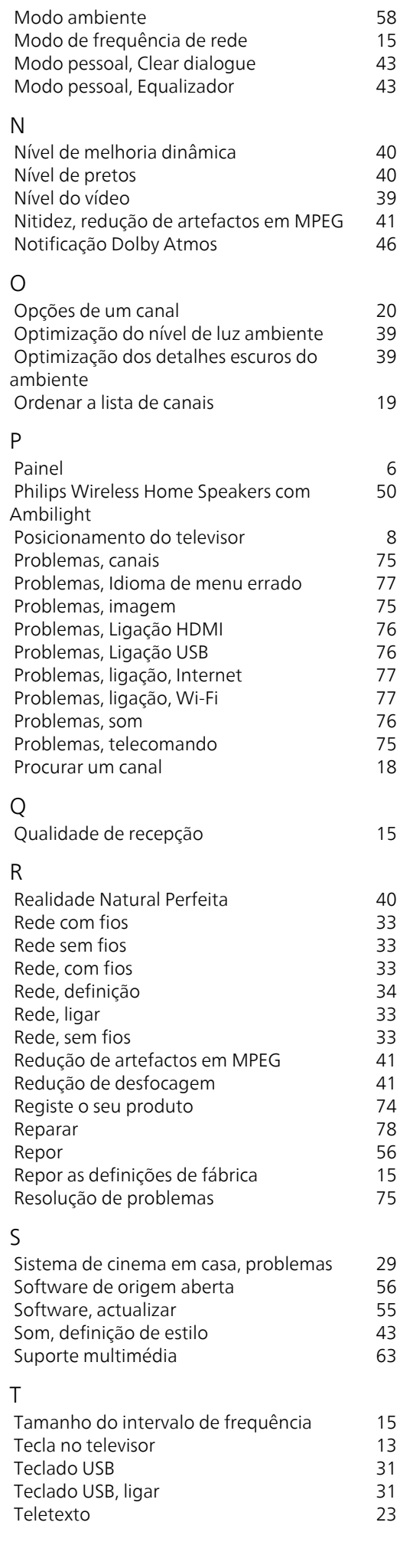

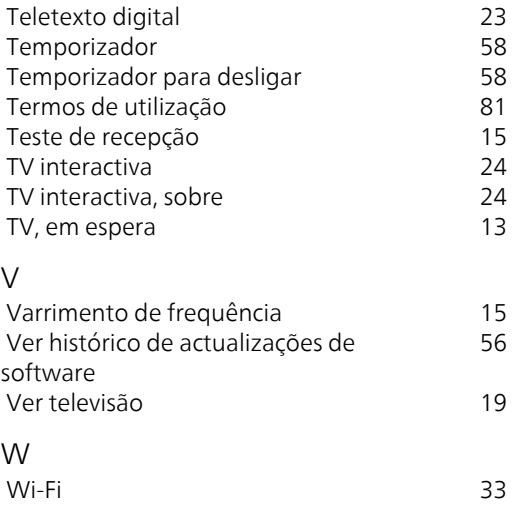

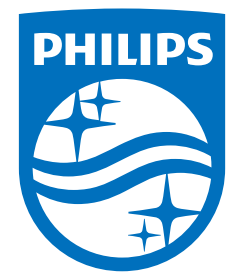

All registered and unregistered trademarks are property of their respective owners.<br>Specifications are subject to change without notice.<br>Philips and the Philips' shield emblem are trademarks of Koninklijke Philips N.V. and This product has been manufactured by and is sold under the responsibility of TP Vision Europe B.V., and TP Vision Europe B.V. is the warrantor in relation to this product. 2023©TP Vision Europe B.V. All rights reserved.

www.philips.com/welcome